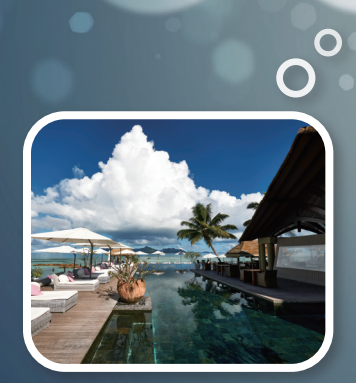

## **Sabre Red 360**

# 호텔 예약(CSL)

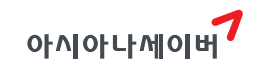

## **CONTENTS**

## 1. [호텔 예약\(CSL\)의 이해\\_](#page-2-0)3

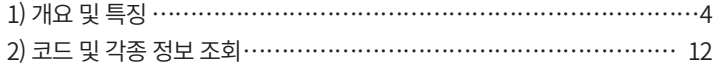

#### 2. [PNR 작성의 개요](#page-15-0) \_6

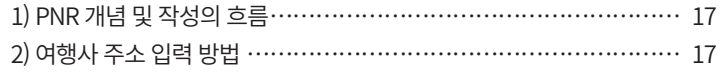

## 3. [지시어 도우미\(Command Helper\) 활용](#page-22-0)\_23

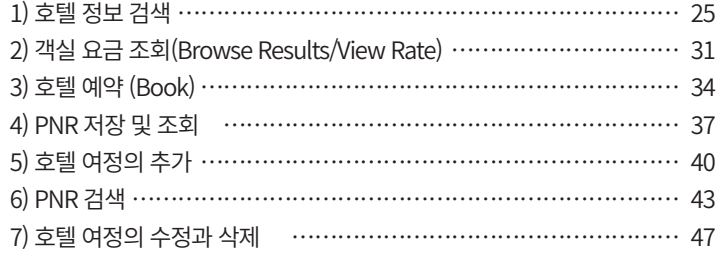

### 4. [지시어 기능 활용](#page-55-0) \_56

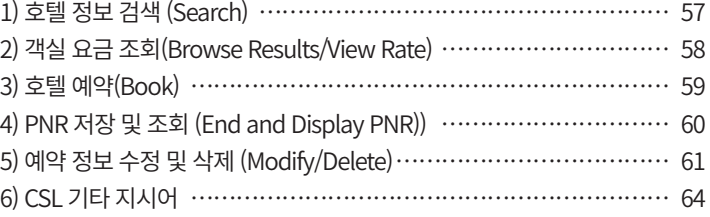

#### 5. [호텔 관련 기타 정보](#page-65-0) \_66

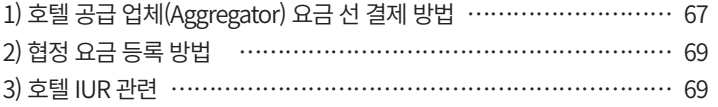

## 6. [Trip Case 전송 및 인쇄](#page-71-0) \_72

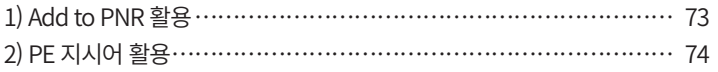

## 7. [Trip Proposal 활용](#page-74-0) \_75

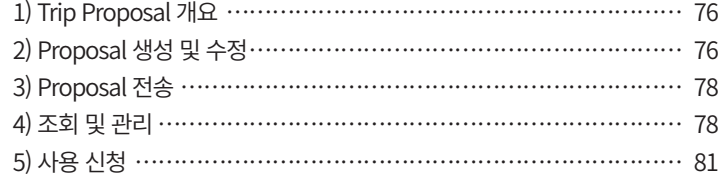

<span id="page-2-0"></span>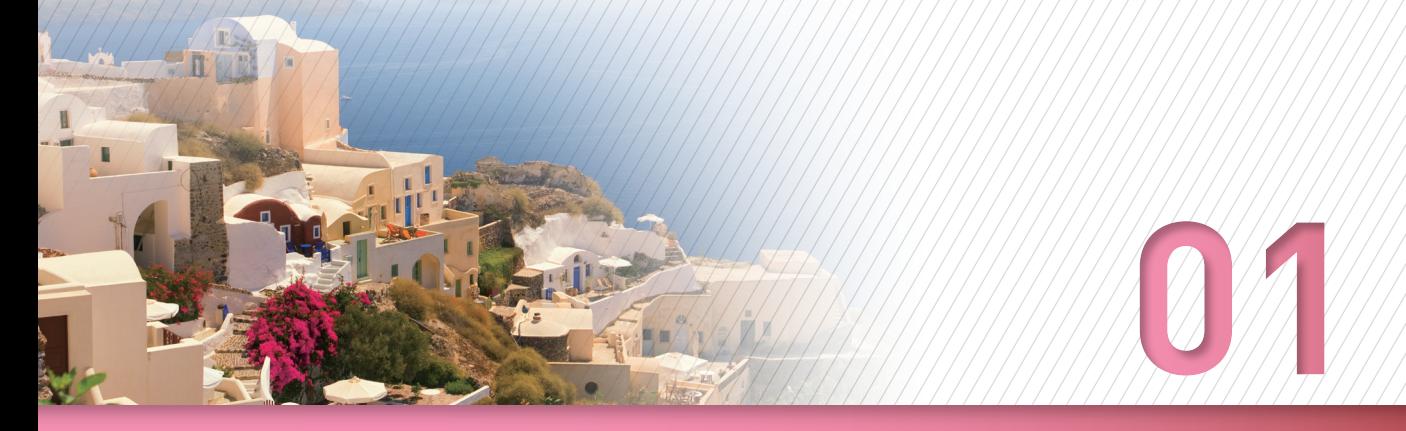

## **호텔 예약(CSL)의 이해**

## <span id="page-3-0"></span>1) 개요 및 특징

## (1) 개요

Sabre Red 360의 CSL(Content Services for Lodging)은 기존 Sabre GDS에서 제공하던 호텔 콘텐츠 뿐만 아니라, 온라인 호텔 공급업체(Aggregator)의 콘텐츠를 함께 제공하는 호텔 예약 기능이다. CSL은 검색된 호텔의 정보 및 요금 등의 콘텐츠를 표준화된 데이터의 형태로 하 나의 화면에 노출시킴으로써 사용자가 쉽게 정보를 비교하고 선택할 수 있도록 한다.

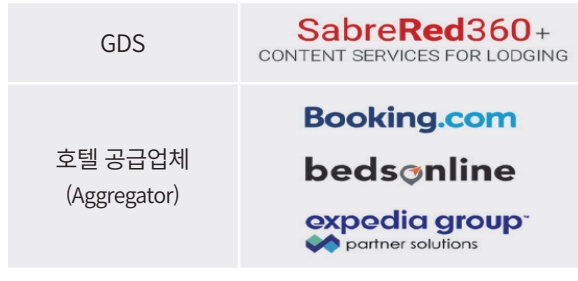

 Booking.com / Bedsonline: 현재 서비스 제공 중 Expedia: 적용 예정

## (2) 특징

Sabre Red 360의 CSL 기능은 다음과 같은 특징을 가진다.

#### ① 그래픽 위주의 UI

Sabre Red 360에서는 지시어 도우미(Command Helper)의 항공, 호텔, 렌터카 모듈 및 RED APPS을 통해 지시어가 아닌 GUI 메뉴 기준으로 편리하게 업무를 진행할 수 있는 작 업 환경을 제공한다. 또한 실제 업무가 진행되는 작업장에서도 패널(Panel)과 위젯(Widget) 를 활용한 그래픽 위주의 UI를 통해 검색, 요청 결과를 확인할 수 있기 때문에 편의성이 향 상되었다.

#### ■ 패널(Panel)

응답 화면 우측 V 아이콘을 클릭하면 새로운 패널이 생성되면서 관련 정보를 추가로 보 여준다.

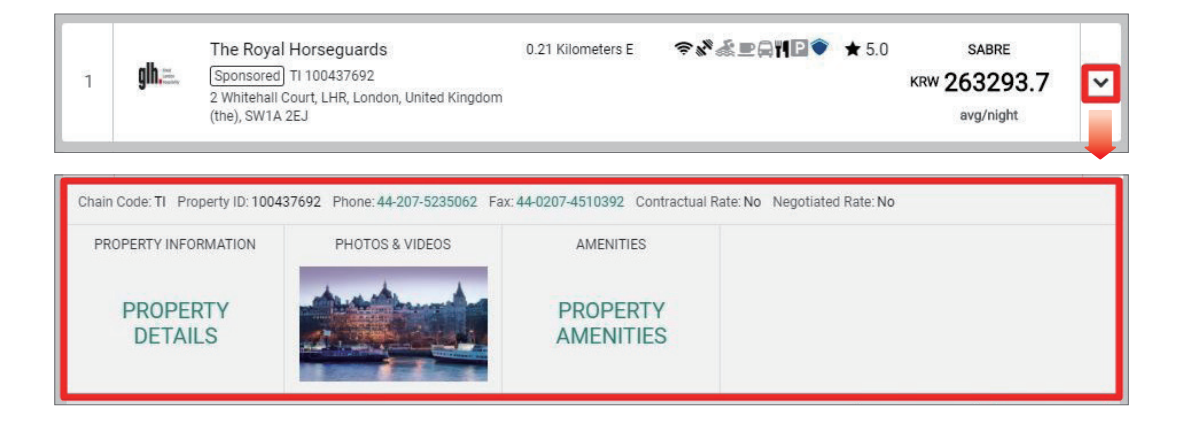

## ■ 위젯(Widget)

패널에서 제공 된 정보 중 위젯(Widget) 메뉴를 클릭하면 별도의 팝업을 생성하여 추가 정보를 제공한다.

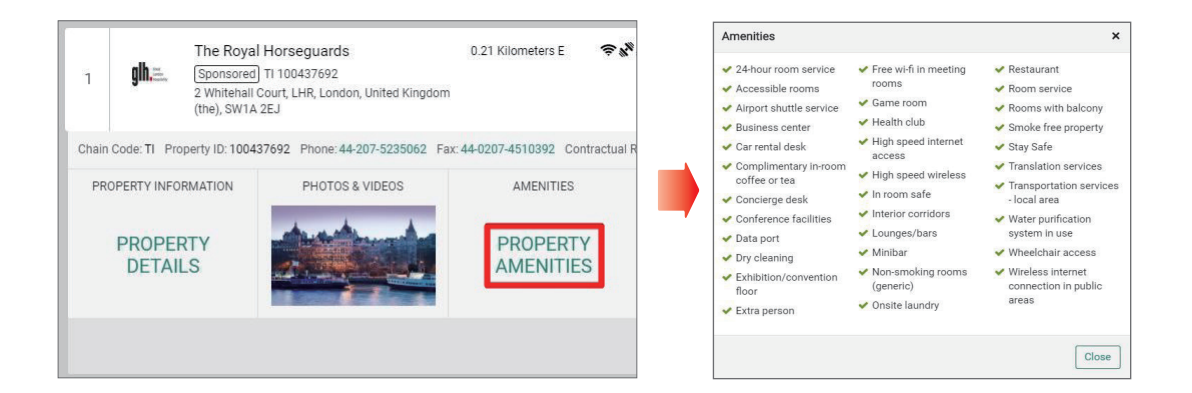

## ② 위치 기반 검색 기능 강화

호텔 모듈에서 특정 지역을 검색 했을 때, 해당 지역 및 인근도 함께 제시된다. 또한 관 심지역을 통해 해당 지역 내 주요 명소 정보를 제공하여 호텔의 위치 조건을 구체화하여 검색할 수 있다.

• 특정 관광지 또는 문화재 이름을 직접 입력하는 경우 [관심지역]으로 검색되어 주변 위치 의 호텔 검색을 진행하게 된다.

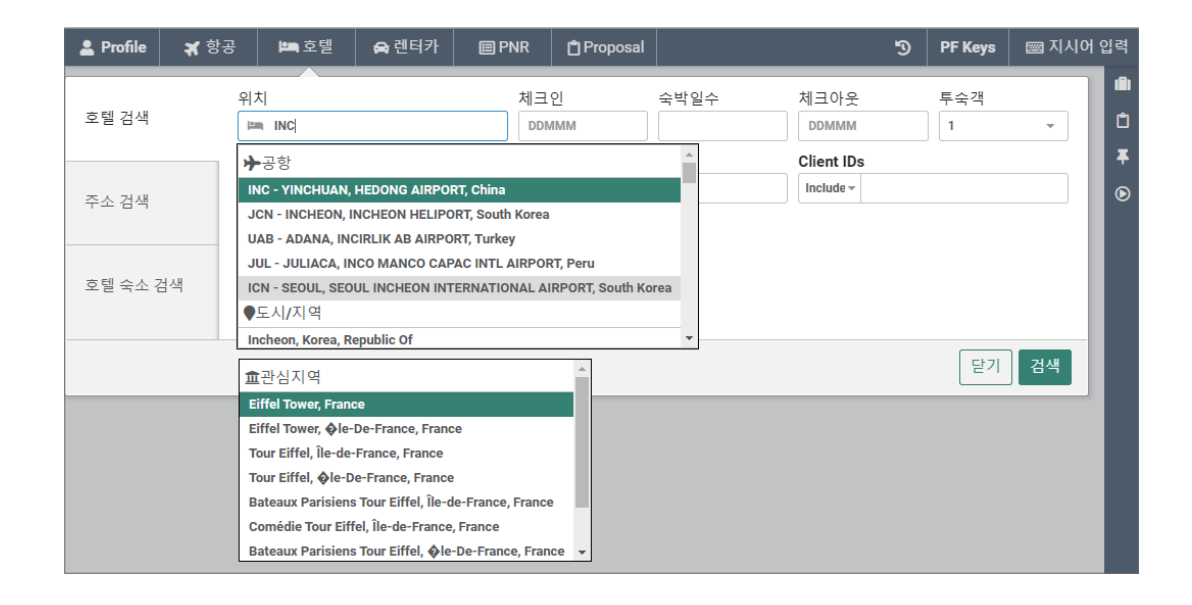

• 1차 검색 결과에서 지도를 통한 위치 제공 서비스가 강화되어 호텔 조회 결과 화면의 우 측 상단 [지도] 아이콘을 클릭하면, 화면 왼쪽에 지도 뷰를 함께 제공하여 인근 호텔 별 위치와 거리를 비교할 수 있다.

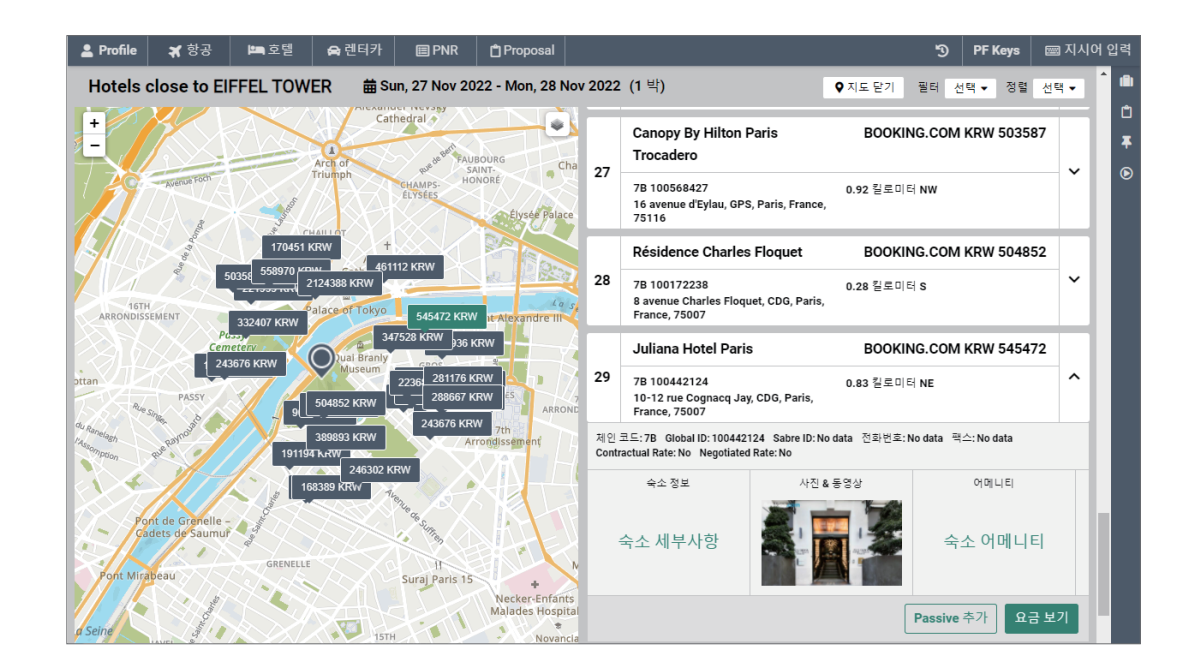

## 3) Sabre Red 360 기본 화면 구성

작업장 응답 화면 설정을 "클래식/그래픽 스타일" 중에서 "그래픽 스타일"로 지정한 화 면 구성이다.

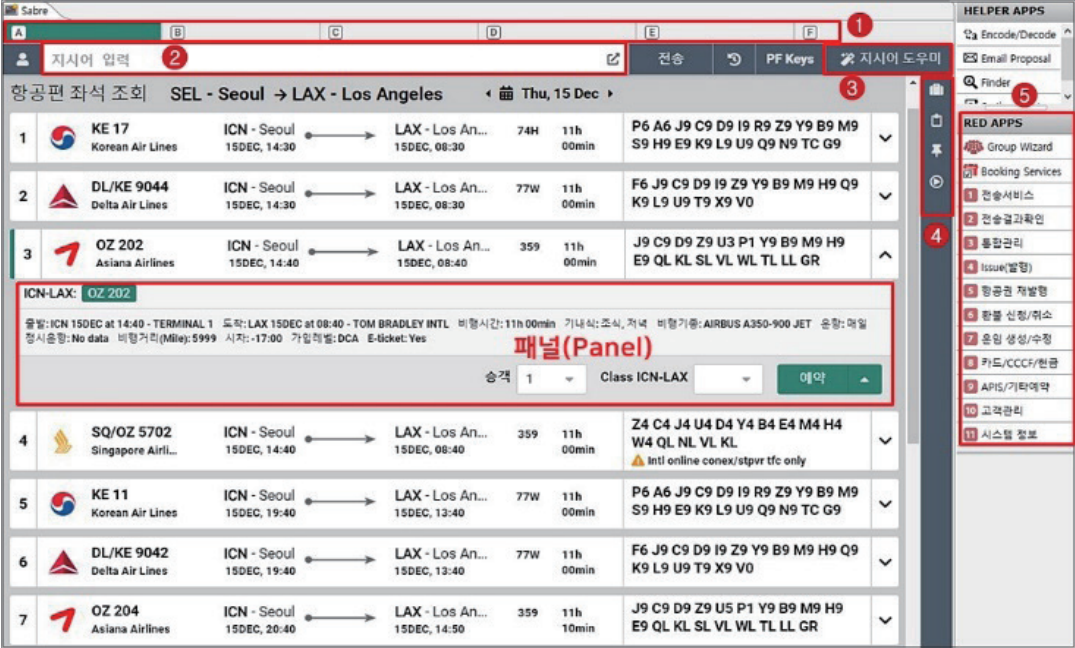

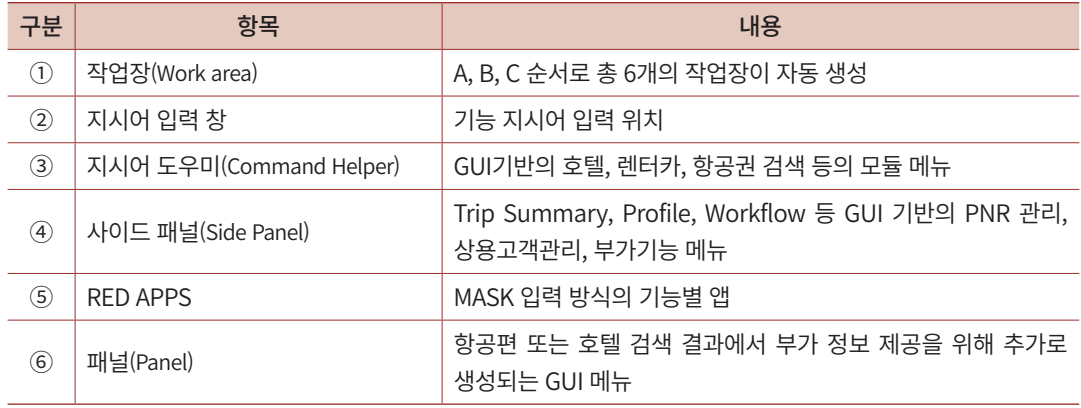

작업장 내 지시어 입력 창 우측 [지시어 도우미] 메뉴를 누르면, 호텔, 렌터카를 포함한 GUI모듈이 실행된다. 호텔 모듈 사용을 마치고, 다시 지시어 입력 창으로 복귀하고자 하 는 경우 우측 [지시어 입력] 메뉴를 누르면 기존 작업장 구성으로 복귀된다.

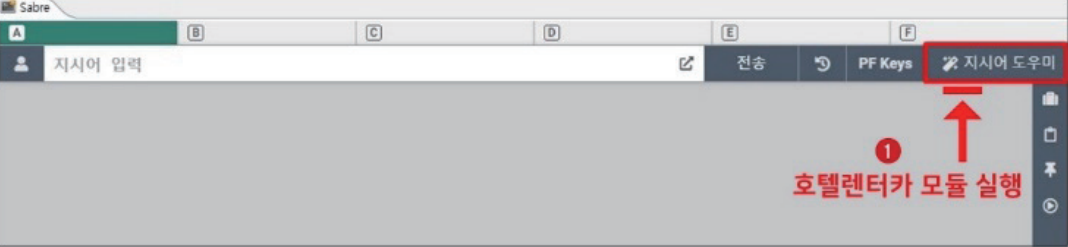

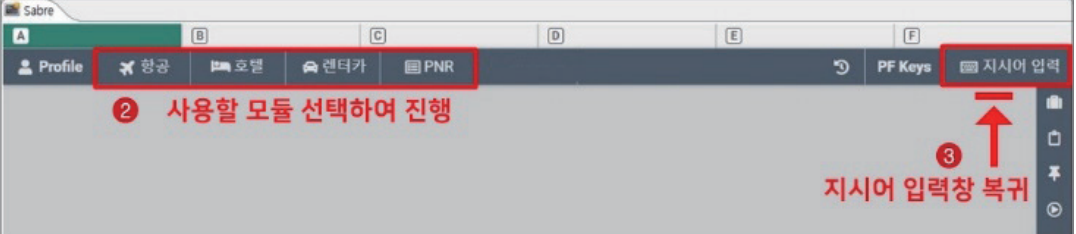

## (4) 작업장 환경 설정 및 특수 기호

 $\odot$  기본 환경 설정 (메뉴바 Tools  $\rightarrow$  Option  $\rightarrow$  Sabre 시스템)

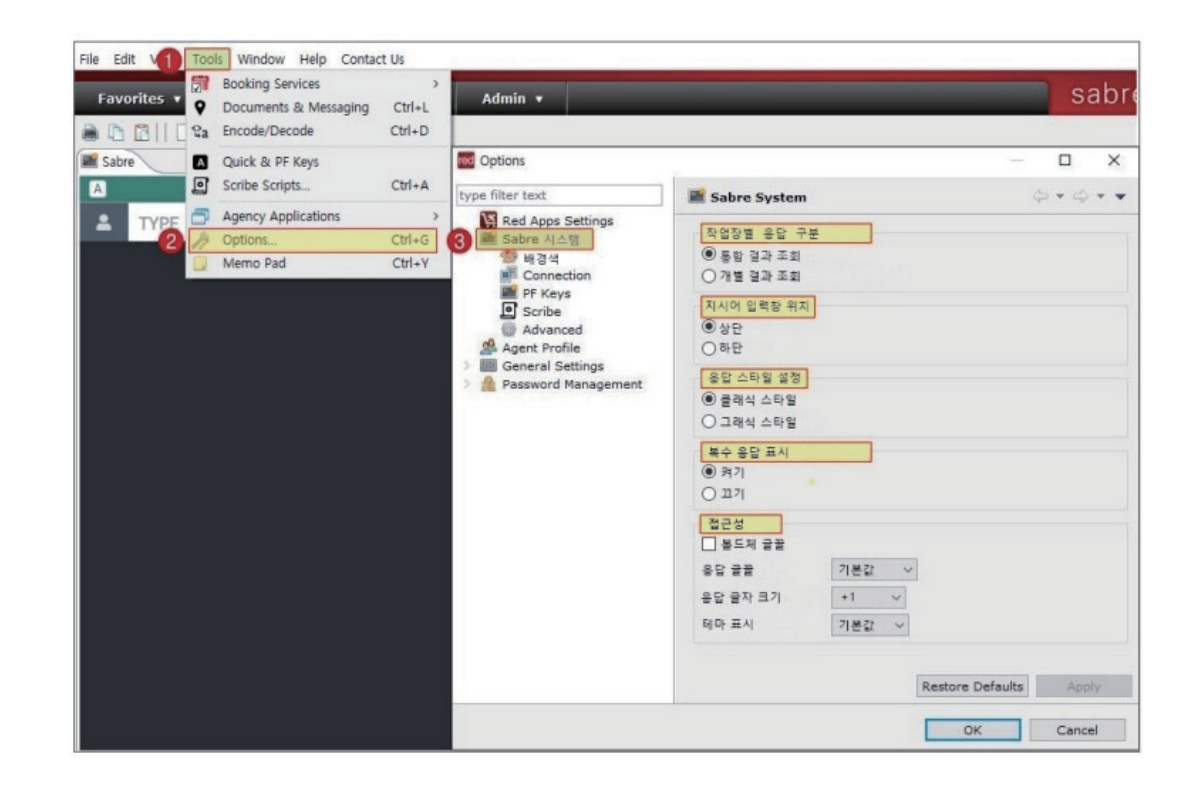

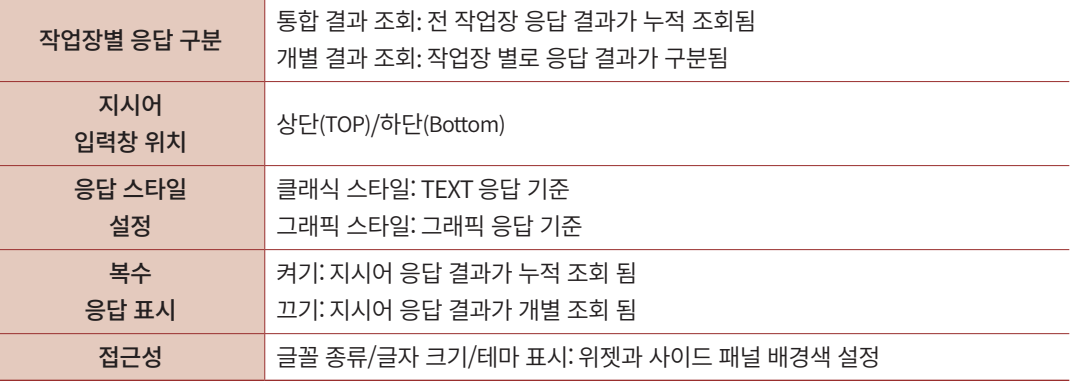

※ 한국어 설정은 메뉴바 Tools → Option → General Settings 에서 가능하다.

## ② 특수 기호

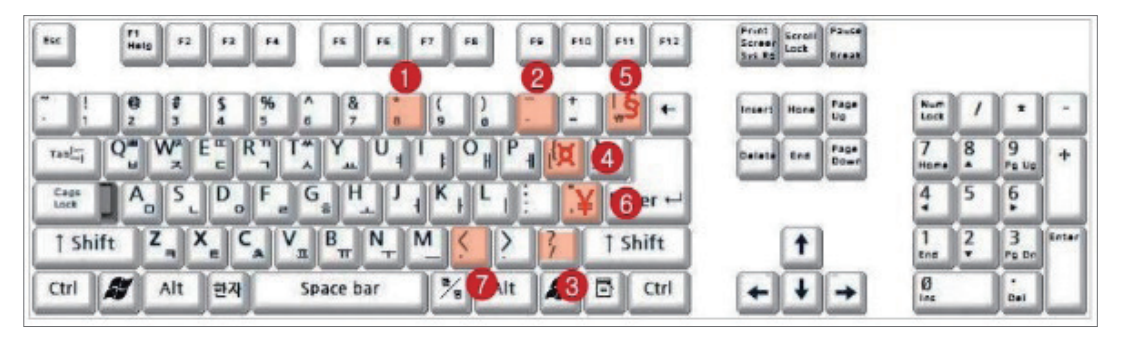

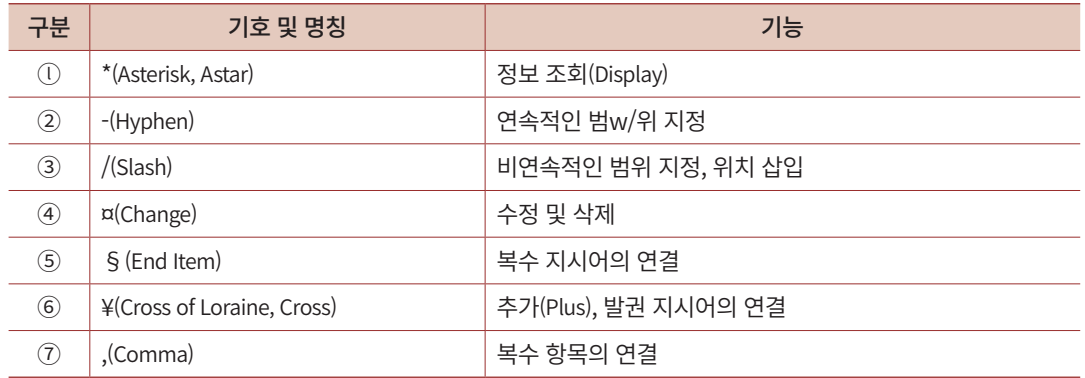

## ③ 단축 키 활용

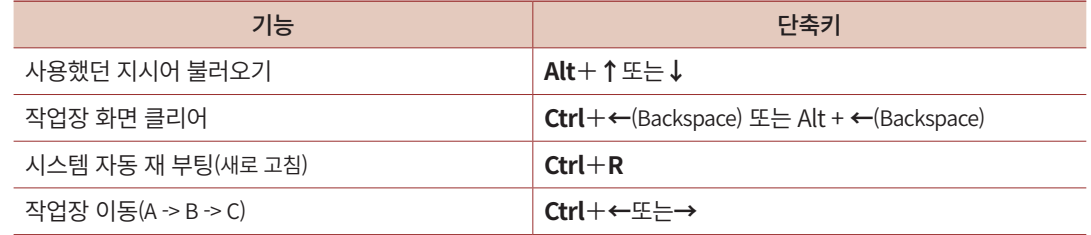

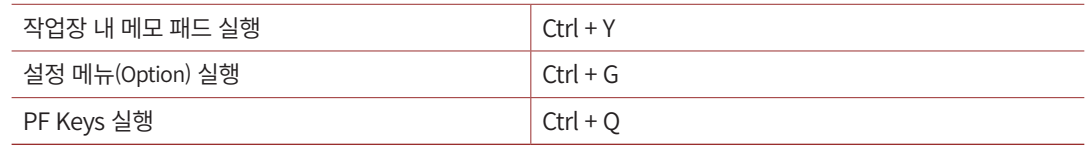

#### ④ 전송 History 기능

지시어 입력창 영역 우측에 위치한 버튼을 실행하면 다음과 같이 사용자가 직전에 사용했던 지시어 내역 또는 호텔/렌터카 모듈을 실행했던 과거 목록이 리스트로 확인된 다. 이 중에서 과거 지시어를 재 사용을 하고자 하는 기능이 있는 경우 해당 라인을 클릭한 뒤 하단에 [실행] 버튼을 클릭하면 되고, 과거 실했던 모듈을 재 사용하고자 하는 경우 해 당 라인을 클릭한 뒤 하단에 [선택] 버튼을 클릭하면 된다.

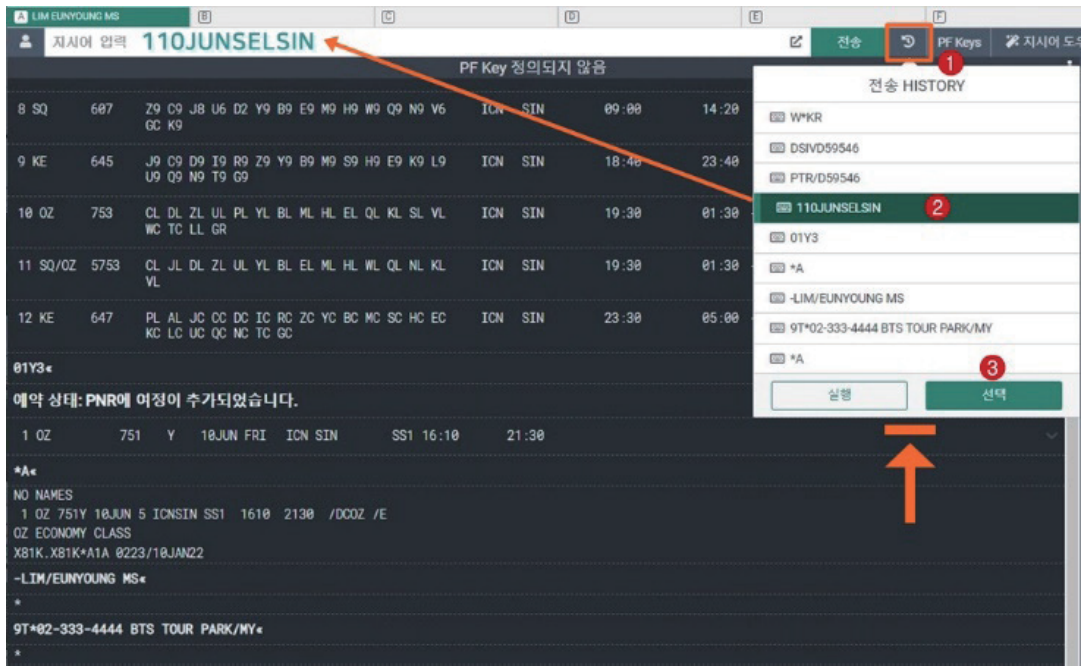

## (5) 호텔 공급업체(Aggregator) 콘텐츠 사용 신청 절차

CSL을 통해 호텔 공급업체(Aggregator)에서 제공하는 콘텐츠를 선택하여 호텔 예약 (Segment)을 진행하면 호텔 공급업체와 여행사 별 계약 내용에 근거하여 커미션이 산정된다.

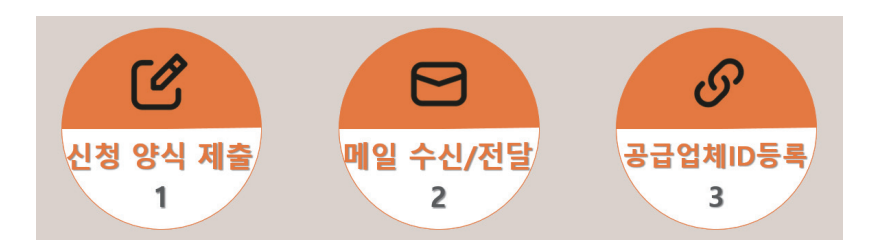

계약 절차는 총 3 단계로 진행되지만 여행사가 세이버 설치 담당자에게 호텔 공급업체 콘텐츠 사용을 희망한다는 의사를 전달하면 설치 담당자를 통해 모든 신청 및 등록 절차가 진행되고, 여행사에서는 여행사 계정으로 수신된 호텔공급업체의 ID 정보 메일만 세이버 담당자에게 전달해주면 된다. 또한, 호텔 공급업체와 기존에 진행 중인 계약이 없는 여행 사는 호텔 공급업체로부터 계약 관련된 안내 메일을 전달받게 되니 반드시 내용 확인이 필 요하다.

※ 신규 계약 진행 및 공급업체 ID제공과 관련된 절차는 호텔 공급업체별로 일부 상이할 수 있다.

#### ■ CSL 활성화 여부 확인 방법

CSL 기능이 정상적으로 활성화가 되었다면 [호텔] 모듈을 선택했을 때 [주소 검색] 탭 (TAB)을 확인할 수 있다. 만약 [주소 검색] 기능이 보이지 않는다면 정상적으로 활성화가 되지 않은 것이므로 설치 담당자 확인이 필요하다.

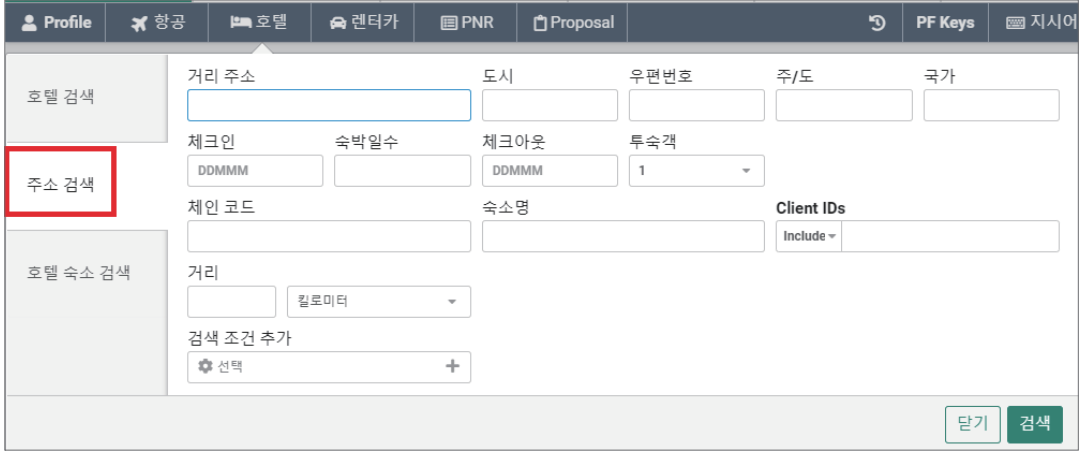

#### <span id="page-11-0"></span>■ Hotel Program Manager

Tool Bar의 [Admin] → [Hotel Program Manager]를 클릭하면 새로운 탭이 활성화 되 며, 세이버 작업장 외 추가 페이지로 연동되어 접속이 가능하다. HOTEL PROGRAM MANAGER 페이지에서는 호텔 체인으로부터 전송된 메시지 확인 및 협정 요금 등록 등 의 업무를 진행할 수 있다.

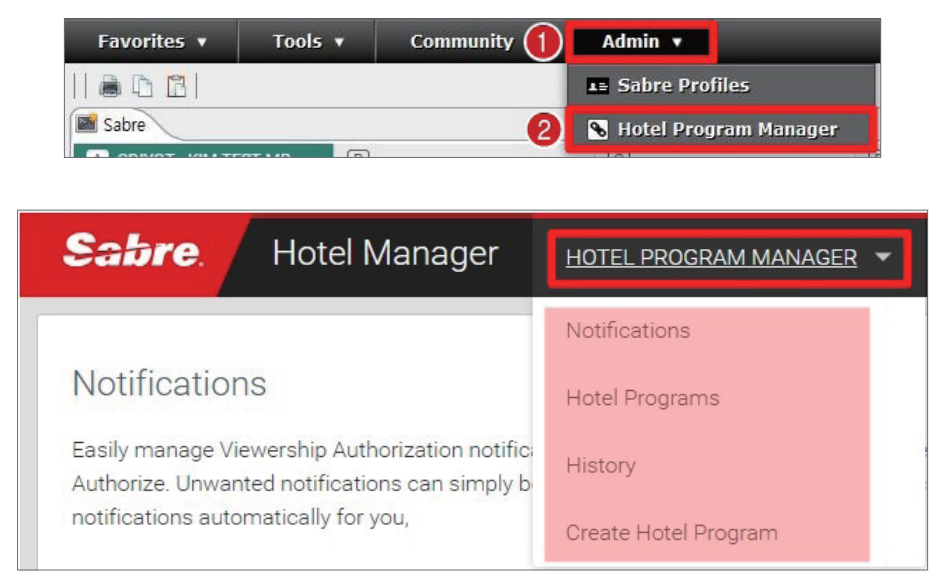

 Notifications: 호텔 체인에서 전송하는 코드를 확인할 수 있다. (기존에 MSG Queue로 전송되던 내용) **Hotel Programs: HIC Table 생성** 

## 2) 코드 및 각종 정보 조회

코드화 되어있는 도시나 공항, 호텔 코드를 Full name으로 풀어서 설명해 주는 기능을 Decode, Full name을 각각 코드로 조회하는 기능을 Encode라고 한다.

시스템에서는 업무의 정확도와 신속성을 높이기 위해 호텔의 체인과 함께 호텔이 위치 한 공항, 도시, 국가 및 통화 등을 코드화 하여 사용하며, 위 기능은 지시어 또는 Encode/ Decode Apps을 활용하여 간편하게 조회할 수 있다.

아래는 호텔의 객실 타입 정보 조회를 지시어와 Encode/Decode Apps 두 가지 방법으로 진행한 결과 화면이다.

#### [지시어(DU\*/HTL/TYPES) 직접 입력] [Encode/Decode Apps 사용]

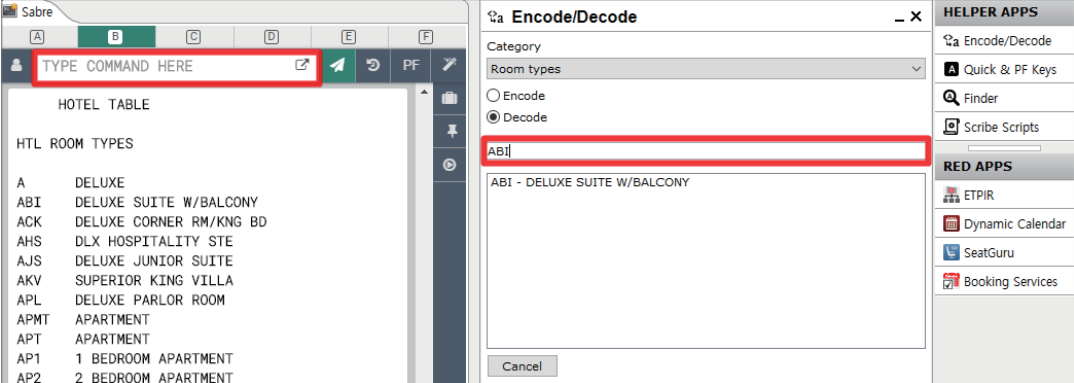

## (1) 지시어를 사용한 조회

■ 호텔 체인 전체 리스트 조회

지시어 DU\*/HTL/VENDORS

■ Room Type 코드 조회

지시어 DU\*/HTL/TYPES

#### ■ 호텔 체인 코드 조회

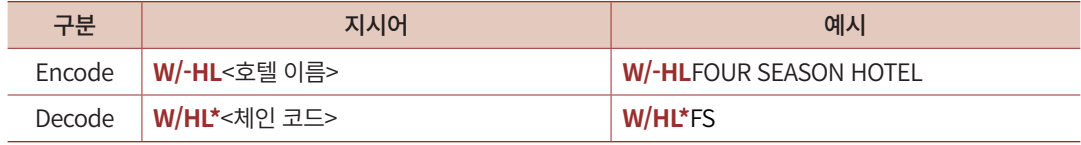

#### ■ 국가 코드 조회

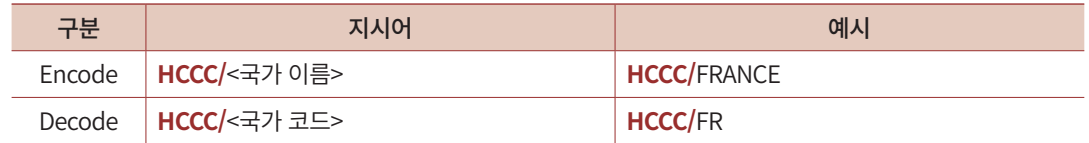

## ■ 주(State) 코드 조회

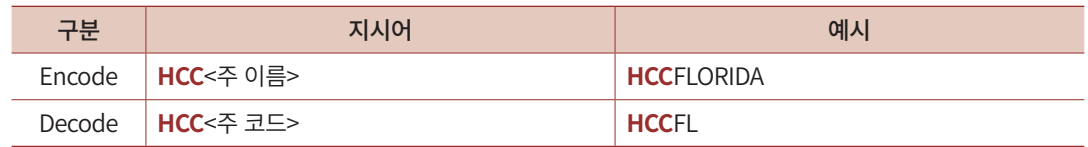

#### ■ 도시 코드 조회

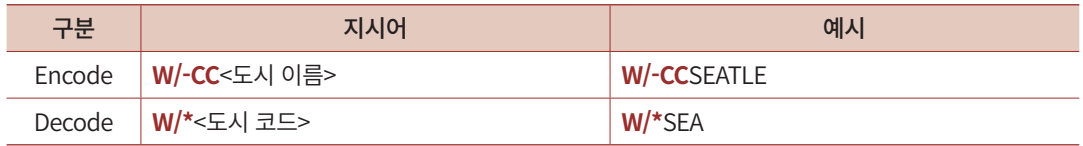

#### ■ 통화 정보 조회

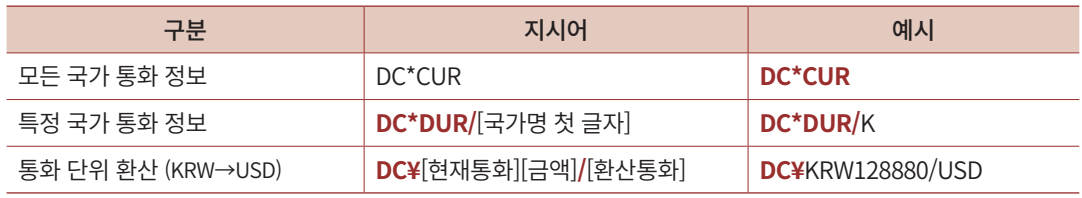

## (2) Encode/Decode Apps 사용

기본 구성화면에서Helper App → [Encode/Decode]를 실행하면 항공사, 공항, 호텔 등을 포함한 다양한 카테고리를 선택하여 원하는 명칭 및 코드를 조회할 수 있다.

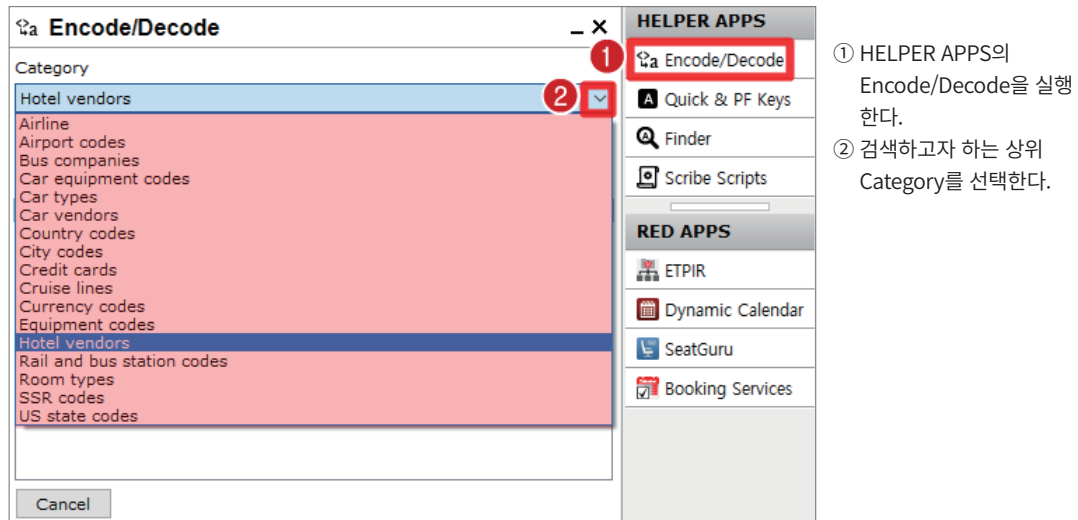

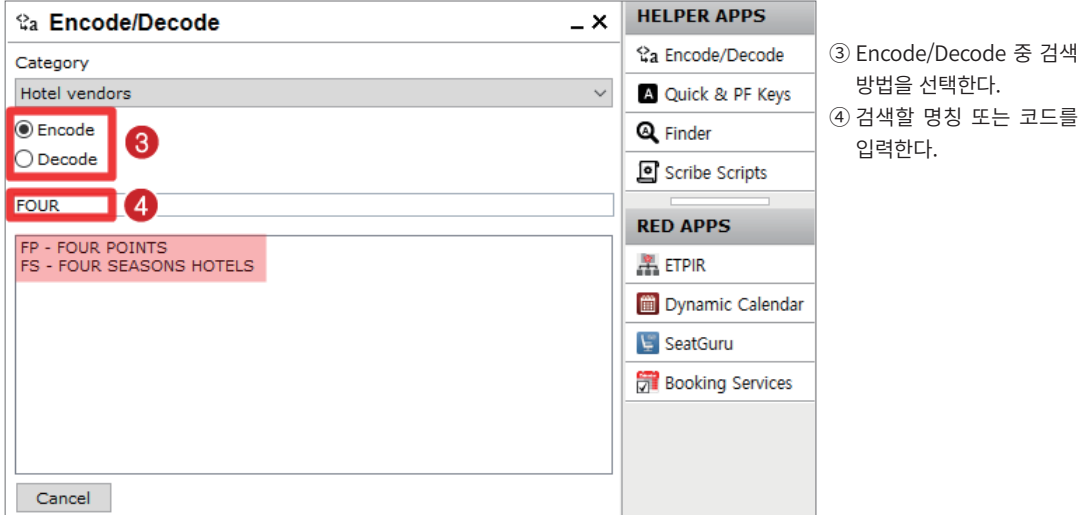

<span id="page-15-0"></span>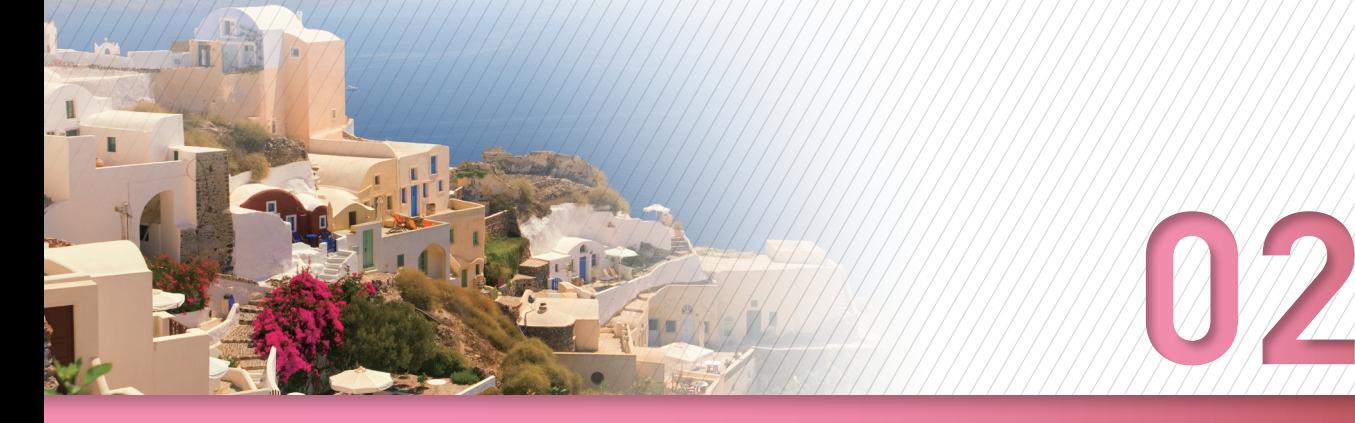

## **PNR 작성의 개요**

## <span id="page-16-0"></span>1) PNR 개념 및 작성의 흐름

PNR (Passenger Name Record)이란 예약을 요청한 승객의 정보가 저장 되어있는 항공 및 호텔 예약 기록을 말한다. Hotel PNR은 호텔 여정만 단독으로 예약할 수 있을 뿐 아니라, 항공 여정이 있는 PNR에 호텔 여정을 추가하는 형태로도 예약을 진행 할 수 있다.

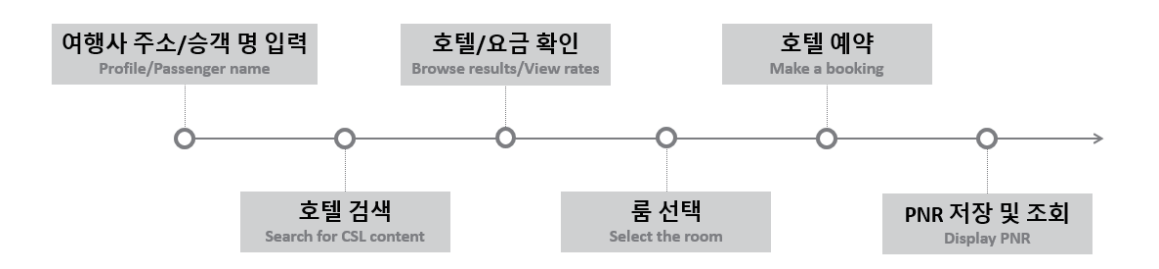

## 2) 여행사 주소 입력 방법

호텔 여정을 예약하기 전에 반드시 여행사 주소와 승객 이름을 필수로 입력해야 하며, 해당 정보를 입력하지 않고 호텔 여정을 작성할 경우에는 예약(BOOK) 단계에서 정상적인 진행이 불가하다. 여행사 주소는 Profile 및 W Field 기능을 통해 이용하여 입력할 수 있으 며, 상용고객 정보 입력 및 관리를 위해 Profile을 활용하는 것이 편리하다.

## (1) 상용고객 관리\_Profiles

#### 가. [Profile] 모듈 활용

지시어 입력 창 좌측에 위치하고 있는 Profiles • 아이콘을 선택하여 기존에 입력되어 있는 상용고객 정보에 있는 여행사 주소를 이용한다.

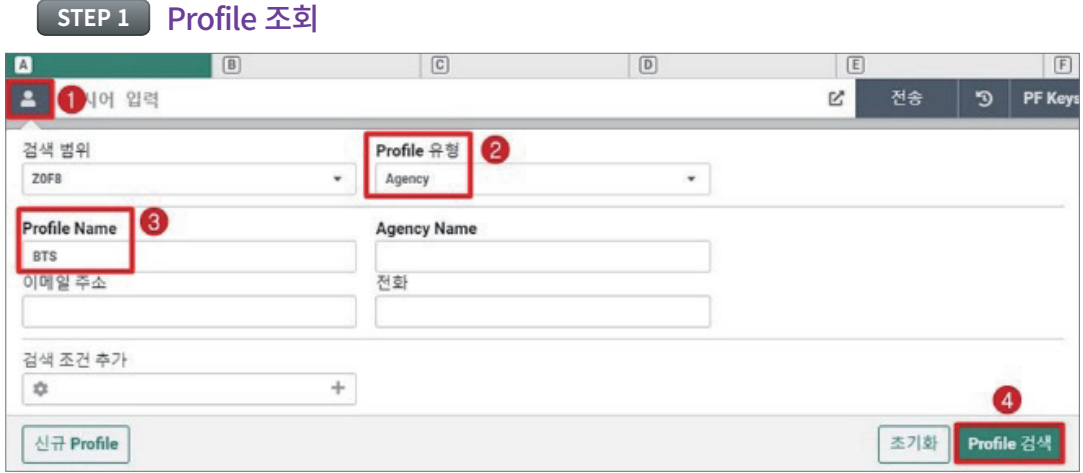

- ① 좌측 Profile 아이콘을 선택한다.
- ② Profile 유형을 [Agency]로 변경한다.
- ③ 사용하고자 하는 특정 Profile 이름을 아는 경우에 입력한다.
- ④ 우측 하단 [Profile 검색] 누르면 입력한 정보에 부합하는 Profile 리스트를 조회할 수 있다.

#### **STEP 2** Profile 선택 및 Copy to PNR

복수의 Profile 정보가 조회될 때에는 Profile 정보를 클릭하여 사용할 Profile 하나를 결 정한다. 하나의 Profile이 조회된다면 내용을 확인한 뒤에 우측 하단 [Copy to PNR]을 눌러 PNR로 해당 정보를 Moving 한다.

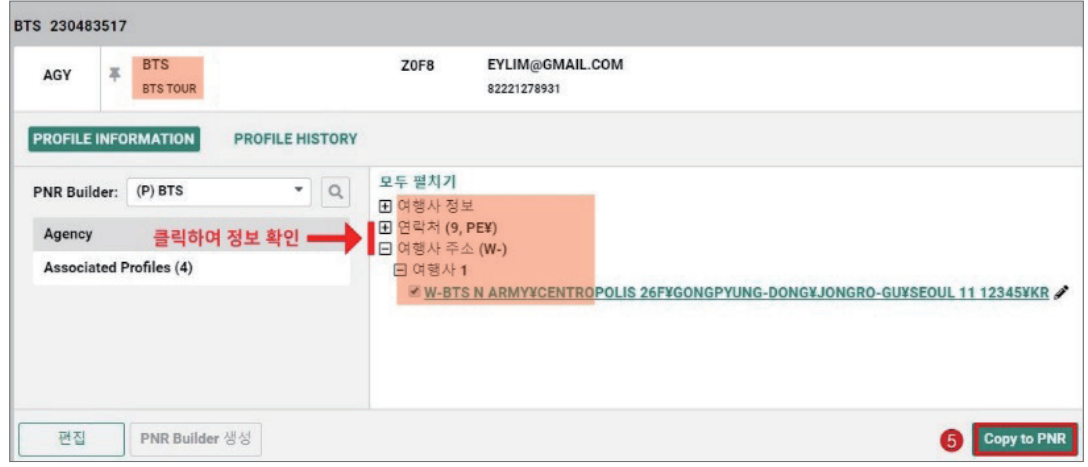

## **STEP 3** PNR로 Moving된 내용 확인

Profile정보가 PNR로 이동하면 작업장에는 [\*] 응답이 확인되며, \*A로 PNR을 조회하여 Address Filed(항목)에 입력된 정보를 확인할 수 있다.

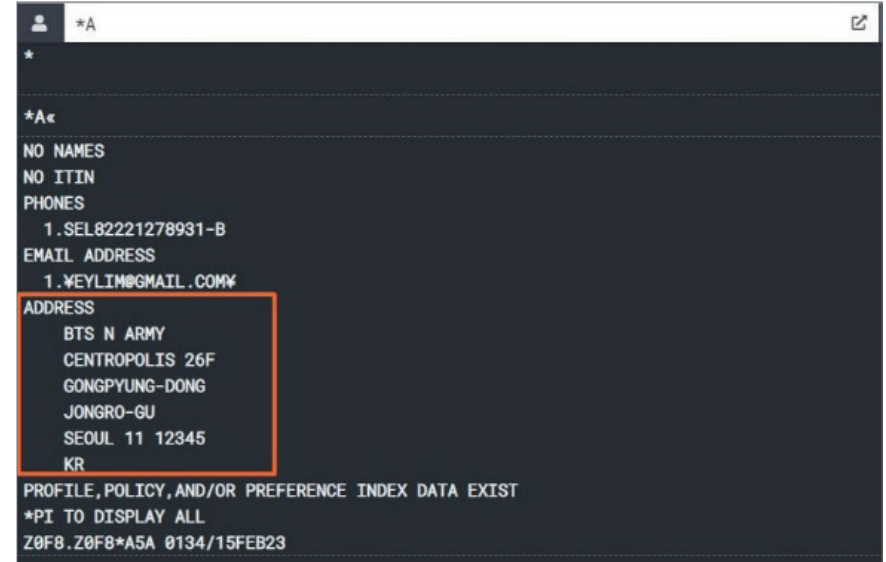

## 나. 지시어+ [Profile] 모듈 활용

지시어 사용자의 경우 아래와 같이 지시어와 GUI 모듈을 혼합하여 사용할 수도 있다.

① N\*¤ 로 프로파일(Profile) 조회 → Copy to PNR 클릭

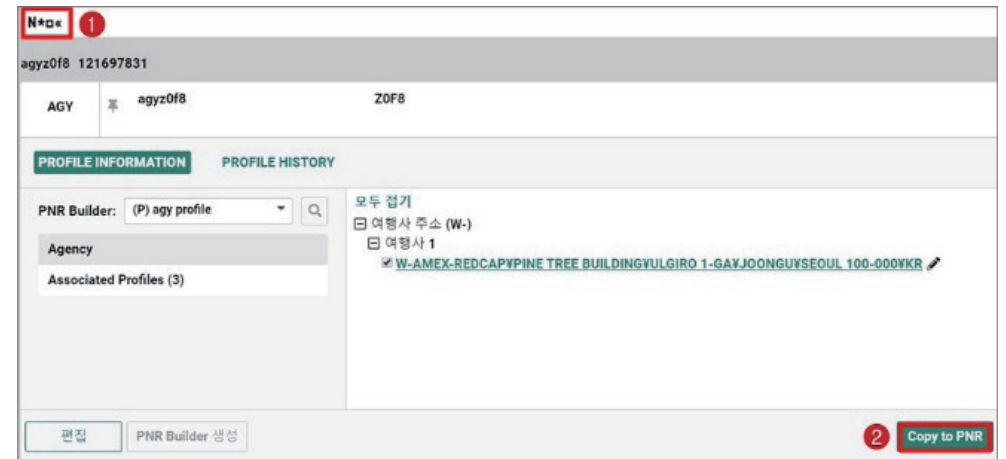

 Profile Name을 지정하지 않고, 해당 여행사에 설정되어 있는 Agency유형의 프로파일을 검색하는 기능이므로 복수 의 프로파일 정보가 존재할 때에는 특정 프로파일을 선택한 후 PNR로 전송한다.

## ② N\*<Agency profile name> 로 프로파일(Profile) 조회 → Copy to PNR 클릭

N\*[Agency profile name]은 복수의 프로파일이 존재하는 경우 그 중 특정 프로파일 이

름을 지정하여 검색할 때 사용하는 지시어이다.

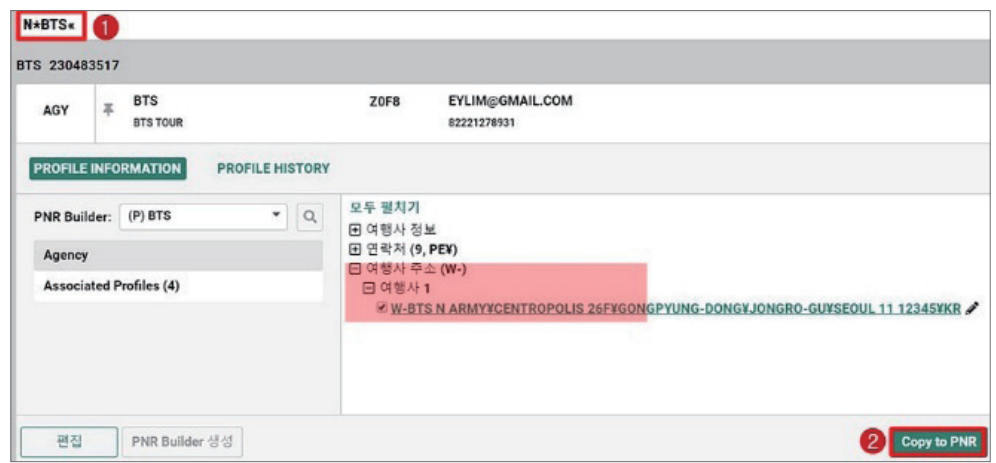

## ③ N\*¤§NM 으로 프로파일(Profile) 조회 및 PNR 전송 동시 진행

하나의 Agency 프로파일(Profile)만 존재하는 경우 사용 가능하며, 응답 결과로 [\*]가 확 인되면 \*A로 PNR 전송 여부를 재 확인한다.

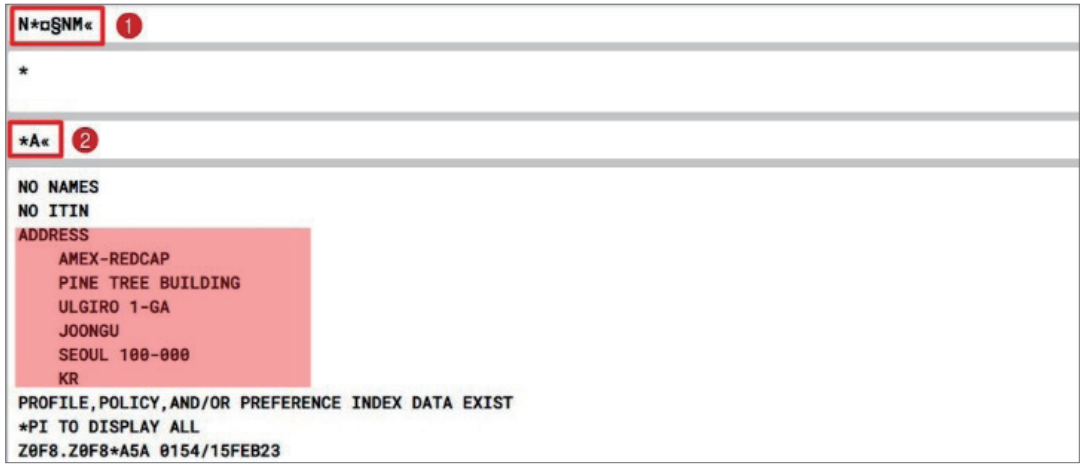

## (2) W-address

Profile 정보에 여행사 주소가 등록되어 있지 않은 상태에서 호텔 예약을 진행해야 할 때, W Field를 이용하여 여행사 주소를 직접 입력할 수 있다. W Field 기능을 이용하기 위 해서는 지시어를 직접 입력하거나, 사이드 패널의 Trip Summary 기능을 사용하는 방법을 활용할 수 있다.

#### 가. W 지시어 사용

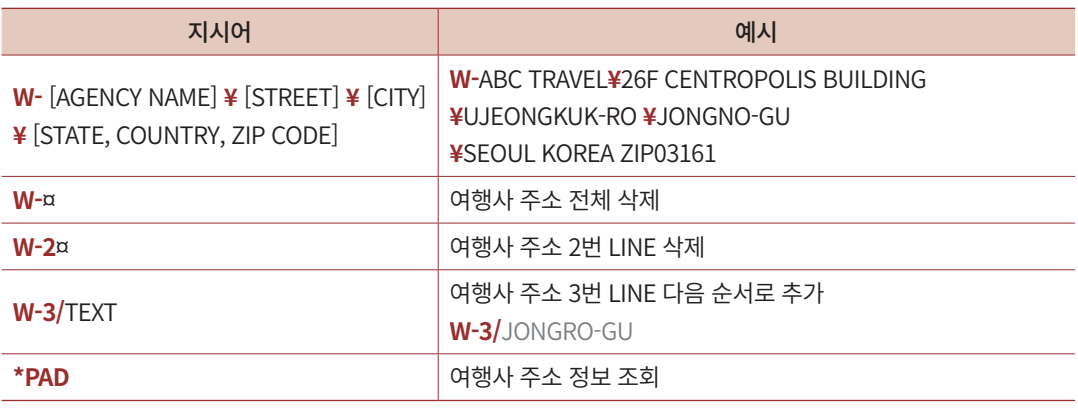

여행사 주소는 최대 6개 LINE, 50글자 이내 입력 가능

 여행사 이름 첫 글자가 숫자로 시작하는 경우 Number가 아닌 Word로 사용 (예: 여행사명 1st TOUR인 경우 FIRST TOUR로 입력)

#### ※ W-Address를 입력하기 위한 지시어를 PF KEY에 저장하여 다음과 같이 사용할 수 있다.

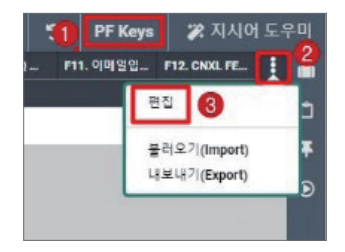

① [지시어 도우미] 좌측 PF Keys 버튼을 누른다.

② 우측 하단 Three-dot 버튼 [︙] 을 클릭한다.

③ 실행된 메뉴 중 편집을 선택하여 PF Keys 편집 창을 활성화한다.

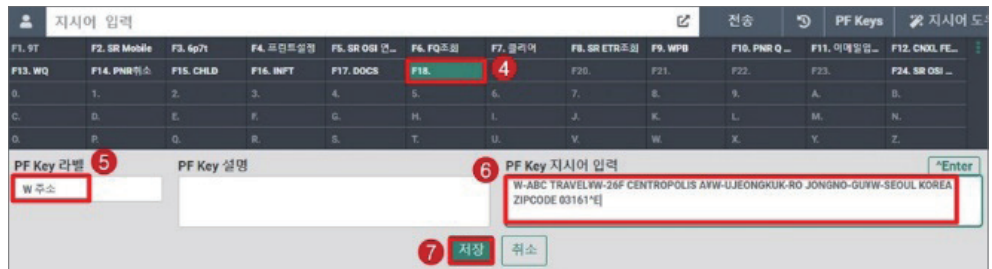

④ 미사용 중인 PF번호를 클릭한다.

⑤ 필수 내용인 PF Key 라벨에 제목을 입력한다.

- ⑥ 여행사 주소 정보를 W 지시어로 입력한다.
- ⑦ 저장을 진행한 뒤 해당 지시어를 입력하고자 하는 경우 저장한 PF Key를 클릭한다.
	- PF Key 라벨: PF Key의 이름으로 하단 PF Key 메인 화면에 노출(필수)
	- PF Key 설명: PF Key 내용 설명(선택)
	- PF Key 지시어 입력: PF Key를 눌렀을 때 실제 입력되는 지시어(필수)
	- 우측 상단 ^Enter 아이콘을 클릭하면 PF Key를 누른 뒤 E Enter 혹은 전송 버튼을 누르지 않아도 지시어가 자동 전송된다.

PF Key 설정이 완료되면, PF Key를 눌렀을 때 저장해놓은 여행사 주소가 자동 전송되 어 \*A를 통해 해당 내용이 입력된 것을 확인할 수 있다.

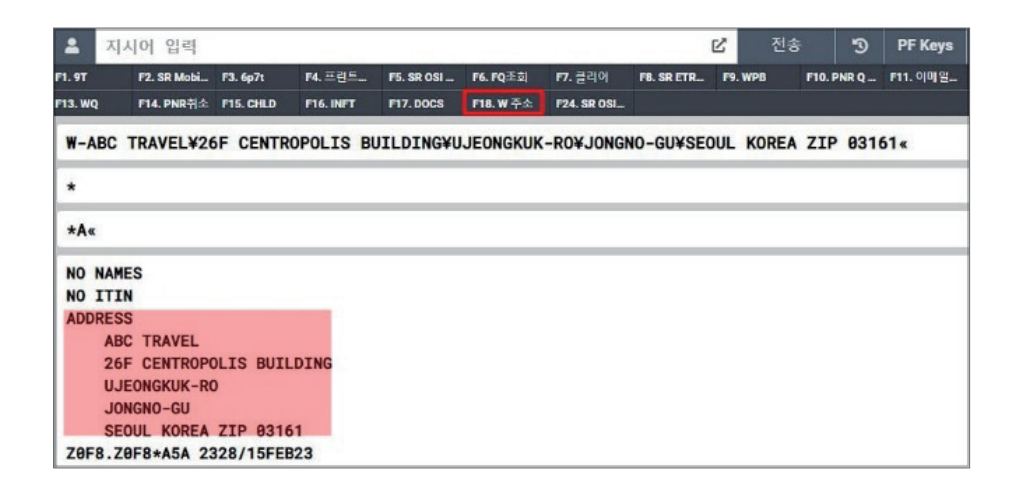

나. 사이드 패널 Trip Summary → PNR 추가사항 입력 → 여행사 주소 선택 → 여행사 이름 및 주소 정보 입력 → [PNR에 추가] 선택 → PNR 조회(\*A)하여 확인

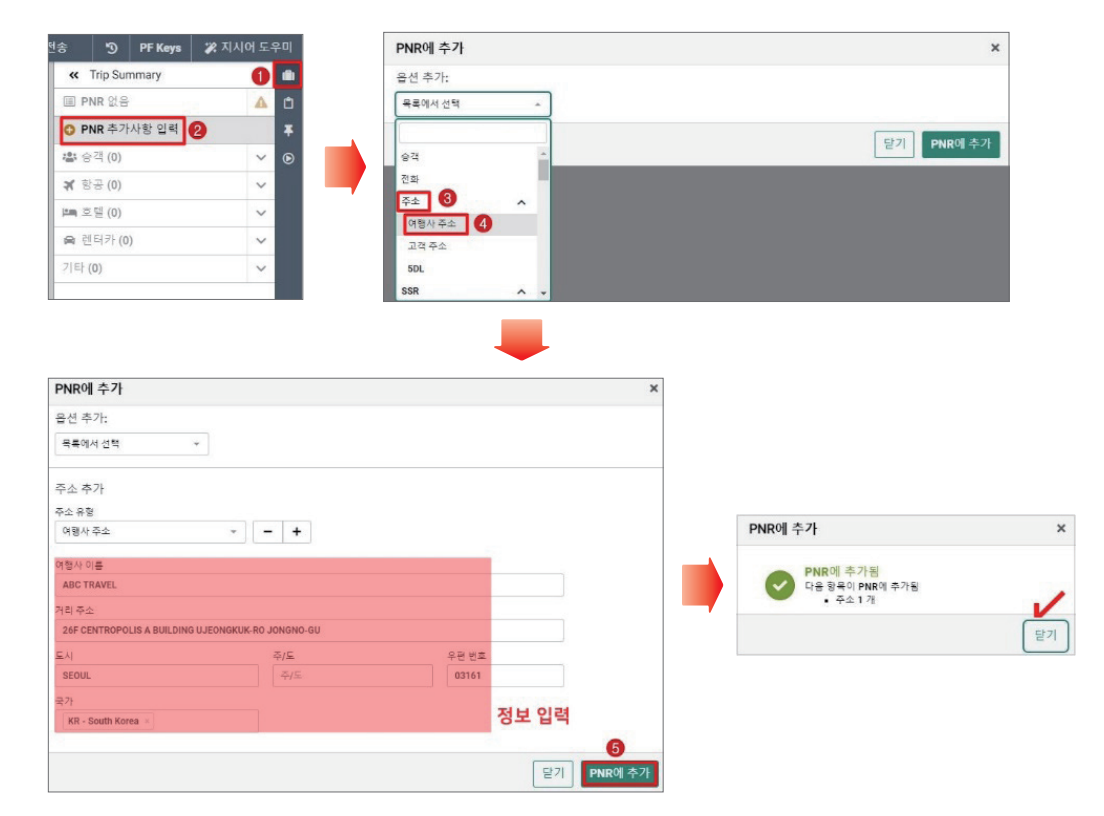

<span id="page-22-0"></span>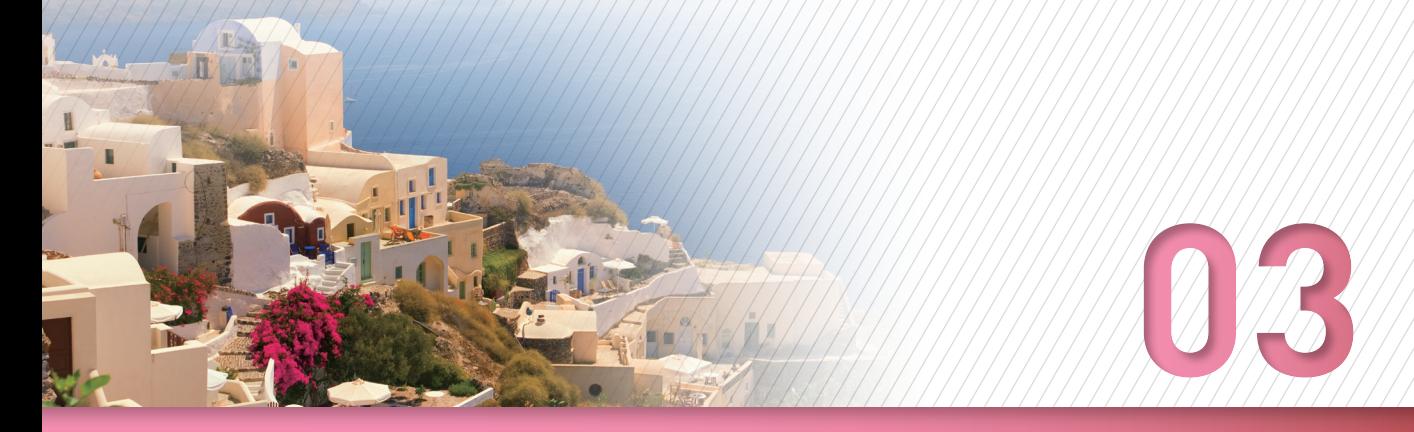

## **지시어 도우미(Command Helper) 활용**

여행사 주소와 함께 투숙객의 이름을 미리 입력하지 않을 경우 정상적인 호텔 예약이

불가하므로 Profile 및 승객 이름 입력을 진행한 뒤에 호텔 예약을 진행하는 편이 좋다. [지시어 도우미]를 실행하여 호텔 모듈에 접속한다. 작업장 기본 응답을 그래픽 스타일 로 설정하였을 때 호텔 검색 정보를 좀 더 효과적으로 사용할 수 있다. 호텔 모듈 사용 중 에 다시 항공예약 작업장으로 복귀하고자 하는 경우 우측 [지시어 입력]을 선택한다.

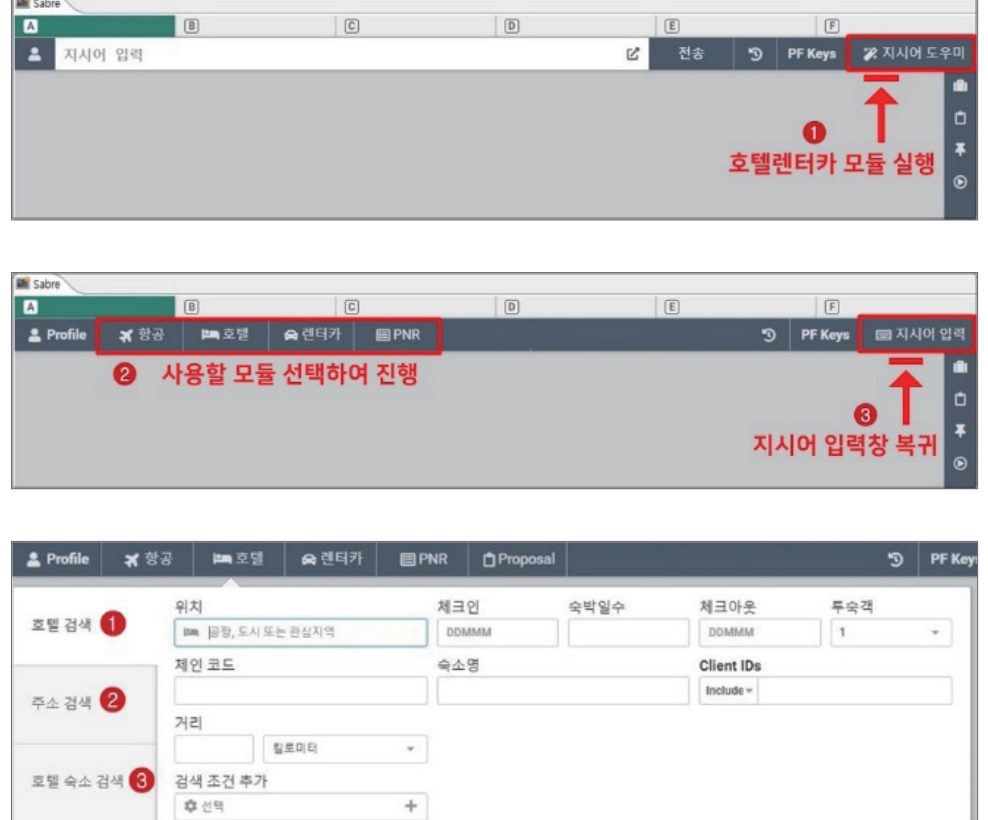

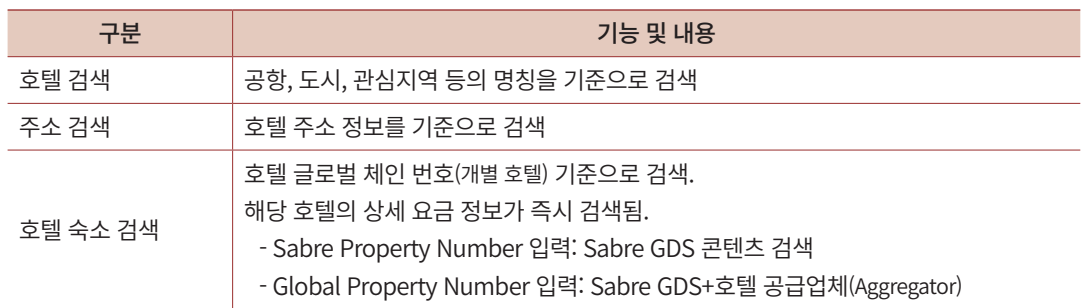

달기 검색

## <span id="page-24-0"></span>1) 호텔 정보 검색

## (1) 검색 방법1\_호텔 검색

- 호텔 위치를 검색 기준으로 하여 도시/공항 코드 또는 Full Name 명칭을 입력한다.
- 위치, 체크인/아웃 날짜, 숙박 인원 등의 필수 항목 입력 후 하단에 [검색] 선택

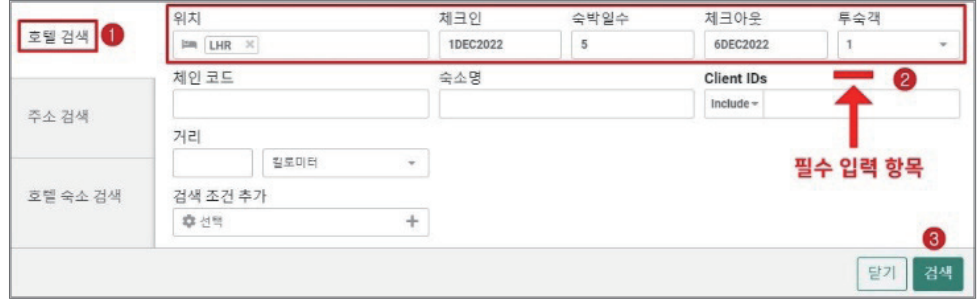

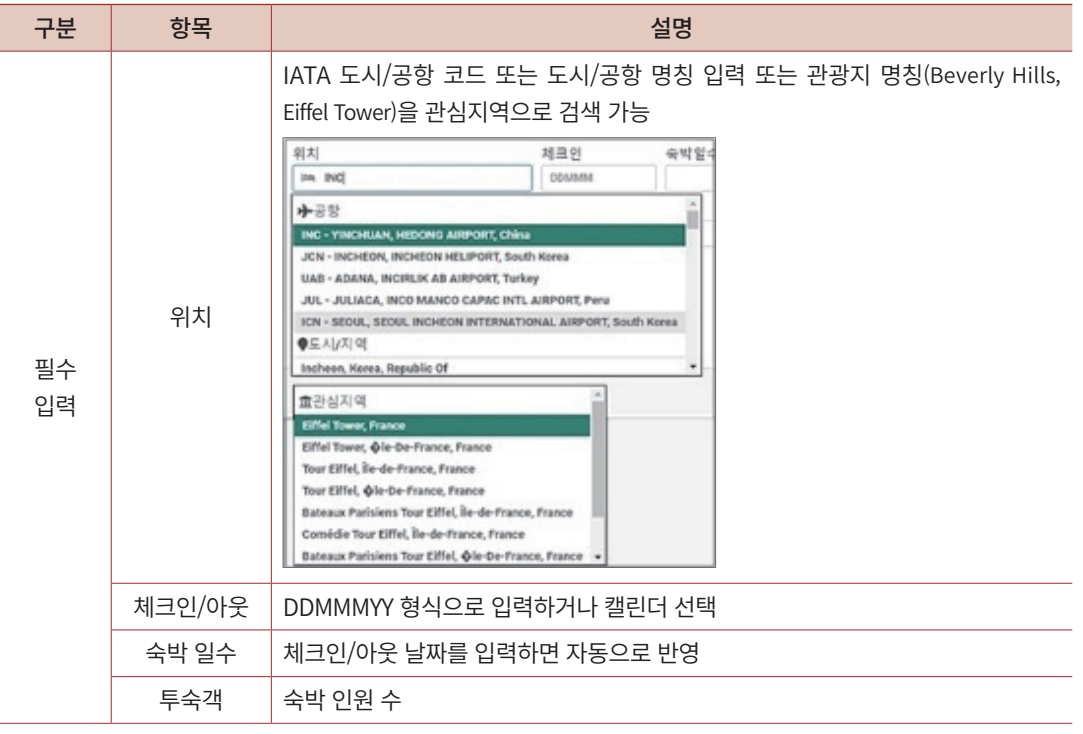

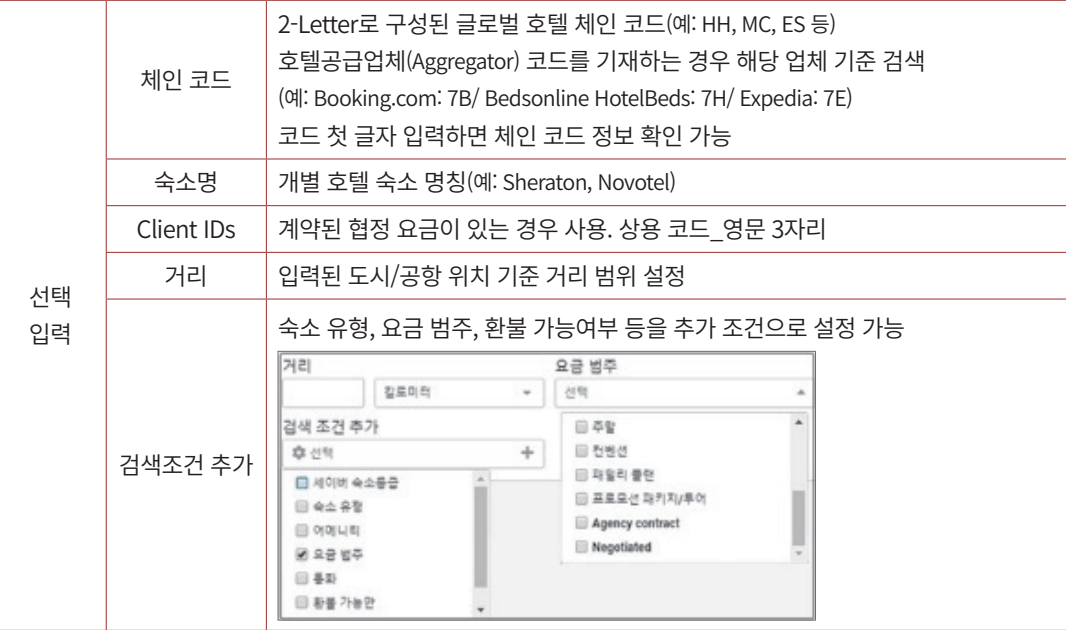

## (2) 검색 방법 2\_주소 검색

- 주소 정보를 기준으로 호텔을 검색하고자 하는 경우 사용한다.
- 정확한 결과 검색을 위해 최소한의 필수 입력 항목으로 도시, 국가, 체크인/아웃 날짜, 투 숙 인원 정보를 입력한 후 검색이 가능하다.

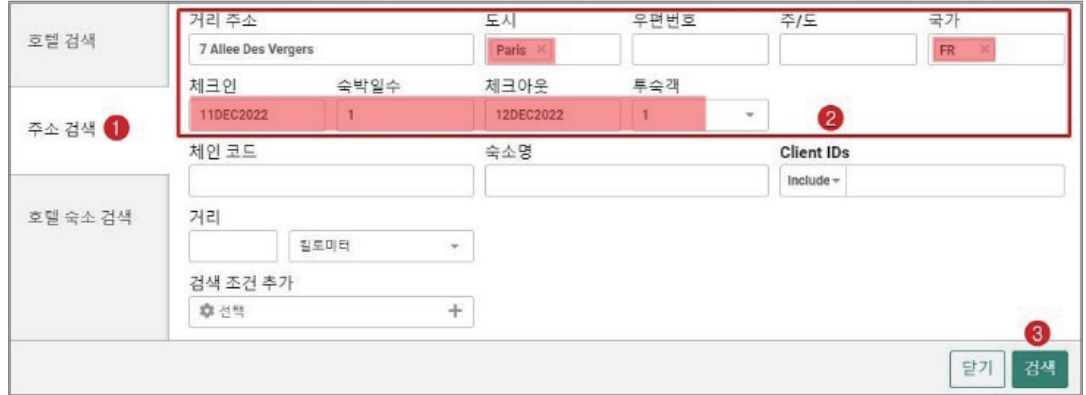

## (3) 검색 방법 3\_호텔 숙소 검색

- 자주 사용하는 특정 호텔의 숙소 번호를 이용하여 검색하고자 하는 경우 사용한다.
- 필수 입력 항목으로 숙소 번호, 체크인/아웃 날짜, 투숙 인원 정보를 입력한 후 검색이 가 능하다.

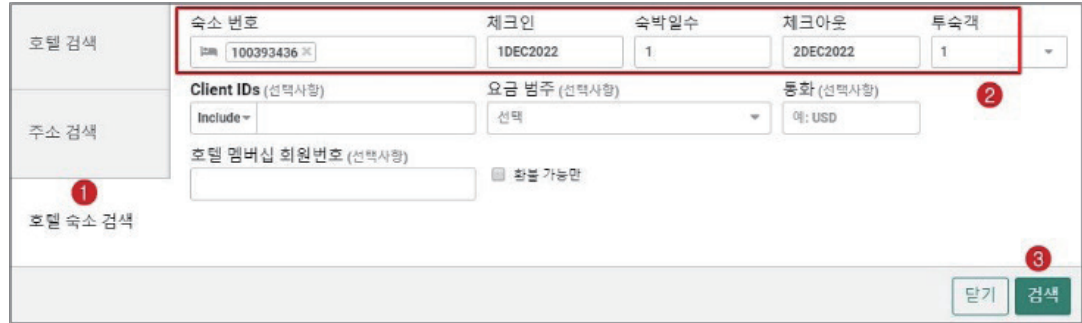

## (4) 검색 결과 확인

- 검색 조건을 기준으로 저렴한 가격 순으로 호텔 정보가 검색되며, 지도 보기를 통해 인근 지역 호텔의 거리와 가격 비교를 손쉽게 할 수 있다.
- 조회하고자 하는 호텔 정보의 우측 화살표를 선택하거나 정보 항목을 누르면 하단 패널 이 실행되면서 추가 숙소 정보 및 해당 호텔의 객실 종류별 상세 요금 확인 가능

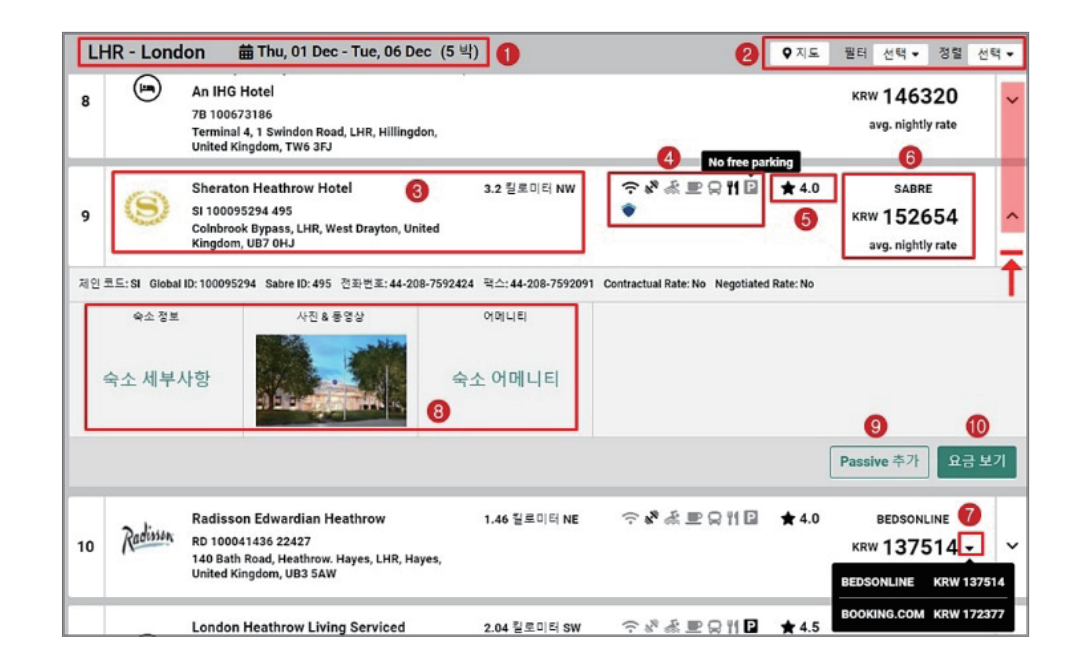

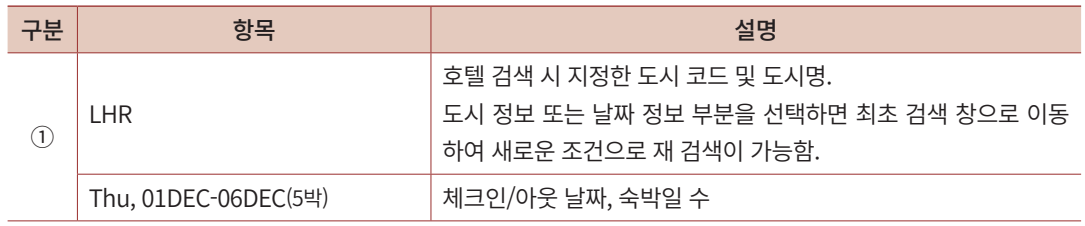

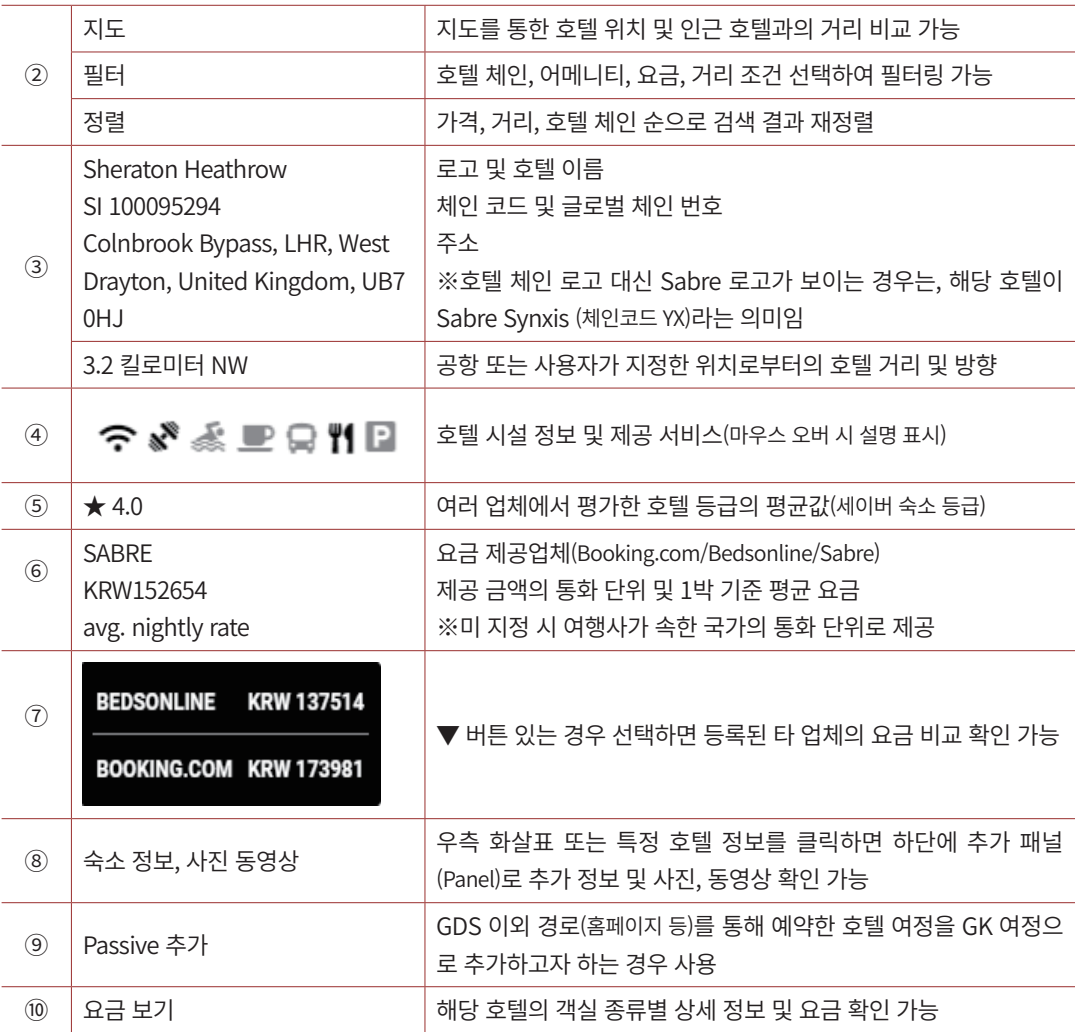

• 지도를 선택하는 경우 다음과 같이 기준 위치를 중심으로 호텔 가격이 비교되며, 지도 상 의 특정 가격을 클릭하면 우측 리스트에서 해당 호텔 정보의 패널이 실행된다. 지도 창을 종료하고자 하는 경우 상단 우측 [지도 닫기]를 선택함.

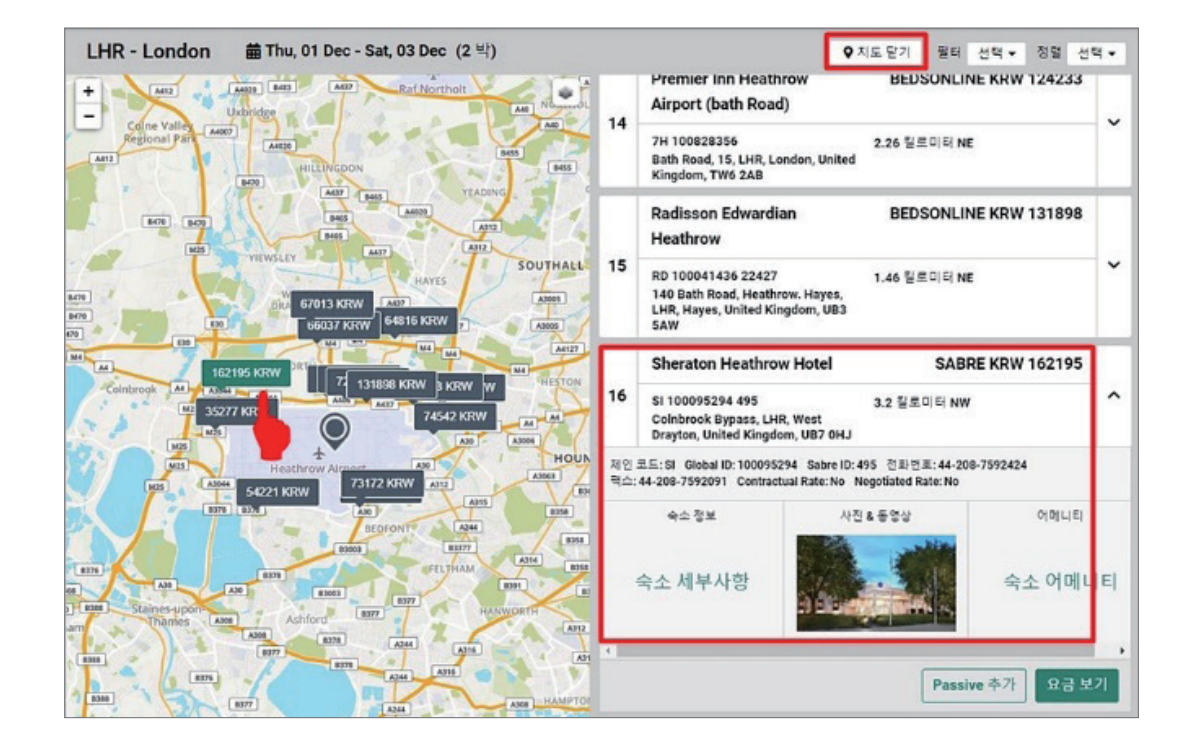

## ◆ 상용 요금 지정 검색 및 조회 화면

#### 1. Client ID 입력 및 Only 선택

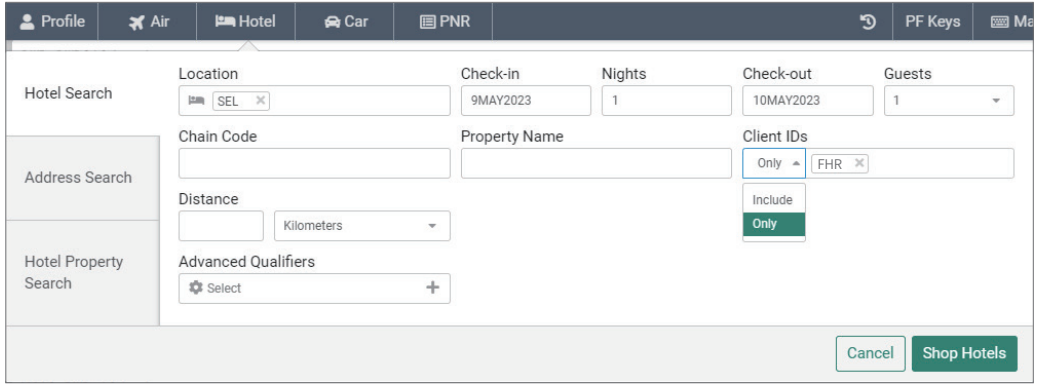

### 2. 지정한 상용 요금만 조회됨

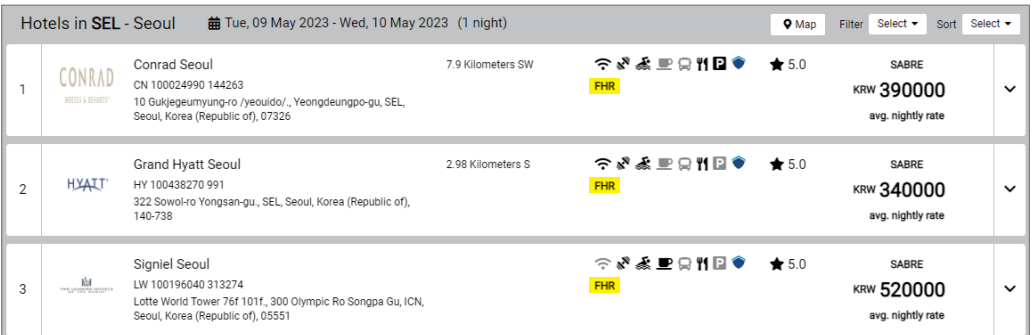

#### ※ 지시어 사용 시 필터 정렬 필요

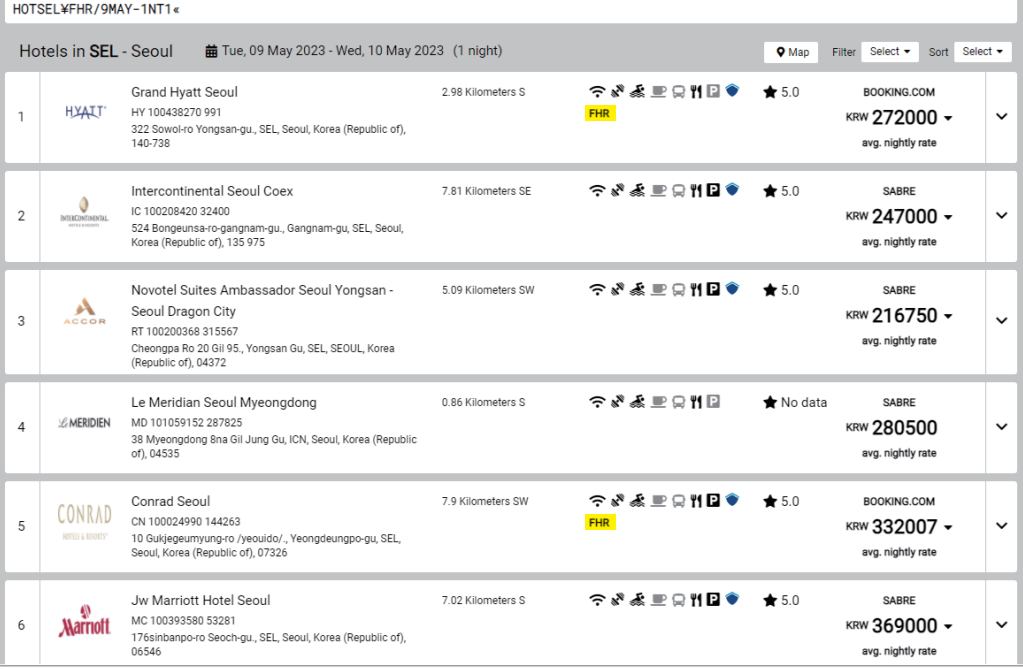

<span id="page-30-0"></span>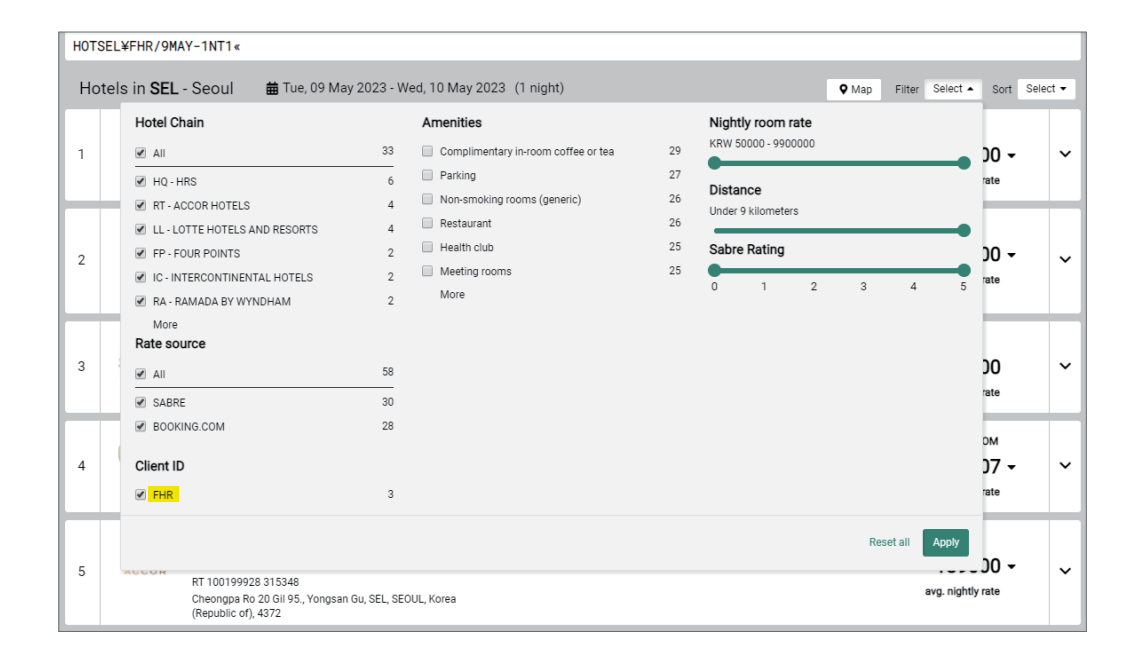

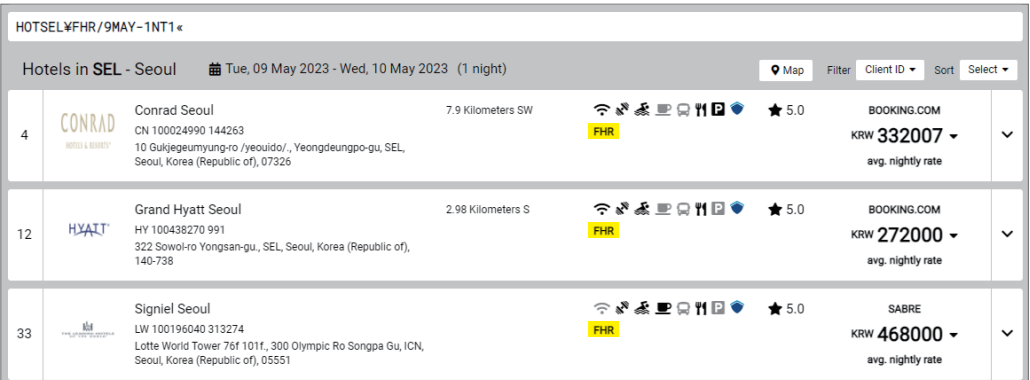

## 2) 객실 요금 조회(Browse Results/View Rate)

- 검색 결과 중 상세 조회하고자 하는 호텔 정보의 하단 패널에서 [요금 보기]를 선택하면 해당 호텔의 객실 종류별 상세 요금 조회가 가능하다.
- 상세 조회 화면의 상단 메뉴를 통해 최초 검색 결과 창 또는 이전 검색 결과 화면으로 이 동이 가능함.

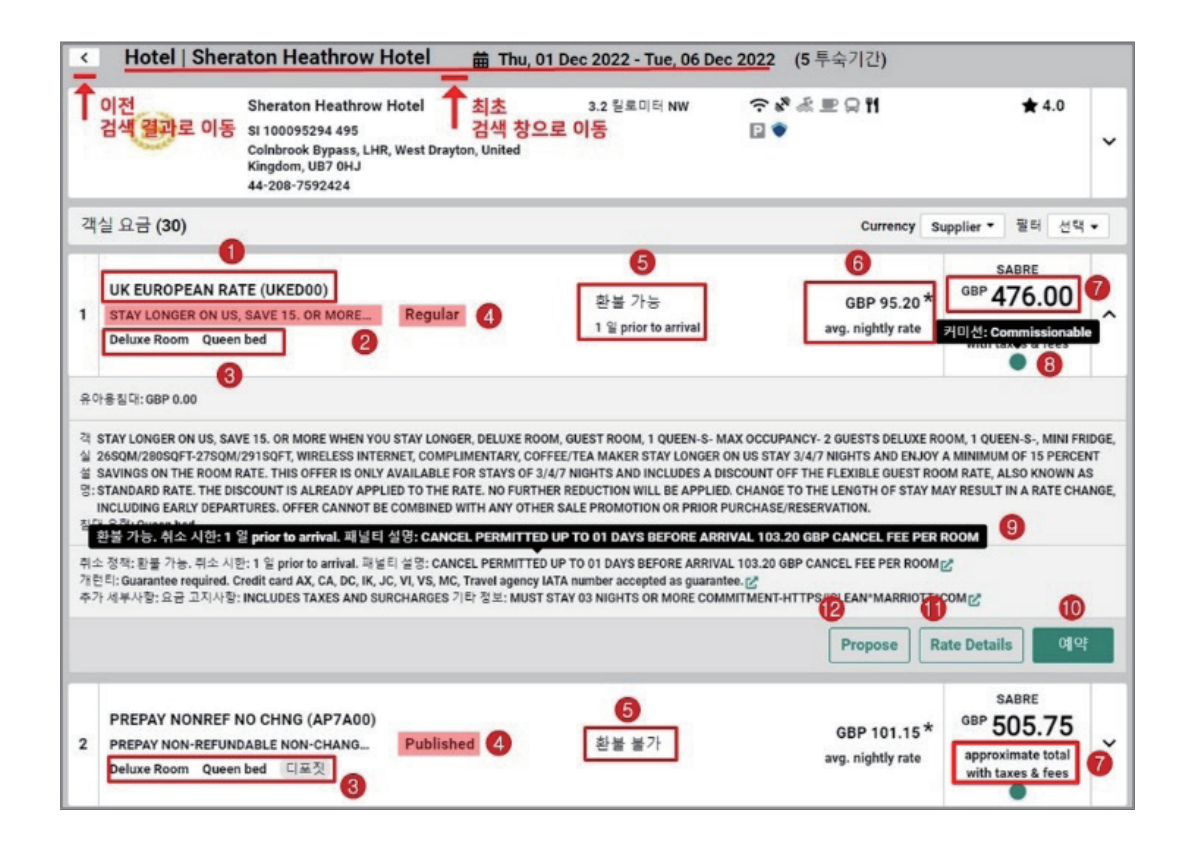

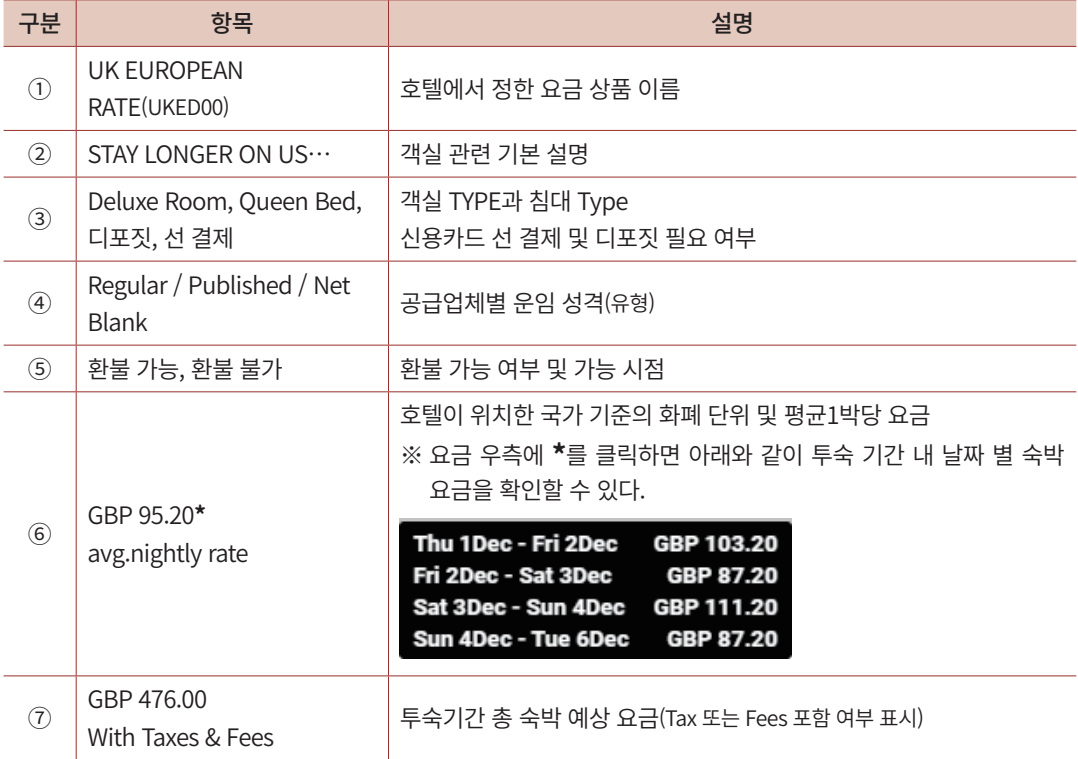

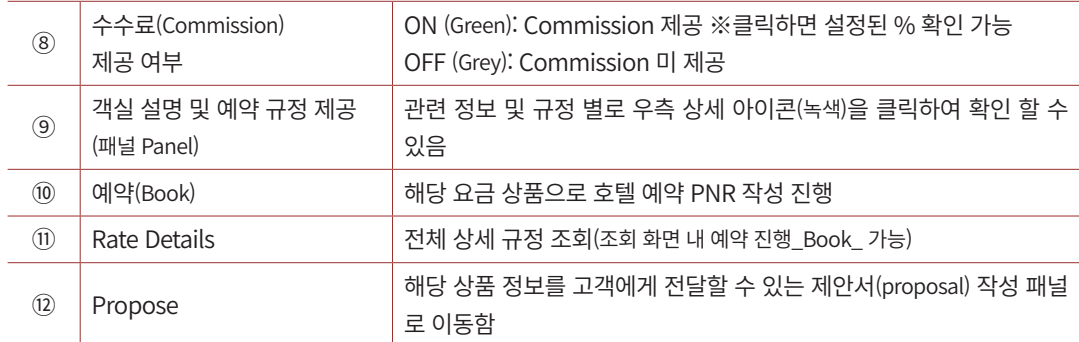

## • 하단 패널 실행 정보: 상세 아이콘으로 항목별 상세 규정 확인 가능

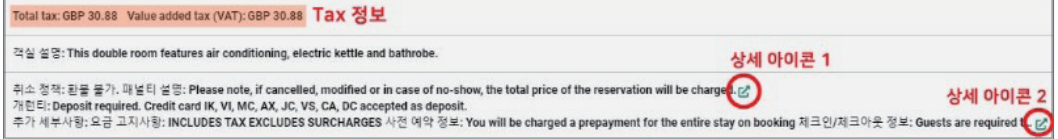

• Rate Details 조회: 객실 예약 관련 전체 규정 확인 및 예약 진행 가능

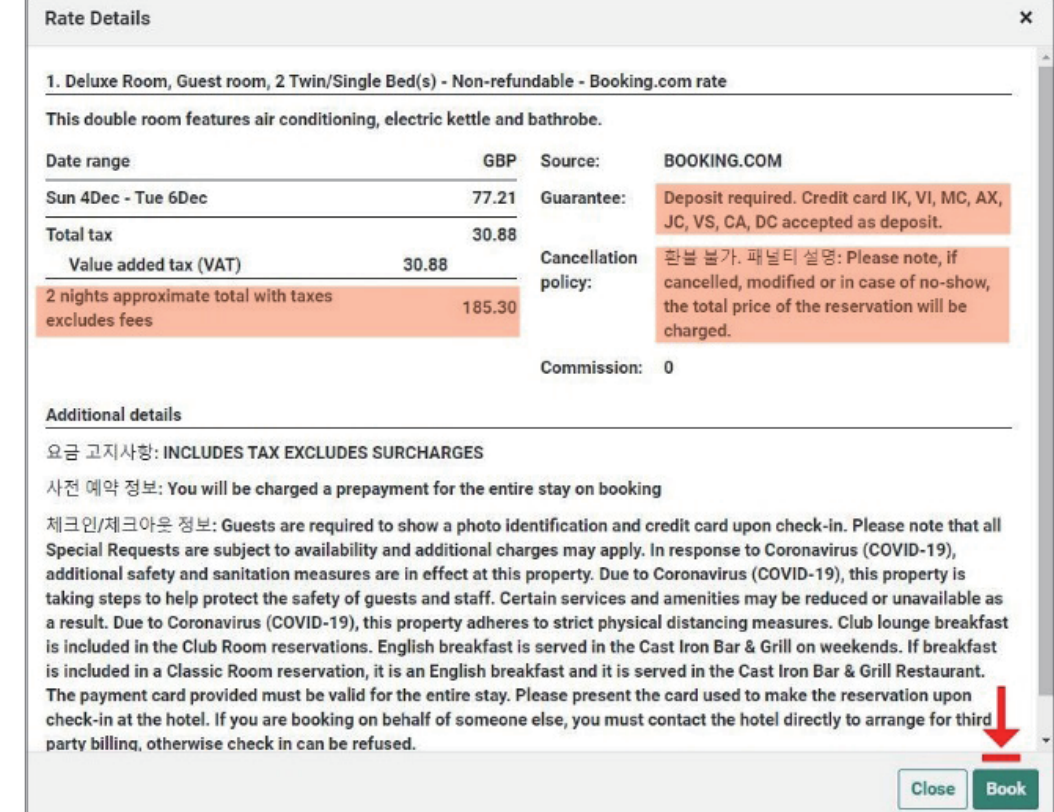

<span id="page-33-0"></span>• 객실 요금 조회 화면 또는 Rate Details 화면 내에 있는 [예약/Book]을 선택했을 때, 승객 이름 및 여행사 주소 정보가 사전에 입력되지 않은 경우에는 다음과 같이 정보를 입력하 라는 경고 창이 생성된다. 경고 창 내에 하단에 있는 [Add to PNR]을 선택하여 승객 이름 과 여행사 주소를 입력한 다. 이 때, 항공 여정과 호텔 여정을 동시에 작성하고자 하는 경 우라면 탑승객 전체 이름을 입력해야 한다.

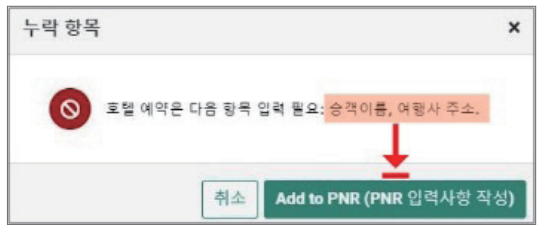

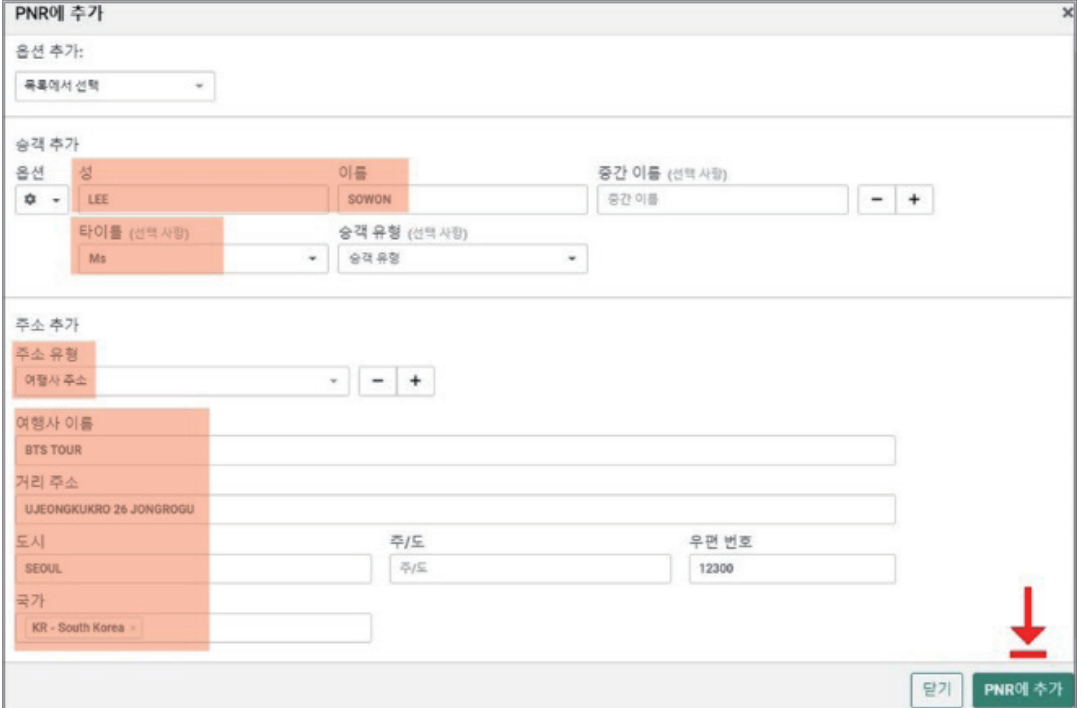

3) 호텔 예약 (Book)

## (1) 객실 예약 정보 확인 및 결제 정보 입력

• 선택한 요금 상품 정보 패널의 우측 하단 [예약] 버튼을 선택하거나 [Rate Details] 조회

화면 내에서 제공되는 [Book] 버튼으로 해당 상품의 예약을 진행할 수 있다.

• 상세 페이지에서 객실 및 숙박 정보, 신용카드 개런티/디포짓 여부, 카드 소유자 정보 등 을 확인 및 입력한 뒤 하단에 [예약]을 선택한다.

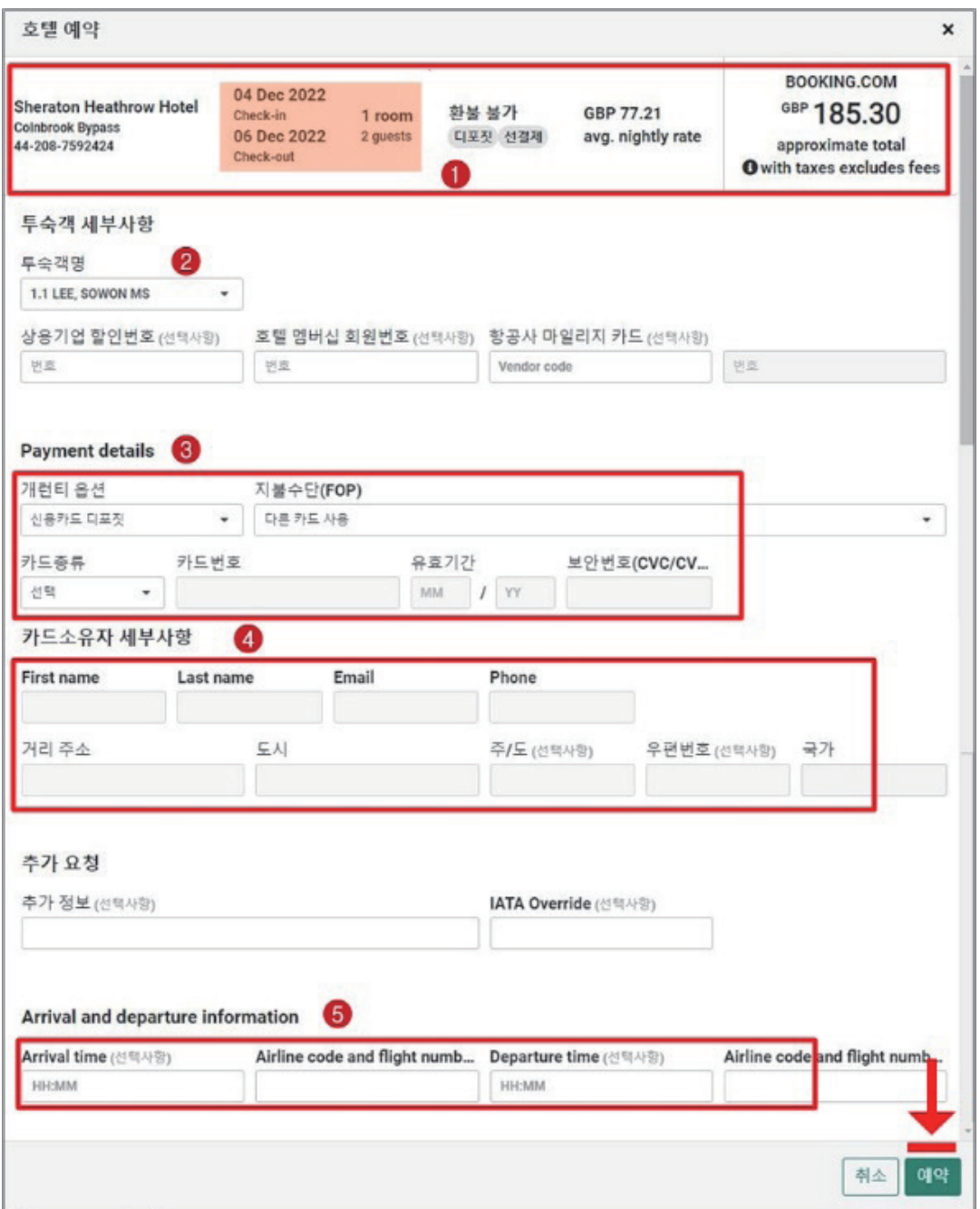

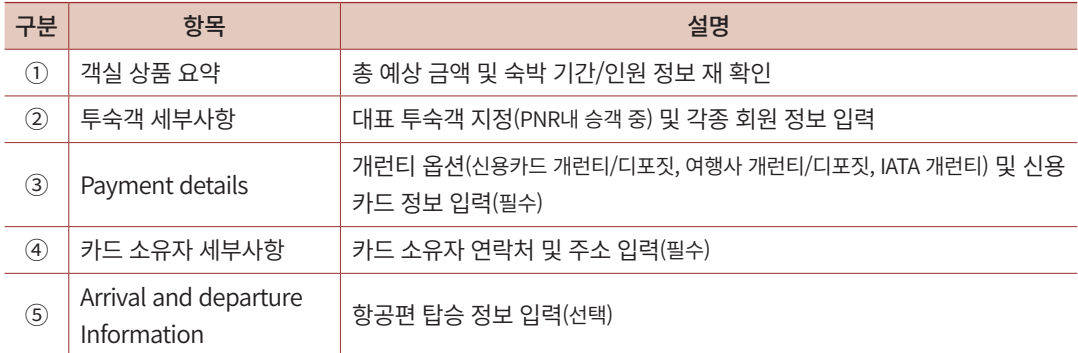

※호텔 공급업체(Aggregator)에 따라 ③, ④번 입력 정보는 달라질 수 있다.

## (2) 호텔 예약 요청 결과 확인

• 신청된 호텔 예약 요청 사항에 대한 임시확약번호를 확인할 수 있으며, PNR 저장을 완 료한 이후에 최종 확약 번호를 전달 받을 수 있음

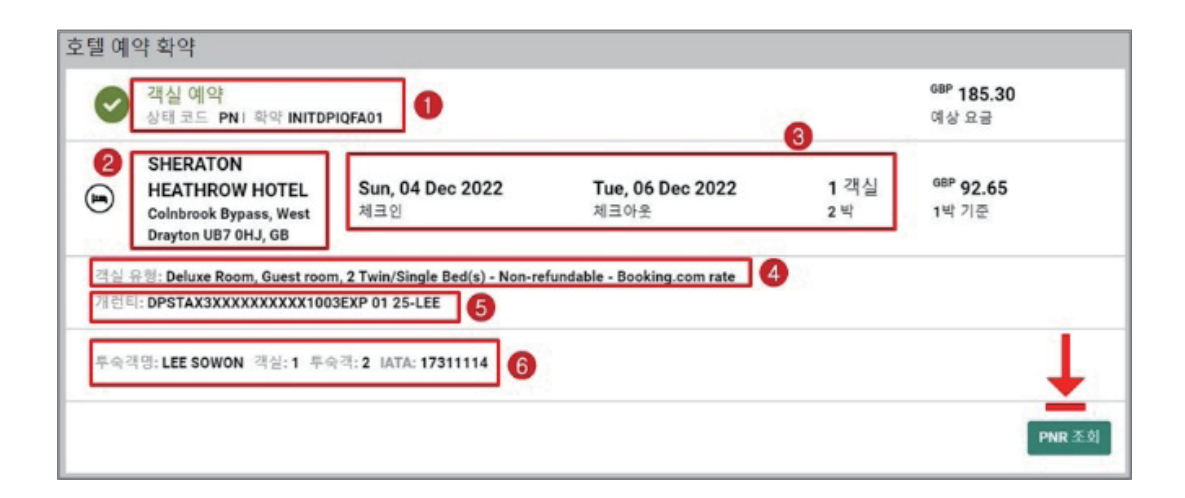

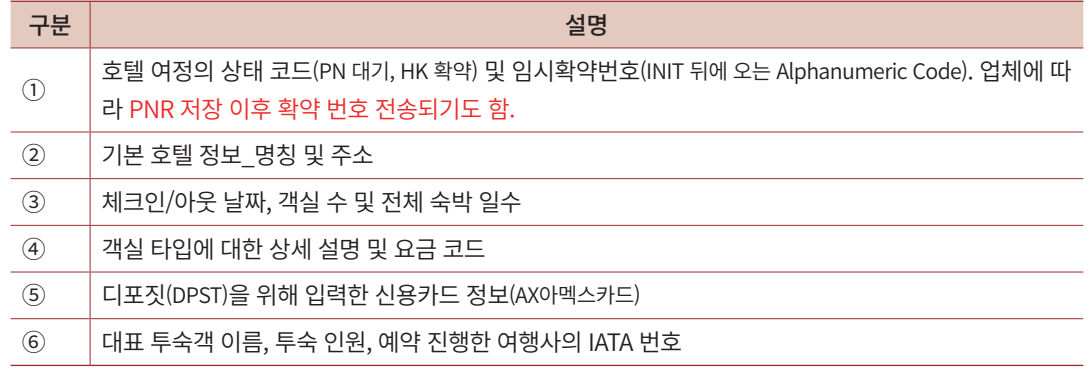
• 다음과 같이 예약 요청 즉시 확약 번호 및 HK 응답을 받는 경우도 있음

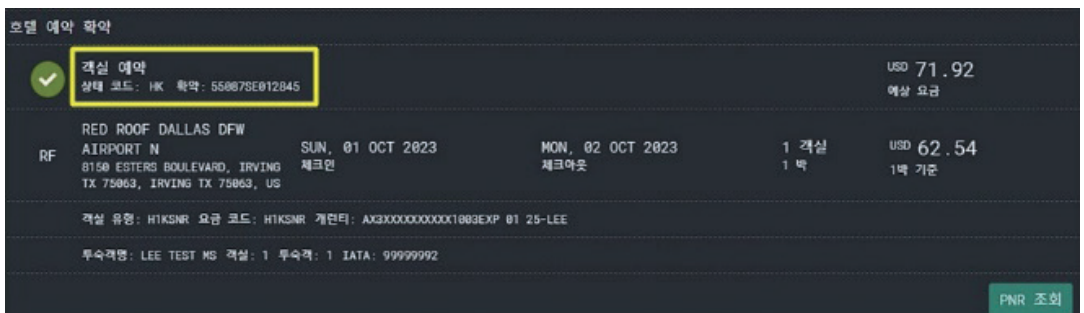

# 4) PNR 저장 및 조회

## $(1)$  필수 항목 확인 및 추가 입력

• 그래픽 PNR 화면으로 조회된 상단에 누락된 미 입력 항목이 빨간색 아이콘으로 표시되 며, 확인된 항목을 추가 입력한 뒤 PNR 저장을 진행함.

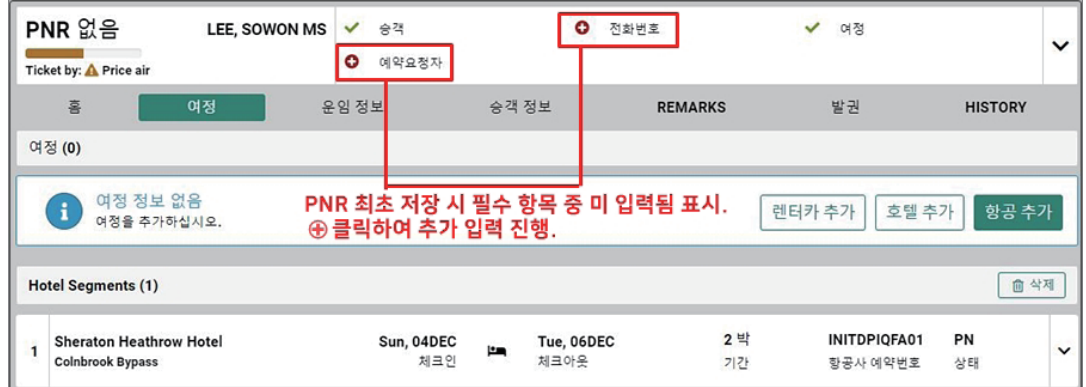

#### • 전화번호 추가 입력

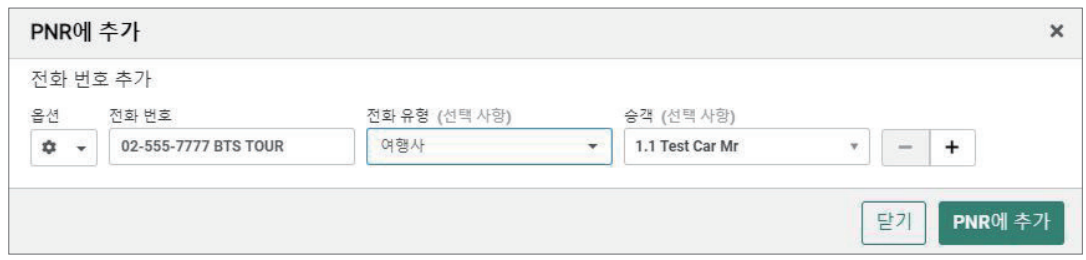

#### • 예약 요청자(Received From) 추가 입력

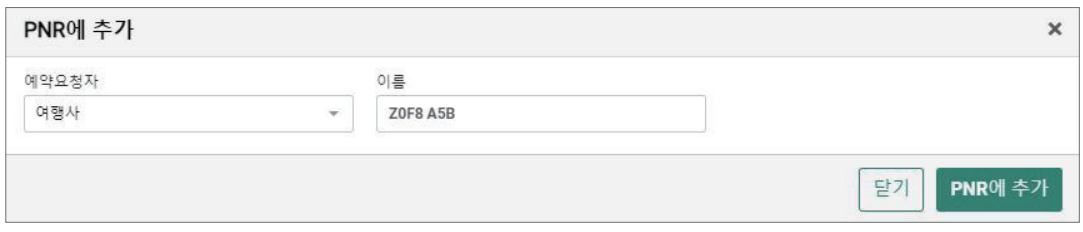

• 입력된 항목 확인 후 우측 Trip Summary 패널에서 [저장&조회] 클릭

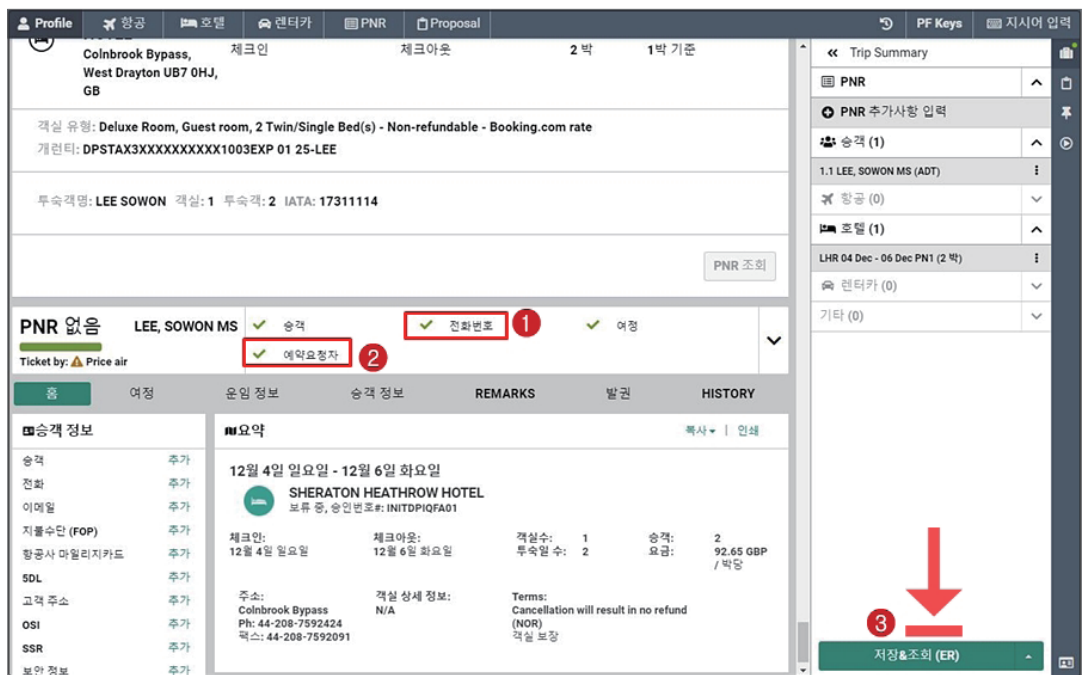

#### ② PNR 저장 결과 확인

• PNR 저장이 완료된 그래픽 PNR 화면 〈여정〉TAB에서 호텔 여정 확약번호 확인이 가 능하며, 우측 화살표 클릭시 하단 패널을 통해 추가 상세 정보 조회가 가능하다.

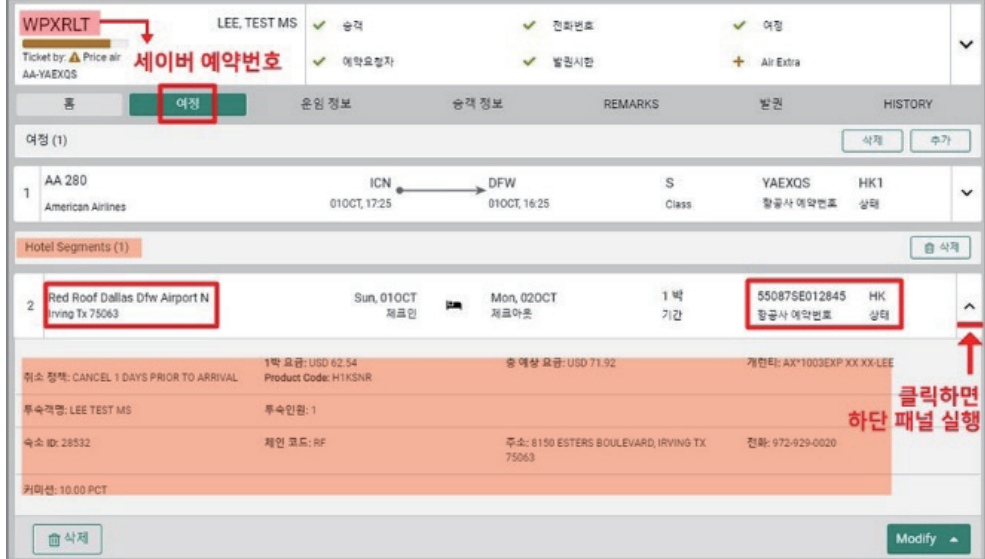

• PNR 저장이 완료된 TEXT PNR 화면\_ 1번 구간은 항공 여정, 2번 구간은 호텔 여정으로 구성되었음을 알 수 있으며, General Facts 항목의 OSI 정보로 객실예약 상세 정보 확인 이 가능하다.

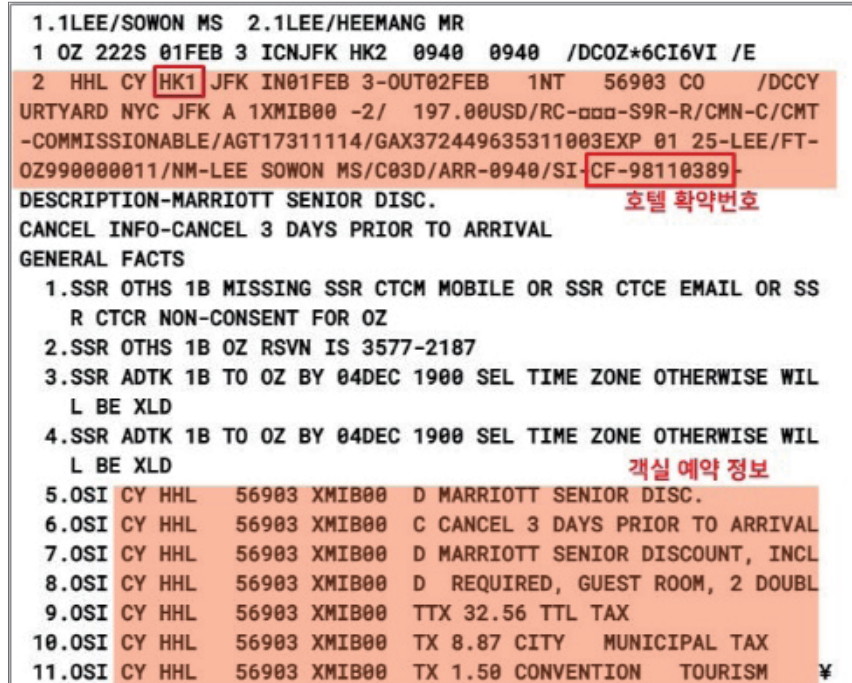

#### ③ 호텔 PNR 저장 시 유의사항

- 호텔 예약 후 CF 번호 생성 여부를 반드시 확인해야 하며, CF 번호 없이 PNR이 저장된 경우 여행사 주소 정보가 정확하게 입력되었는지 확인한 뒤 호텔로 예약 생성 여부를 재 확인 해야 한다.
- CF 번호가 없는 상태에서 예약을 변경 또는 취소하면 추후 호텔 시스템에 이중 예약 생 성 및 NO-REC 이 발생할 수 있으니 반드시 CF 번호 생성 여부를 확인한 뒤 후속 작업 을 진행한다.
- 예약 시점이 체크인 날짜 기준 48시간 이내인 경우, GDS를 통한 예약이 해당 호텔로 전 달되지 않을 수 있기 때문에 가급적 사용하지 않는다. 만약 부득이하게 48시간 이내의 예 약을 진행할 경우 반드시 해당 호텔로 예약 여부를 재확인 해야하며, 해당 건으로 인해 발생한 오류는 GDS에서 개런티하지 않는다.
- 동일 PNR에 2명 이상의 승객이 존재하면서, 2개 이상의 ROOM을 예약하는 경우 호텔 에 따라 CF 번호를 부여하지 않거나 1개의 ROOM만 예약될 수 있으므로, 이런 경우 승 객별로 PNR을 분리한 후 호텔도 PNR이 분리되어 예약이 진행되도록 한다.
- 호텔의 사전 승인 없이 PNR Name Change 진행 시 해당 호텔 예약에 반영 되지 않거나 호텔에서 사전 연락없이 예약을 자체 취소할 수 있으므로, PNR Name Change가 필요한 경우 호텔 측과 재 확인 후 진행한다.
- 동일 호텔에 4-10개의 ROOM 예약을 동시에 하는 경우 단체로 간주되어 취소될 수 있 으므로 호텔 체인 정보 조회에서 GROUP RULE을 확인하거나 해당 호텔로 규정 확인 후 진행한다.

## 5) 호텔 여정의 추가

항공 여정이 작성되어 있는 PNR에 다음 방법으로 호텔 여정을 추가 할 수 있다.

① 작업장 우측 Trip Summary 아이콘을 선택한 후 실행된 패널 내에 <항공 여정> 메뉴의 Three-dot 버튼을 클릭하여 <호텔 추가>를 실행한다.

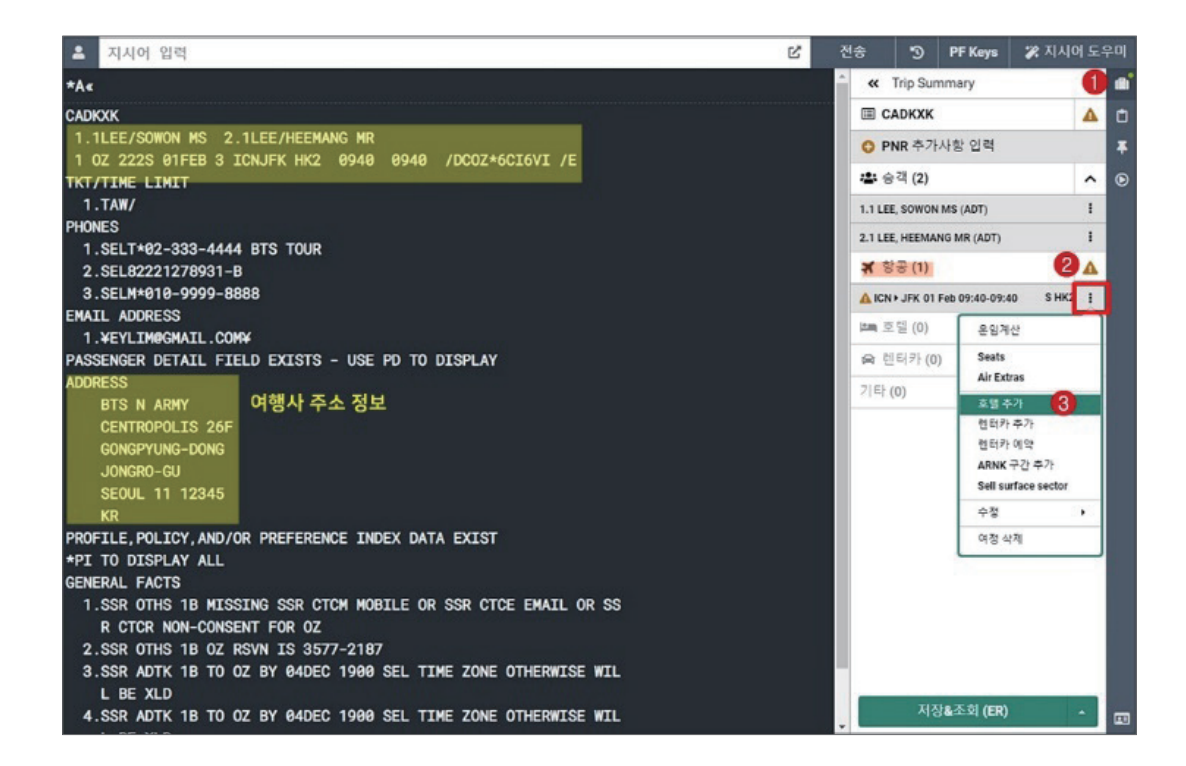

② 항공 여정을 기준으로 호텔 검색 조건 창에 자동으로 위치, 체크인/아웃 날짜 및 투숙객 인원 정보가 입력되며, 자동으로 입력된 검색 조건은 수정도 가능하다.

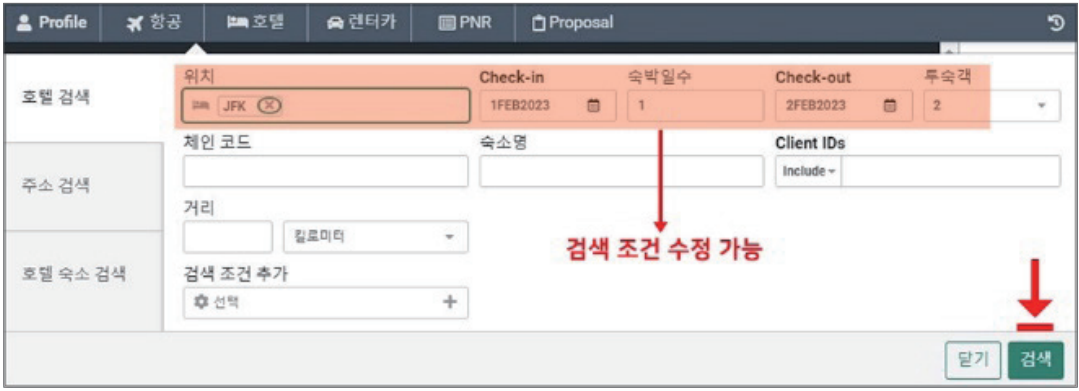

③ 호텔 예약 절차를 동일하게 진행하면 다음과 같이 예약 요청 정보가 접수됨을 확인할 수 있으며, 이 때 추가적인 작업 진행을 위해 PNR 조회 방법을 선택할 수 있다. 하단에 [PNR 조회] 버튼을 선택하는 경우 그래픽 PNR 화면으로 조회되고, 상단 우측에 [지시 어 입력]을 선택하면 지시어 입력 창이 활성화 되어 \*A등으로 PNR 조회가 가능하다.

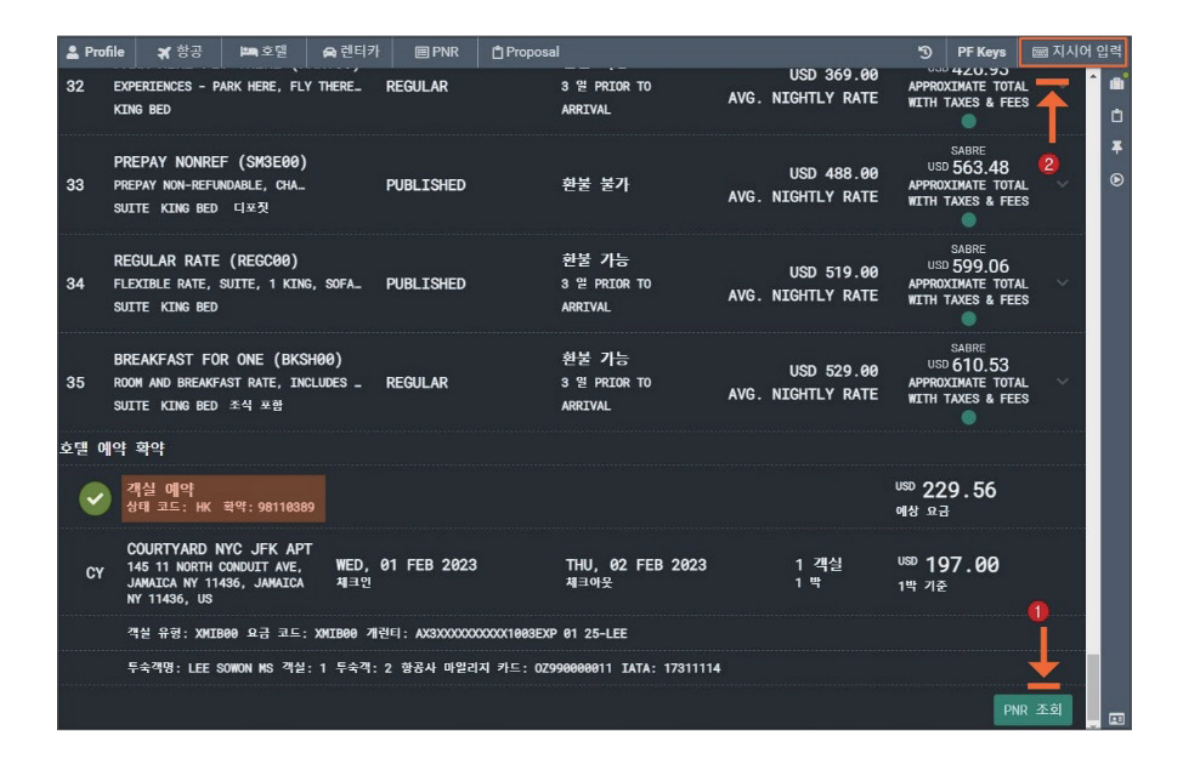

④ 지시어 입력창을 실행하여 요청된 호텔 예약을 E 또는 ER로 PNR 저장한 후 추가된 호 텔 예약 정보를 확인한다. 호텔 공급업체로 예약된 경우 호텔 여정 코드에 7B, 7H, 7E 등으로 표시되며 그 외 CY, MX 등으로 표시되는 경우 세이버가 직접 등록한 운임으로 예약된 경우이다. 지시어로 PNR 조회 시 하단에 추가 페이지가 있는 경우 MD로 이동 한다.

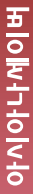

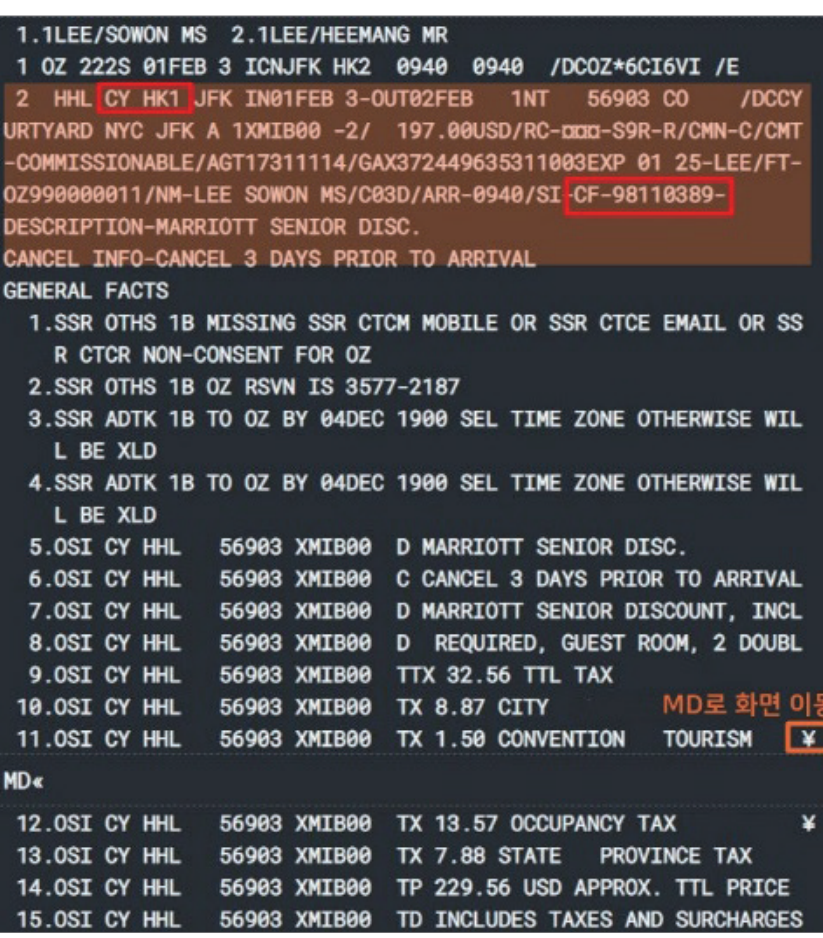

# 6) PNR 검색

## (1) 그래픽 PNR 기준

- 지시어 도우미 [PNR] 모듈을 이용하여 그래픽 PNR 검색 및 조회를 진행할 수 있음
- 승객의 성과 이름을 입력한 후 하단 [PNR 검색]을 선택한다.

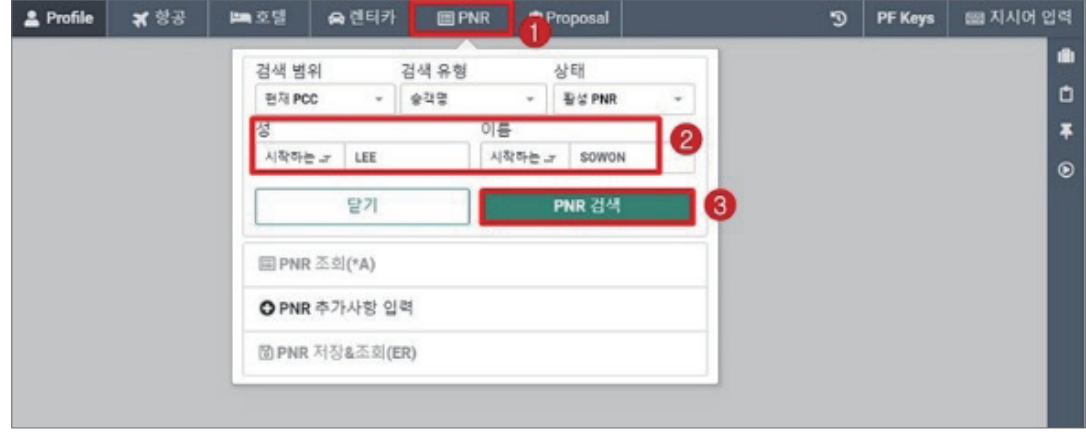

• 검색 범위, 검색 유형, PNR 상태 등의 조건 범위를 변경하여 검색할 수도 있다.

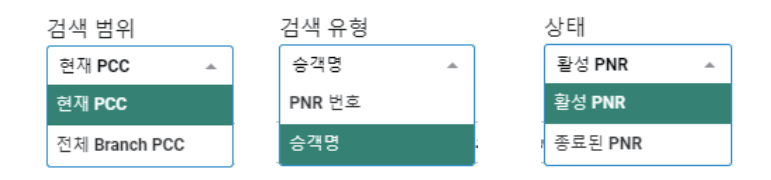

- PNR 검색 결과는 다음과 같이 확인 가능하며, 호텔 여정만 존재하는 경우 아이콘으로 확인이 가능하나 항공 여정과 호텔 여정이 함께 존재하는 경우 항공 여정을 기준으로 구 분해야 한다.
- 조회하고자 하는 PNR을 선택하여 리스트 우측 [조회]를 클릭한다.

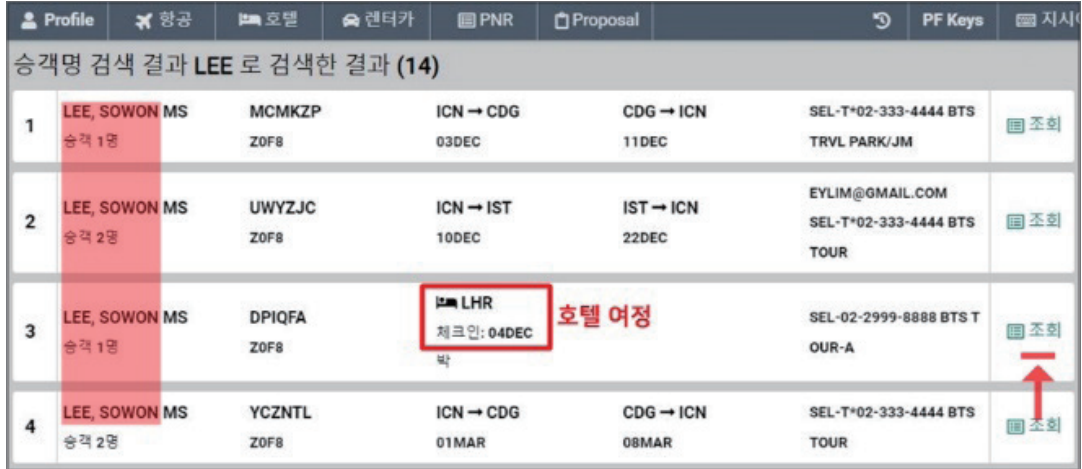

• PNR 조회 결과는 그래픽PNR 기준으로 확인되며, <홈> TAB에서는 항공과 호텔 여정의 요약 내용을 기준으로 확인이 가능하다.

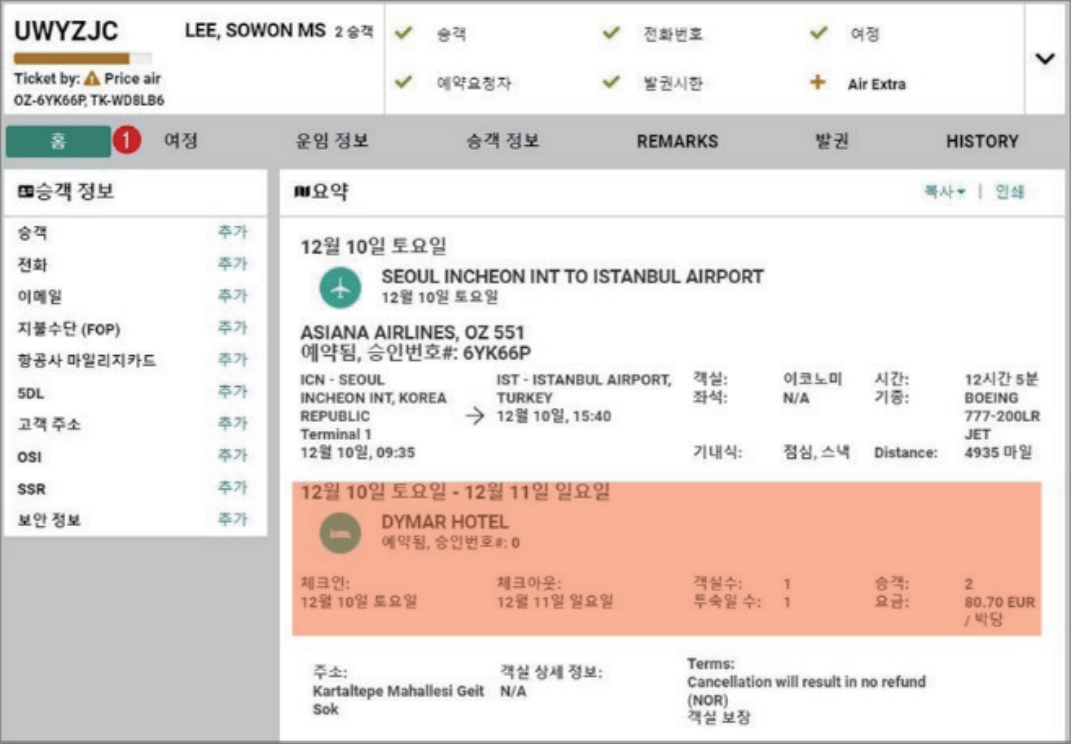

• <여정> TAB에서는 항공과 호텔 여정에 대한 조회가 가능하며, 각 라인 우측 화살표를 클릭하면 하단 패널이 실행되어 상세 정보를 확인할 수 있다.

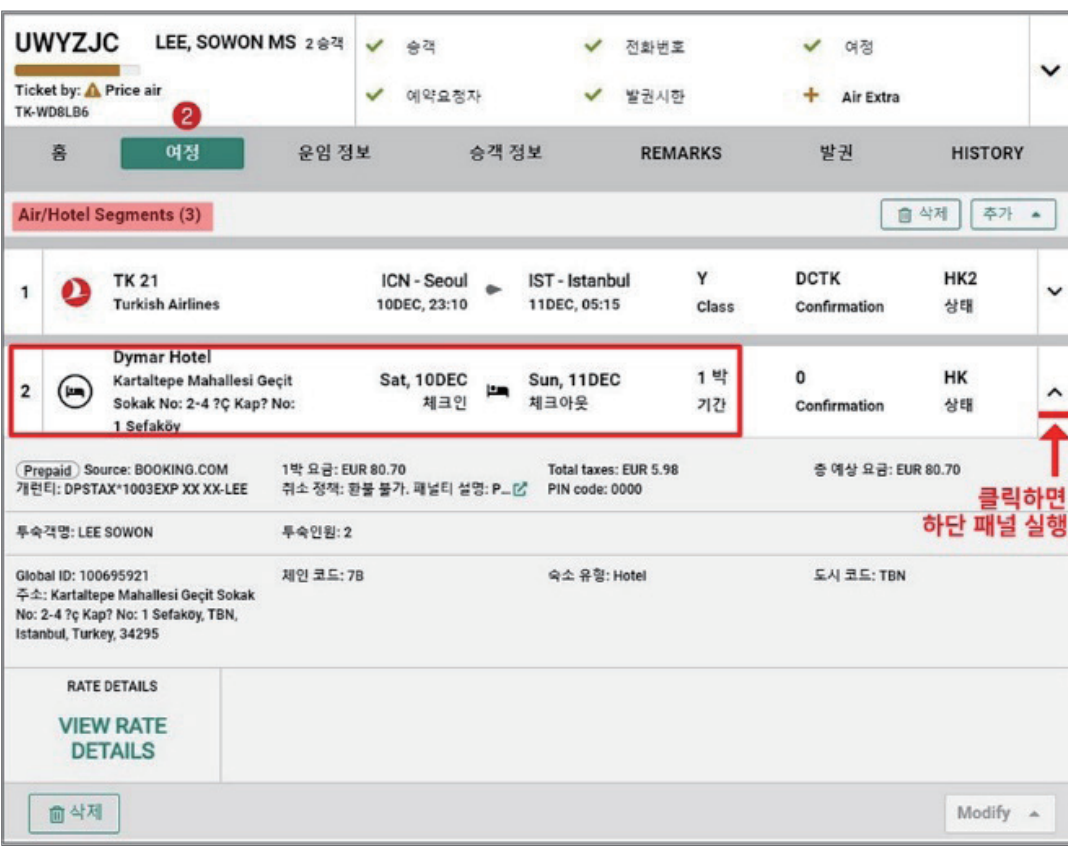

# (2) TEXT PNR 기준

항공 여정 PNR 검색과 동일한 방법으로 승객의 성과 이름을 이용하여 검색한다.

## **\*¥-LEE/SOWON 또는 \*-LEE/SOWON**

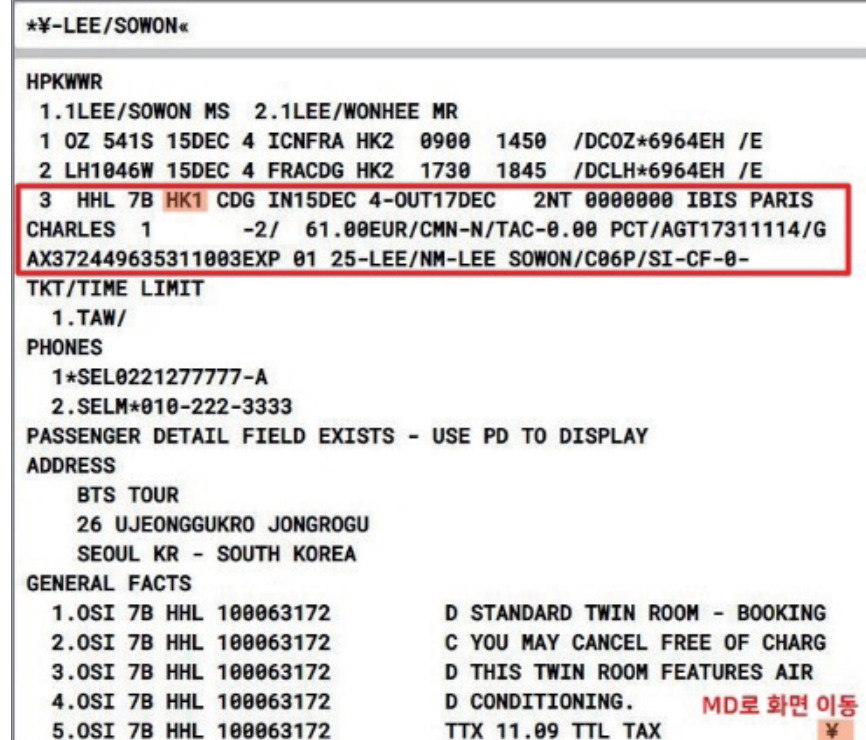

# 7) 호텔 여정의 수정과 삭제

호텔 모듈 사용 시 예약 정보를 수정하거나 삭제하는 경우 반드시 예약 요청자 정보 (Received From)를 추가 입력한 뒤 "저장&조회" 진행을 완료해야 변경 작업이 반영된다.

## (1) 호텔 여정의 수정

#### 가. 날짜 변경

• PNR 조회 상태에서 우측 Trip Summary 패널을 실행한 뒤 호텔 여정 메뉴에 표시된 Three-dot 버튼을 선택한 뒤 <날짜 변경>을 클릭한다.

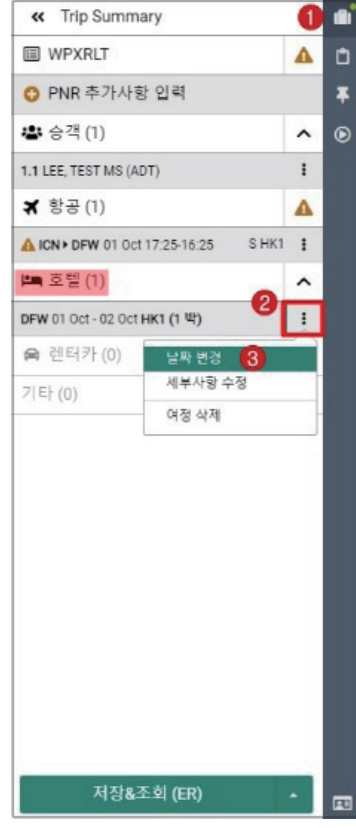

• 추가로 생성된 팝업창에서 변경하고자 하는 체크인 날짜와 투숙 일수, 또는 체크인/아웃 날짜를 입력한 뒤 하단에 [변경]을 선택한다.

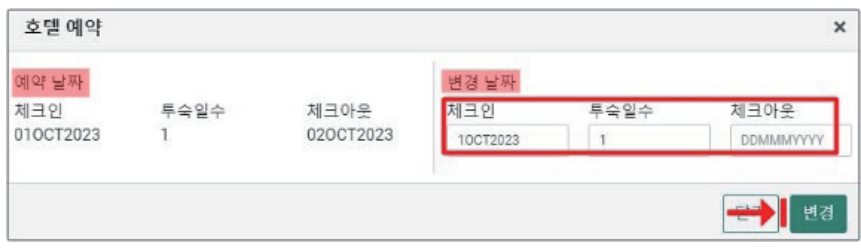

### 나. 날짜 변경 시 유의사항

기존에 예약했던 투숙일 범위가 변경되는 경우, 예를 들어 1박 → 2박으로 변경되거나 호텔에서 설정한 동일 운임 적용 범위를 벗어나는 경우 다음과 같이 오류 응답이 나올 수 있으며, 이런 경우 반드시 변경 후 요금을 재 확인 후 최종 진행한다.

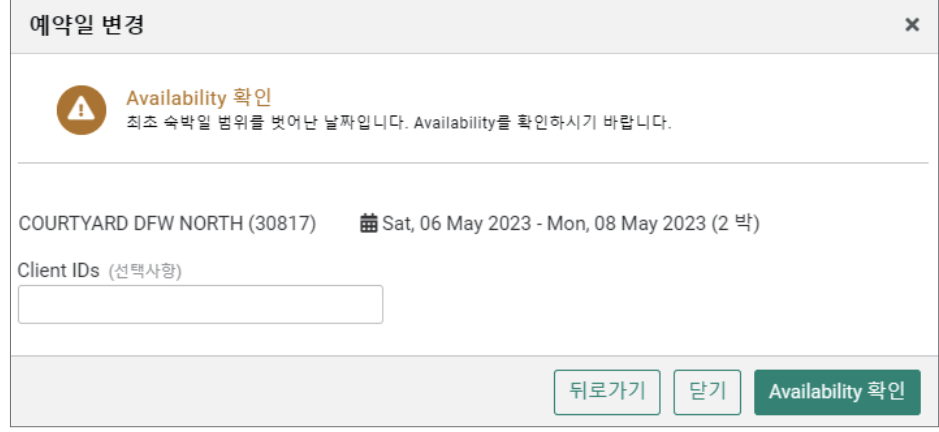

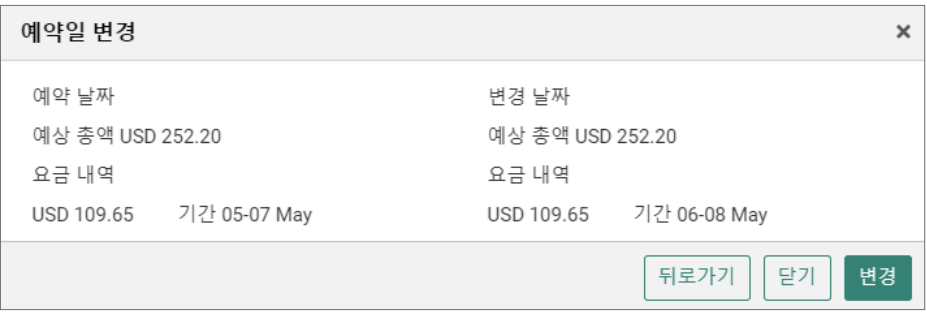

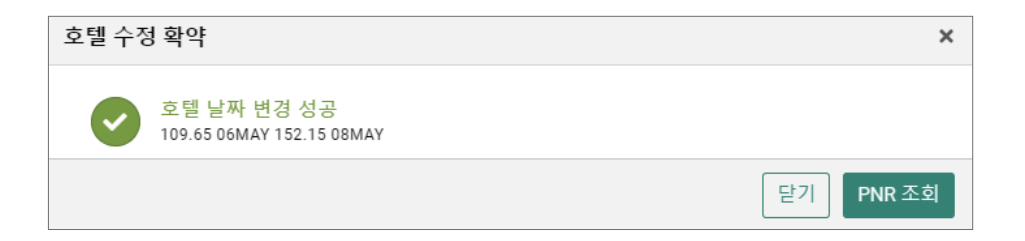

## 다. 호텔 공급업체 날짜 변경 시 유의사항

• 호텔 공급 업체인 Booking.com이나 Bedsonline 예약의 경우 날짜 변경이 필요하면 취소 후 다시 예약 해야한다. 만약 환불 불가 요금이거나 기존 요금이 조회되지 않는 상황이면 다음과 같이 진행한다.

Step 1: 해당 호텔 공급 업체에 연락하여 변경 요청, 또는 해당 호텔 공급 업체 웹사이 트에서 Confirmation 번호/PIN Code 이용하여 예약 변경

Step 2: Sabre PNR은 삭제하지 않으며, 필요 시 참조를 위하여 GK SEG 추가

- 호텔 공급업체 예약 변경 시 다음과 같이 불가 응답이 노출되거나 그래픽 PNR 화면상의 수정 메뉴 사용이 제한된다.
	- 날짜 변경 지시어 전송 시 불가 응답 노출됨

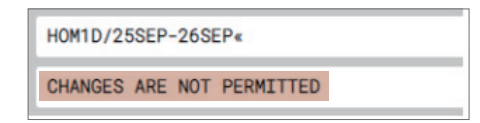

- Trip Summary 패널 내 '날짜 변경', '세부사항 수정' 메뉴 비활성화
- 그래픽PNR → 여정 탭 → 하단의 '수정' 버튼 비활성화

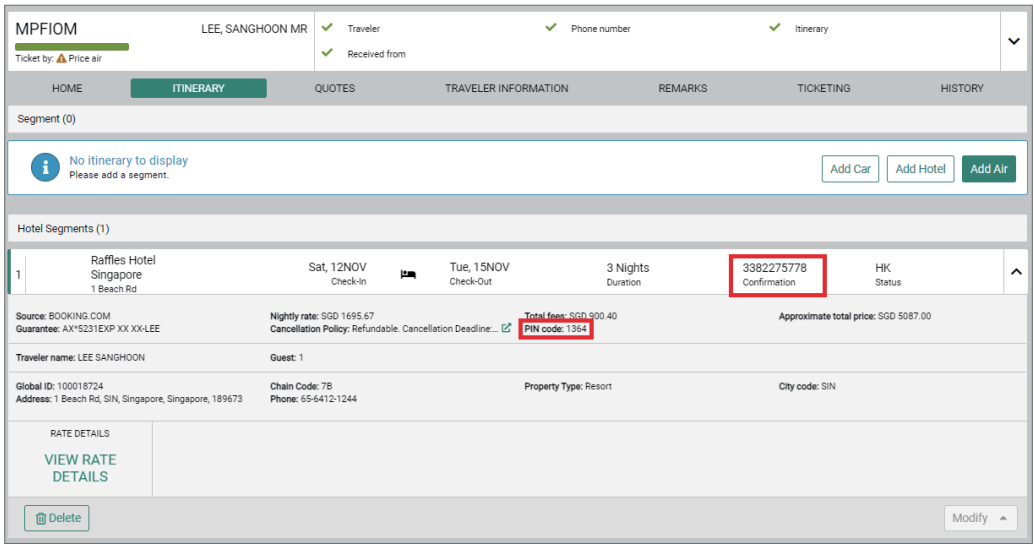

## 라. 세부 사항 수정

• PNR 조회 상태에서 우측 Trip Summary 패널을 실행한 뒤 호텔 여정 메뉴에 표시된 Three-dot 버튼을 선택한 뒤 <세부사항 수정>을 클릭한다.

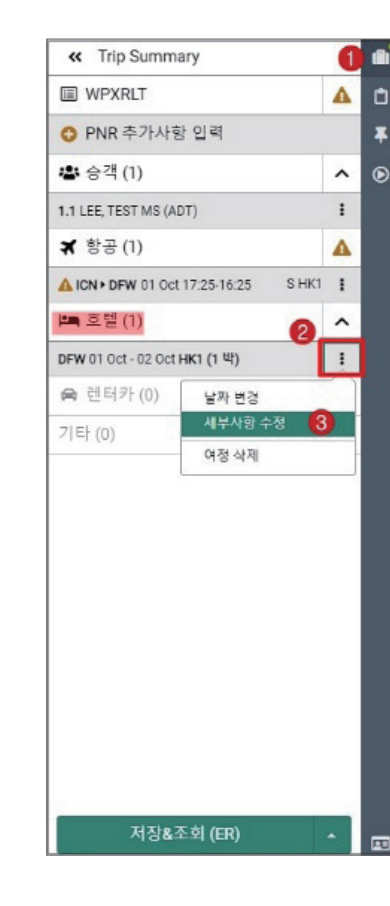

• 추가로 생성된 팝업창에서 수정하고자 하는 객실 예약 세부 사항을 입력한 뒤 하단에 [수 정]을 선택한다.

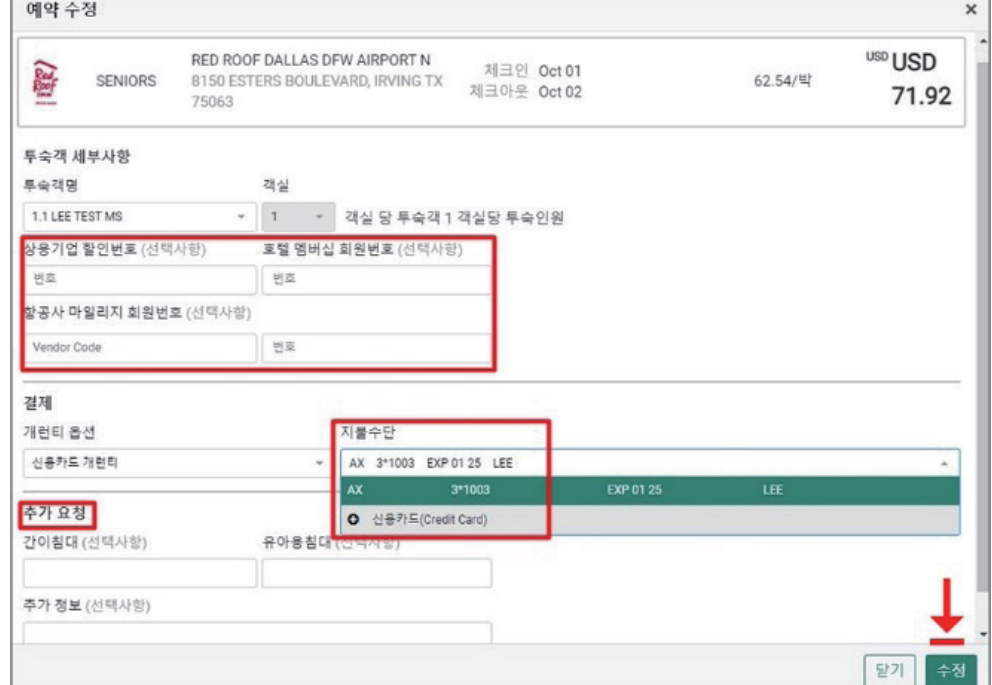

(2) 호텔 여정의 삭제

 $<sup>①</sup>$  그래픽 PNR 메뉴 이용</sup>

- 그래픽 PNR 조회 화면에서 <여정> TAB을 선택한 후 호텔 여정 구간 하단에 [삭제] 버튼 선택
- 추가 팝업창을 통해 선택된 호텔 구간 정보 재 확인 후 팝업창 내 [삭제] 선택함

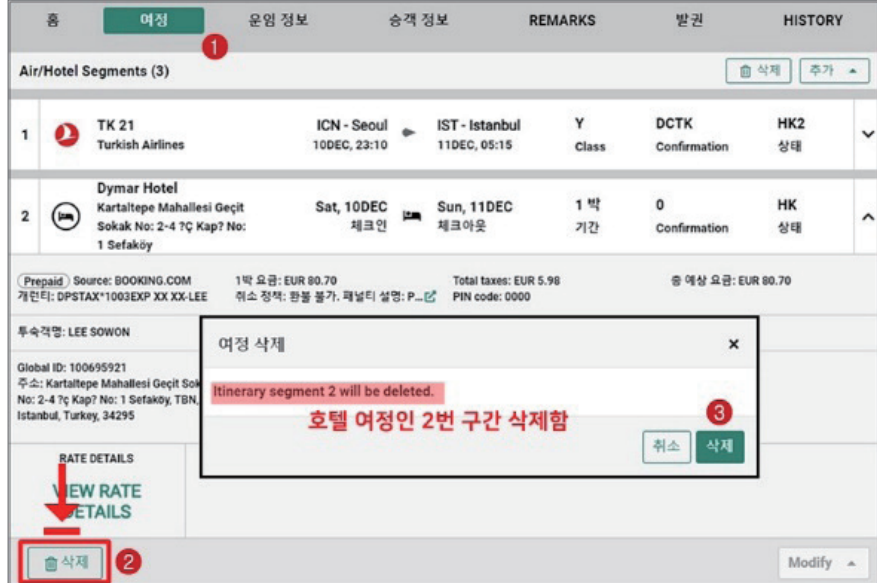

#### ② 사이드 패널Trip Summary 이용

- 사이드 패널 Trip Summary 아이콘을 클릭 후 실행되는 좌측 패널에서 호텔 여정 부분의 Three-dot 버튼을 선택한 뒤 [여정 삭제] 클릭
- 추가 팝업창을 통해 선택된 호텔 구간 정보 재 확인 후 팝업창 내 [삭제] 선택함

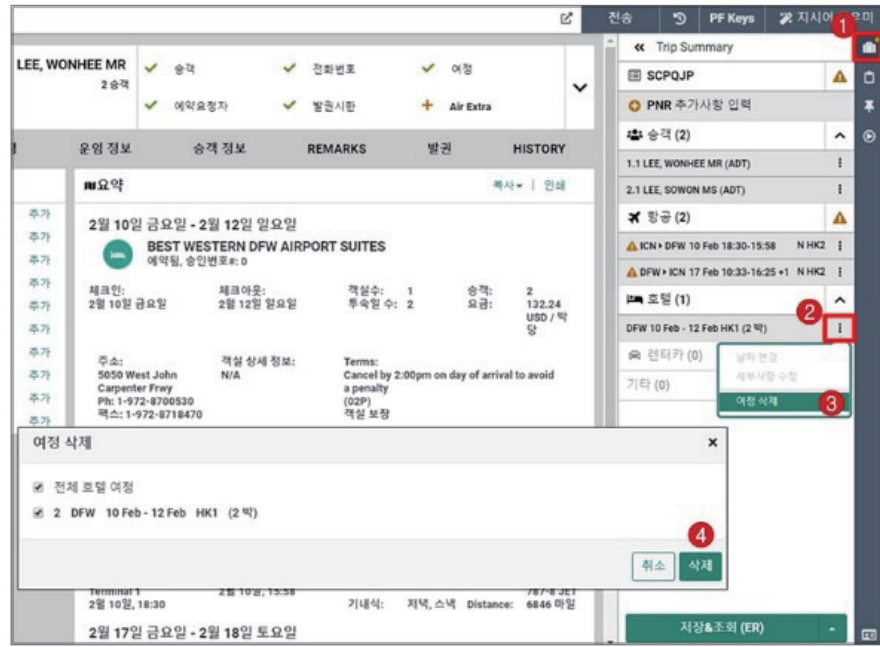

#### ③ 그래픽 PNR 또는 Trip Summary 이용하는 경우

PNR 저장 시 예약요청자(6\_Received From) 항목을 추가 입력하지 않으면 다음과 같이 오류 응답이 확인된다. 이 때는, 우측 녹색 버튼을 통해 [PNR 추가 사항 입력]을 선택하여 별도의 팝업창에서 예약요청자 정보를 입력한 뒤 [PNR에 추가]를 진행한 후에 최종 저장 을 진행한다.

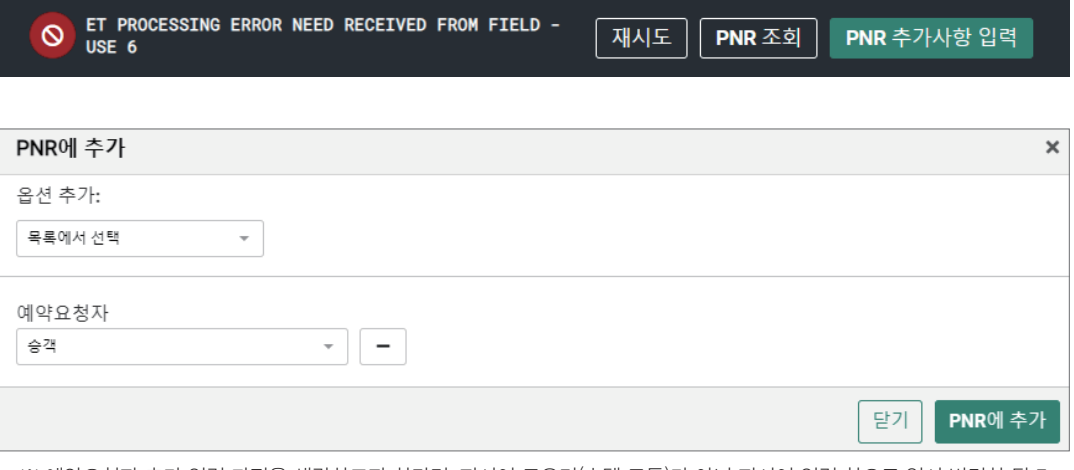

※ 예약요청자 추가 입력 과정을 생략하고자 한다면, 지시어 도우미(호텔 모듈)가 아닌 지시어 입력 창으로 일시 변경한 뒤 E 또는 ER만 입력하여 진행할 수 있다.

#### ④ 호텔 여정 취소 시 유의사항(중요)

- 호텔 예약 취소 시 PNR에 CX(취소) 번호가 생성되는지 확인후 최종 저장을 진행해냐 한 다. 만약 CX번호가 생성되지 않은 상태라면 Ignore 후 다시 시도해야 하며, 계속해서 CX 번호가 뜨지 않으면 우선 취소 후 직접 호텔로 확인한다.
- CX번호가 없는 경우는 호텔 예약이 취소되었는지 여부가 확인되지 않아, 추후 NO-SHOW 패널티가 발생할 수 있기 때문에 반드시 호텔에 재 확인 해야 한다. 단, 호텔 공급업체 콘텐츠 (예: 부킹닷컴) 예약인 경우 취소 시 CX번호가 바로 제공되지 않고, 최종 저장(EOT) 후 CF번호와 같은 번호로 OSI 항목에 반영된다.
- 호텔 여정 취소 시 반드시 해당 호텔의 취소 규정 확인 후 진행한다. 취소 규정 시점이 지 난 후 취소된 예약에 대해서는 패널티가 발생하며, 해당 건은 GDS에서 개런티하지 않으 므로 호텔로 직접 확인해야 한다.
- 세이버에서 예약한 후 호텔 홈페이지 또는 호텔에 직접 연락하여 예약 변경 및 취소를 진 행하는 경우, GDS 예약과 불일치 발생하여 CX번호 미 생성 및 NO-REC의 원인이 되므 로 반드시 호텔과 재확인 해야한다.

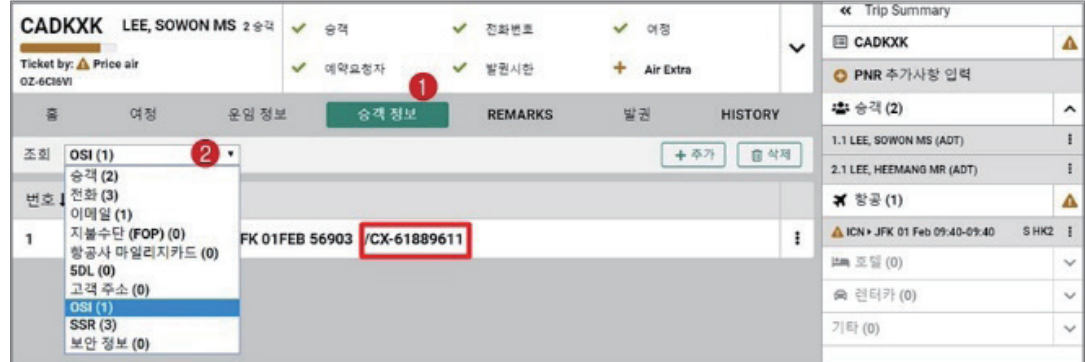

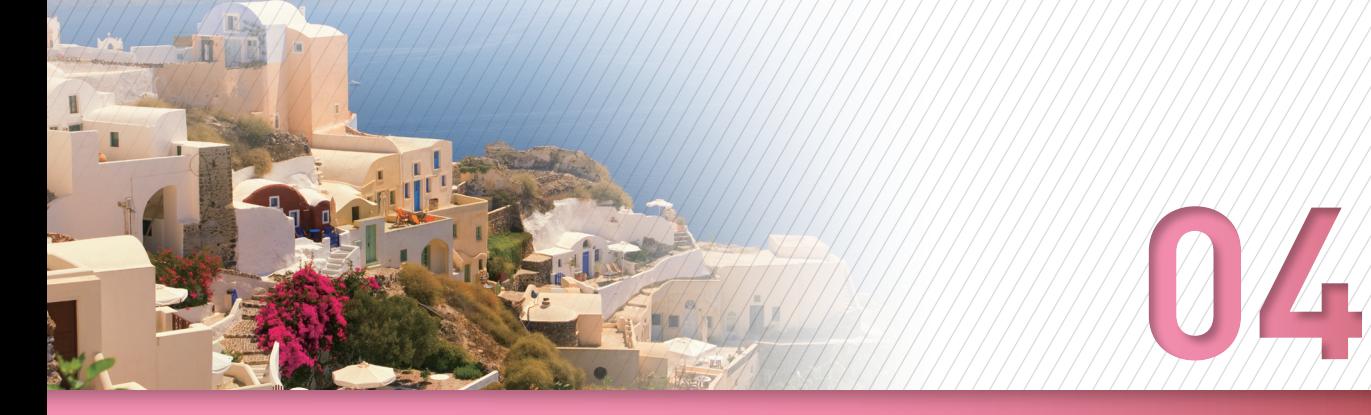

# **지시어 기능 활용**

CSL에서는 Trip Summary가 아닌 지시어를 이용한 호텔 예약 작업도 가능하다. 이전 호 텔예약 시스템에서는 결과 화면이 모두 텍스트로만 제공되던 것과 달리 CSL에서는 지시 어를 이용하여 작업을 진행할 때에도 그래픽 모드로 호텔 검색 결과가 제공되므로 지시어 와 그래픽 모드 기능을 호환하면서 사용할 수 있다는 것이 장점이다.

## 1) 호텔 정보 검색 (Search)

도시/공항 코드를 기준으로 호텔 정보를 검색할 수 있으며, 호텔 체인 코드 등의 추가 조건을 지정할 수 있다.

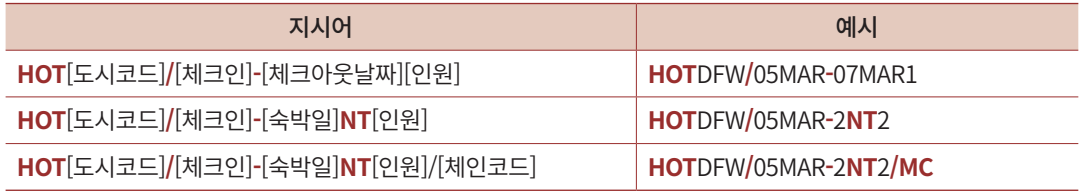

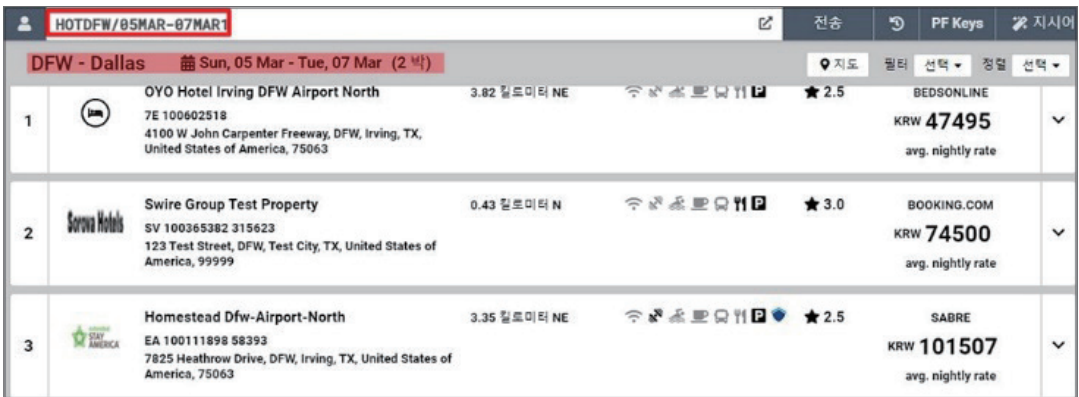

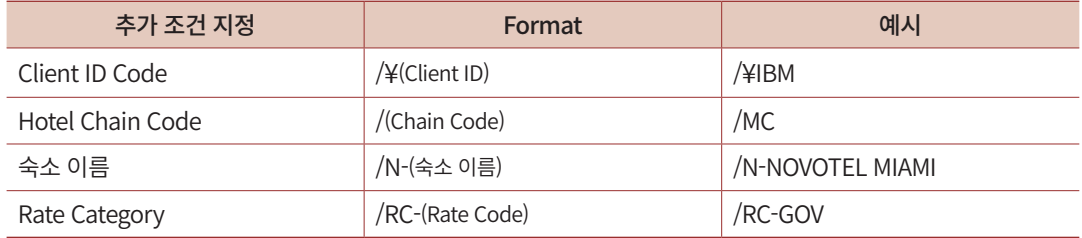

# 2) 객실 요금 조회(Browse Results/View Rate)

호텔 검색 결과 화면에서 특정 호텔의 라인 번호를 지정하여 요금 조회 지시어를 입력 하면, 해당 호텔이 제공하는 객실 별 금액을 확인할 수 있다.

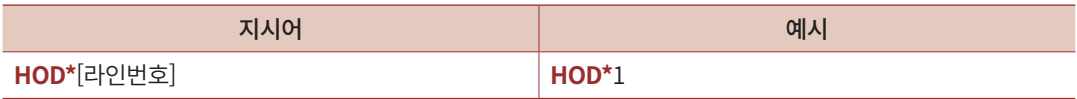

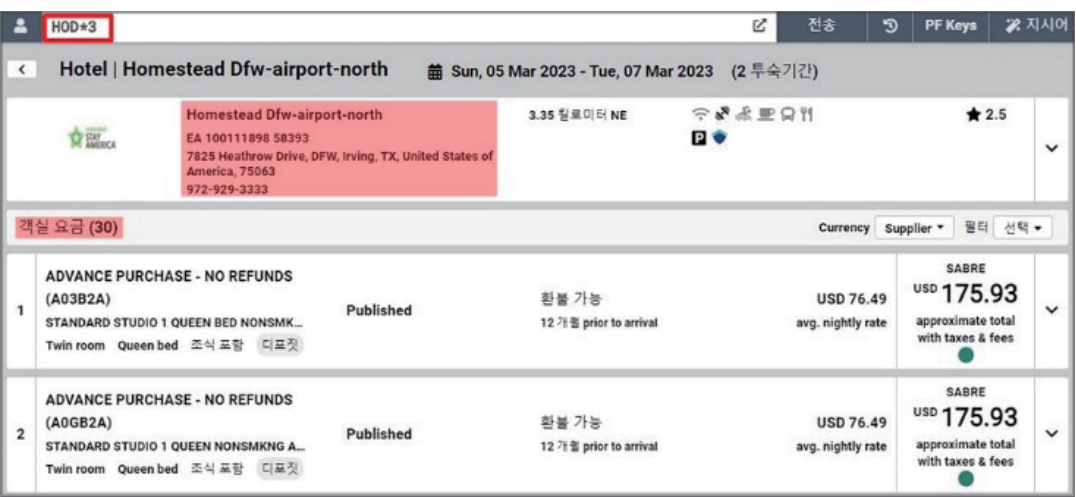

또한, 호텔 검색 과정없이 특정 숙소 번호(Property Number)를 이용하여 요금 조회를 곧 바로 진행할 수도 있다.

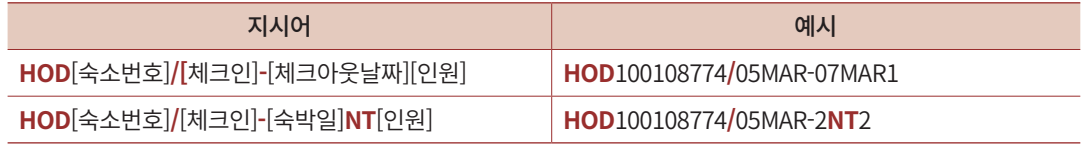

객실 요금 라인 별 우측 화살표를 클릭하면 패널 화면이 제공되고, 상세 요금 내역 및 객 실에 대한 정보와 함께 취소, 환불 규정 및 개런티에 대한 정보를 확인할 수 있다. 내용을 확인하고 예약을 진행하고자 할 때에는 하단 [예약]버튼을 클릭하거나 호텔 여정을 작성하 는 지시어를 입력한다.

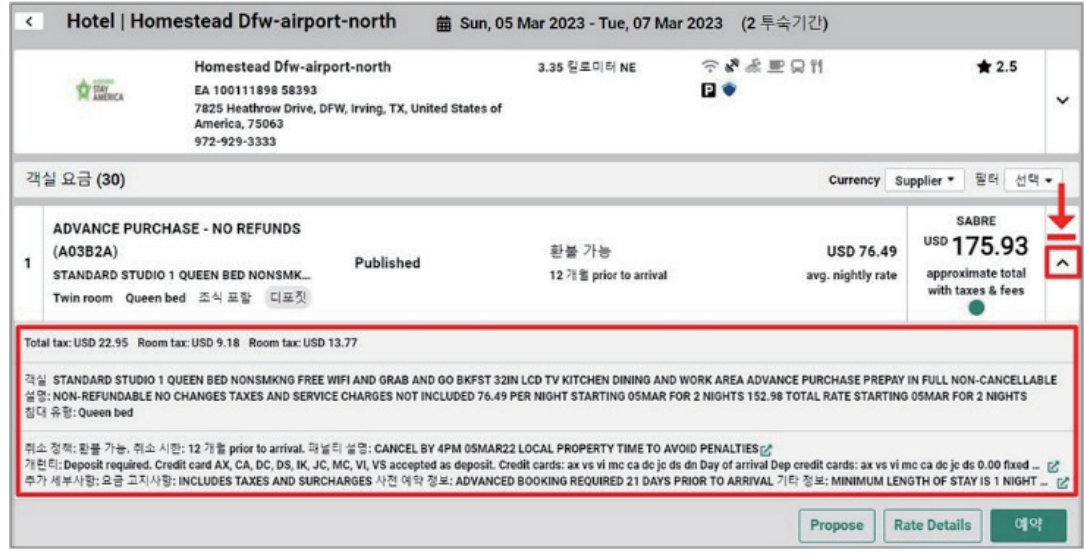

# 3) 호텔 예약(Book)

호텔 여정 작성 지시어를 입력하면 입력된 정보 확인을 위한 추가 팝업창이 생성되며, 내용을 확인하거나 수정한 뒤 하단에 [예약]을 선택하면 예약 확약 메시지와 함께 확약 번 호 등의 정보를 확인할 수 있다.

객실 요금별 규정에 따라 카드 개런티/디포짓을 구분하여 호텔 여정을 작성한다.

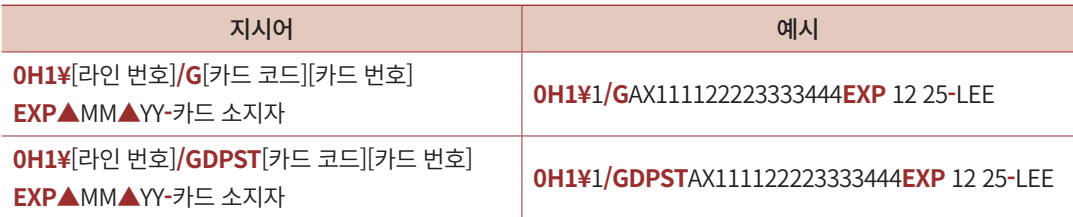

※ 지시어 사용 시 ▲로 표시된 위치는 필수적으로 띄어쓰기를 해야 함.

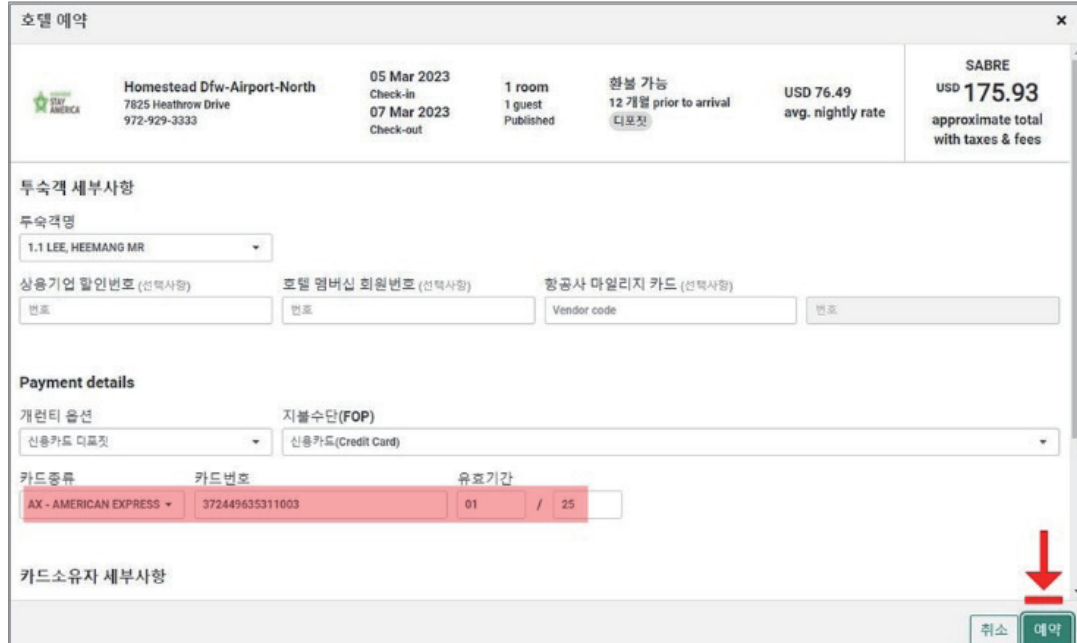

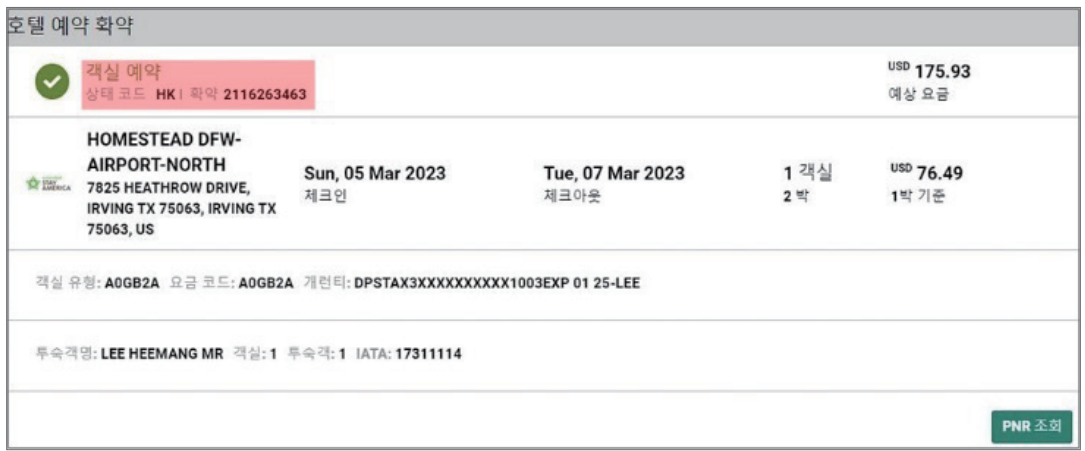

# 4) PNR 저장 및 조회 (End and Display PNR))

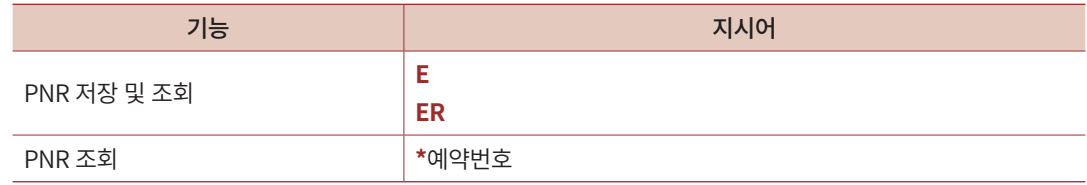

Segment 1은 호텔 공급업체(Aggregator)가 등록한 숙소를 예약한 경우이고, Segment 2은 Sabre GDS가 등록한 숙소를 예약한 경우이다.

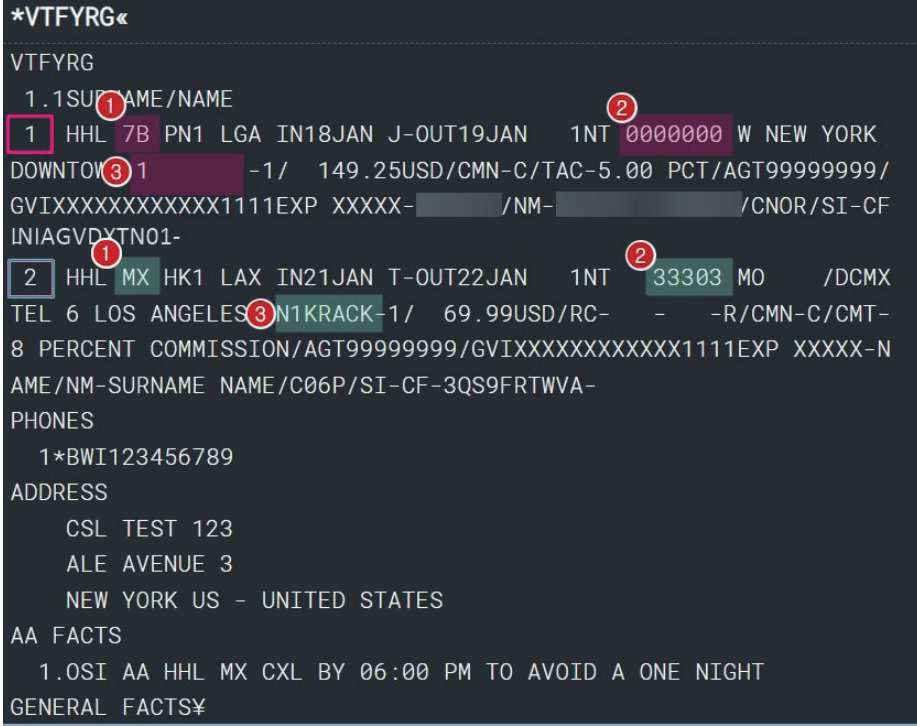

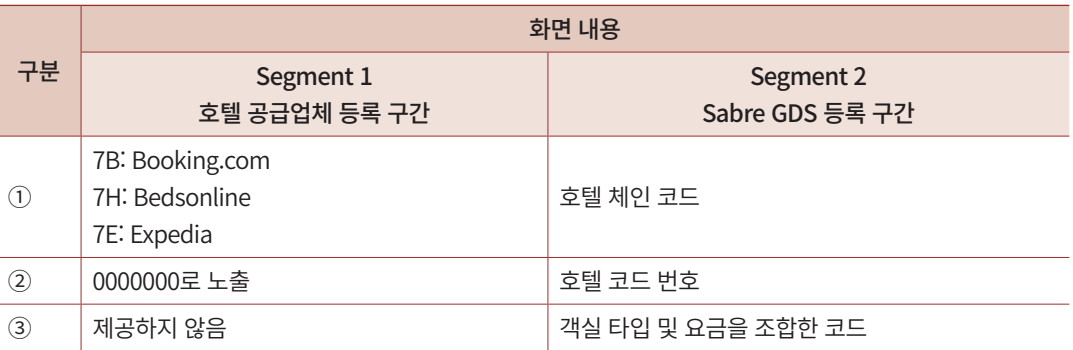

# 5) 예약 정보 수정 및 삭제 (Modify/Delete)

# (1) 수정 (Modify)

# ■ 체크인/아웃 일자 변경

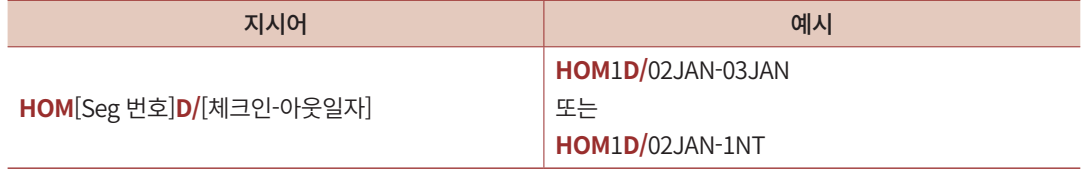

※ 체크인/아웃 일자 중 하나만 변경하더라도 모두 입력해야 한다.

#### **XGDHBS**

#### 1.1KIM/TEST MR

1 HHL XV HK1 DFW IN02JAN J-OUT04JAN 2NT 56836 SP /DCXV RINGHILL STES MAR 1XMIB00 -1/ 76.00USD/RC-ppp-S9R-R/CMN-C/CMT-IM TEST MR/C01D/SI-CF-81253467-

• 체크인(02JAN), 아웃(04JAN) 일자의 2박 투숙 일정을 1박으로 변경하기 위한 지시어를 입력하면 여정 상에 체크아웃 일자가 03JAN으로 변경된 것을 확인할 수 있으며, 이를 PNR상에 반영하기 위해서는 E 또는 ER 지시어로 최종 저장한다.

#### HOM1D/02JAN-1NT

1 HHL XV HK1 DFW IN02JAN J-OUT03JAN 1NT 56836 S /DCXV PRINGHILL STES MA 1XMIB00 -1/ 76.00USD/RC-ggg-ggg-g/CMN-C/CMT-COMMISSIONABLE/AGT99999992/GAX371234567890120EXP 04 22-KIM/NM-K IM TEST MR/C01D/SI-CF-81253467

E«

#### ■ 선택사항 추가 또는 변경

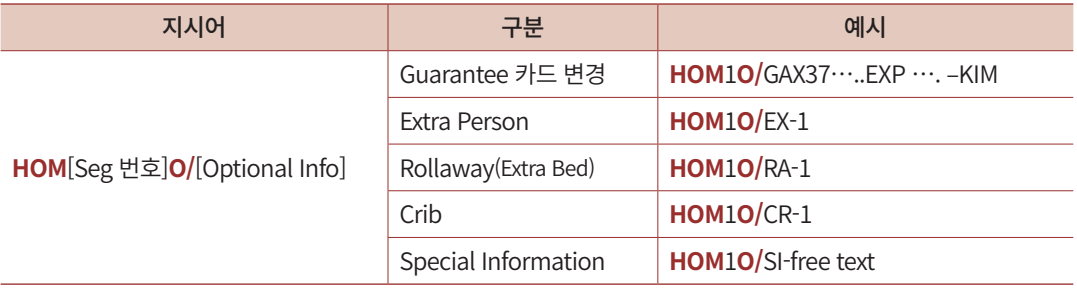

#### ■ 선택사항 취소

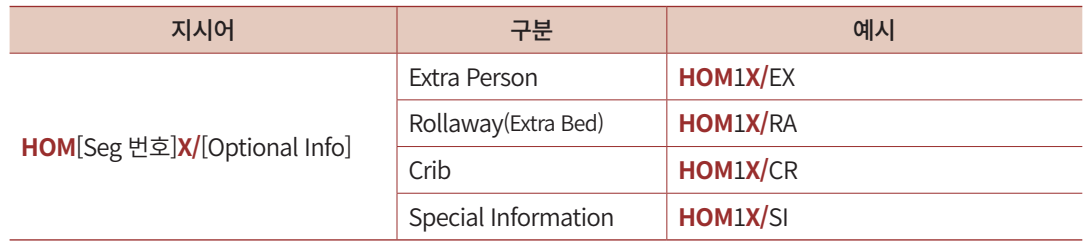

# (2) 삭제 (Delete)

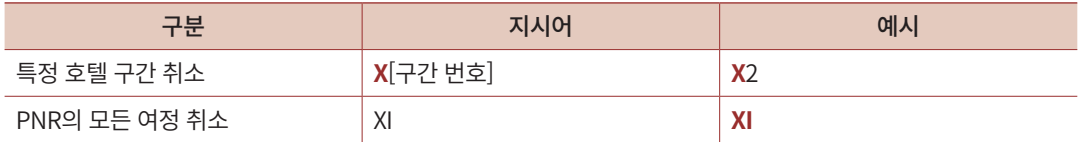

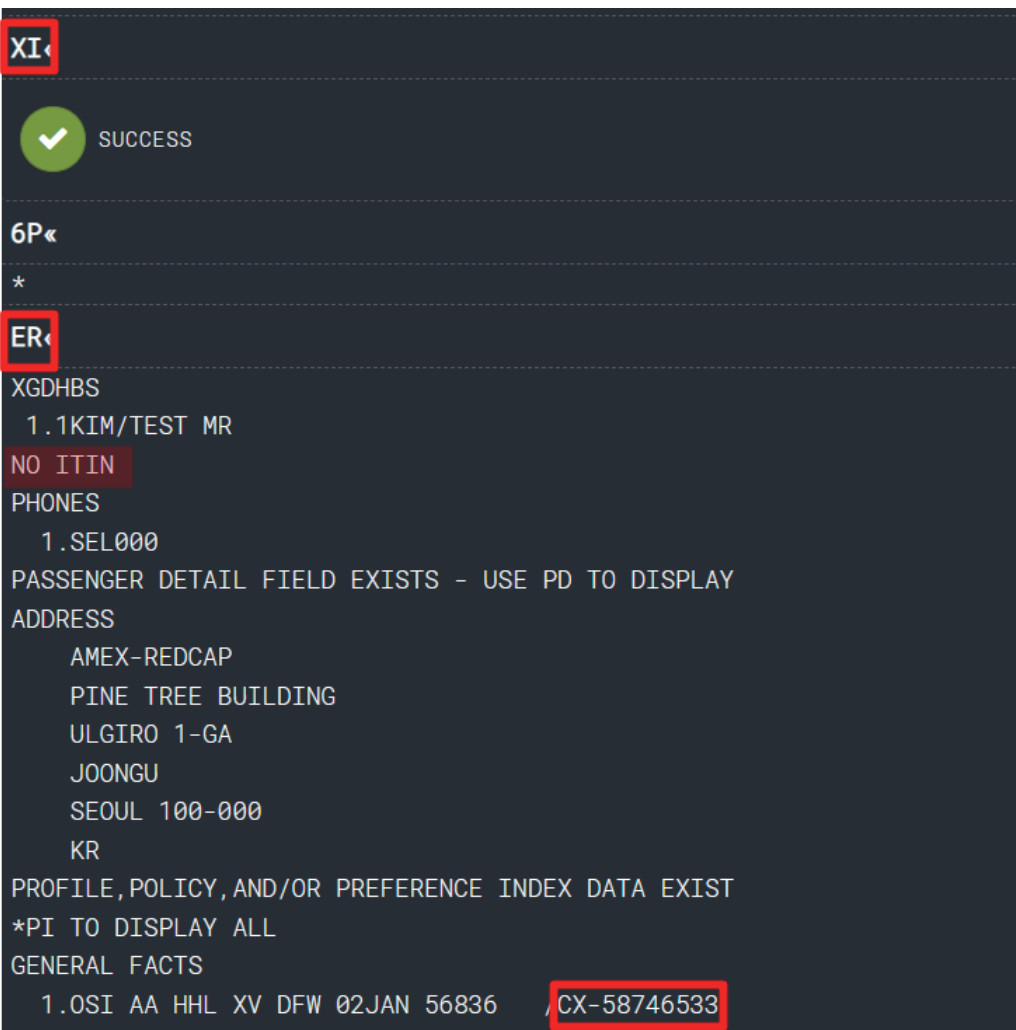

# 6) CSL 기타 지시어

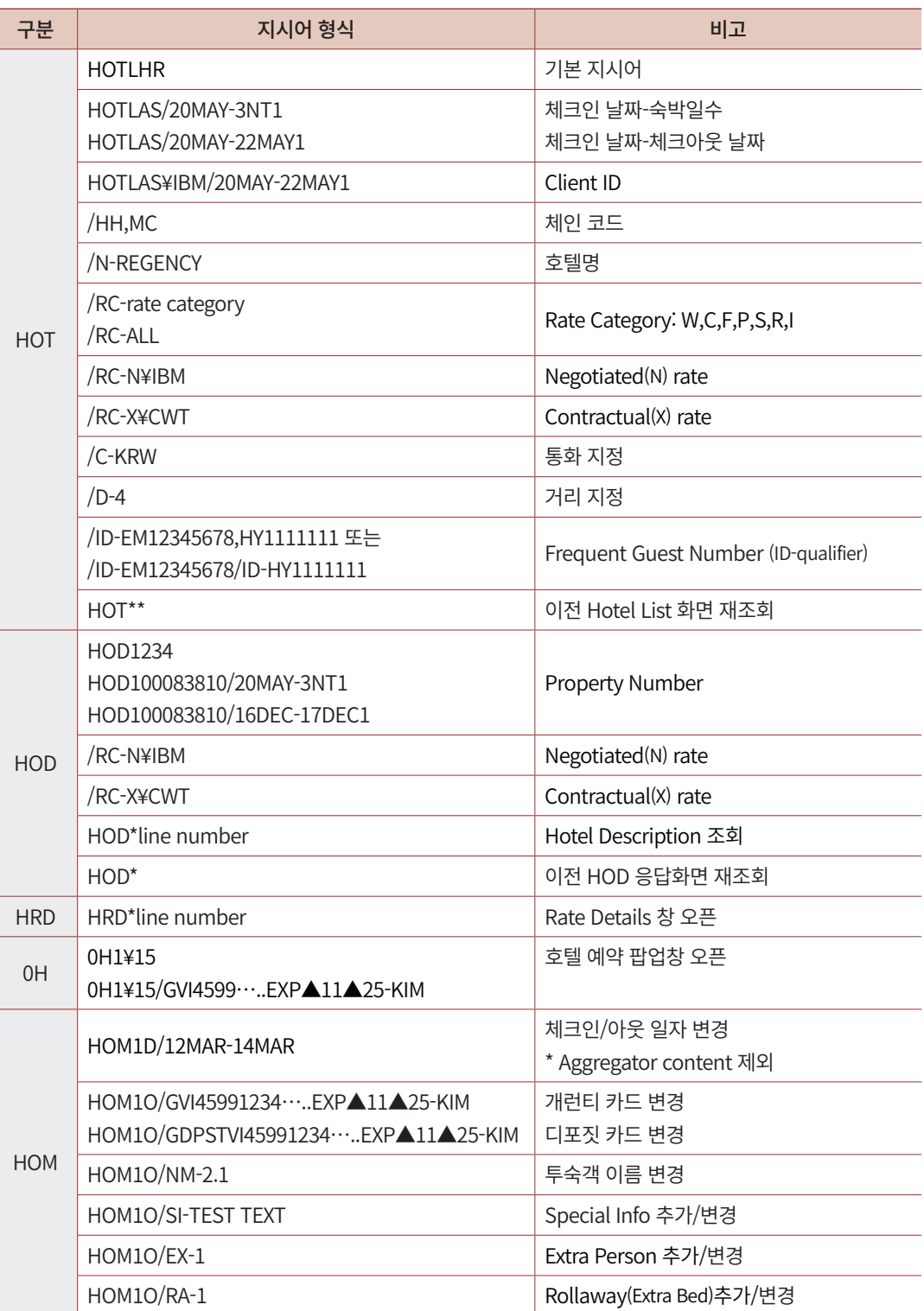

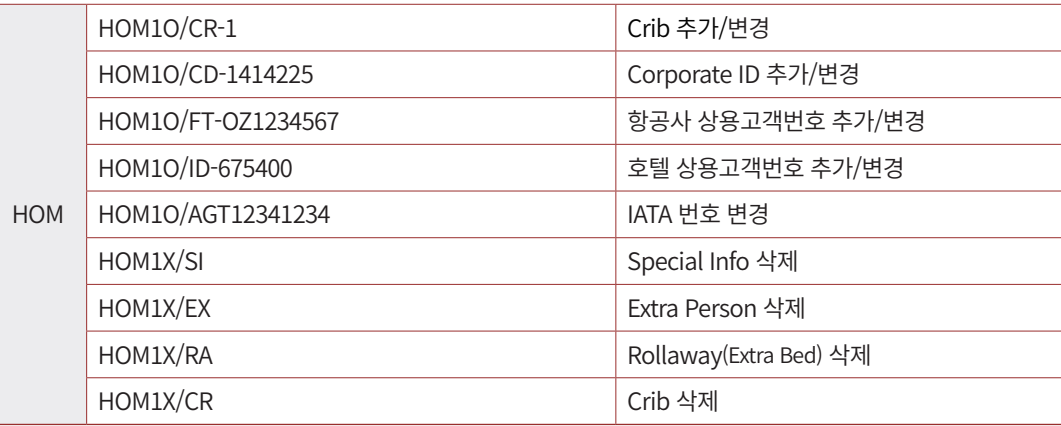

※ 지시어 사용 시 ▲로 표시된 위치는 필수적으로 띄어쓰기를 해야 함.

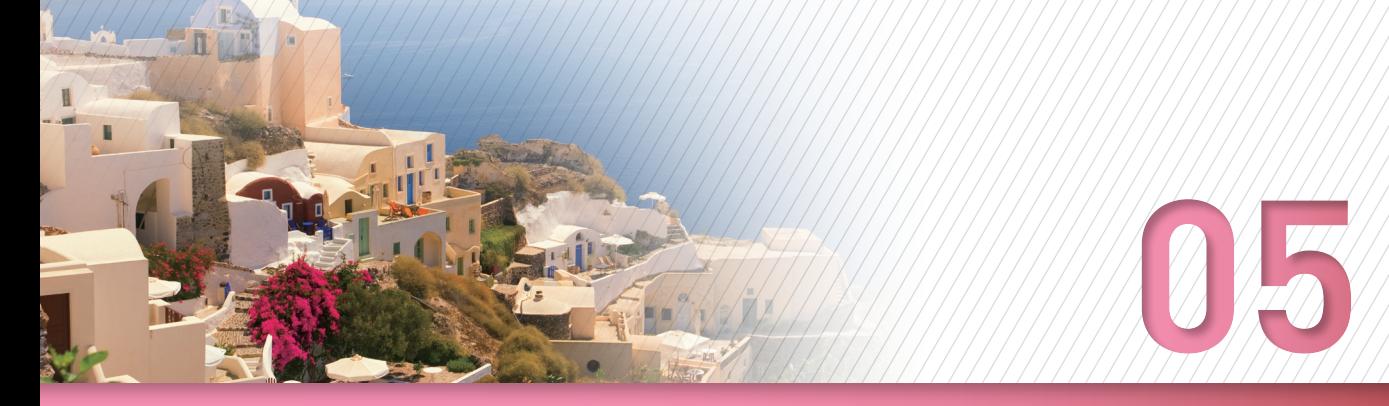

# **호텔 관련 기타 정보**

# 1) 호텔 공급 업체(Aggregator) 요금 선 결제 방법

Aggregator(공급업체) 중 Booking.com의 경우, 아래의 방법으로 선결제를 진행할 수 있 다. (※ 단, 선결제 가능 요금은 예약 완료 후 환불이 불가하다.)

## (1) 호텔 검색

호텔 검색 기능 중에서 호텔 고유 번호를 입력하는 호텔 숙소 검색 기능을 활용하여 검 색한다.

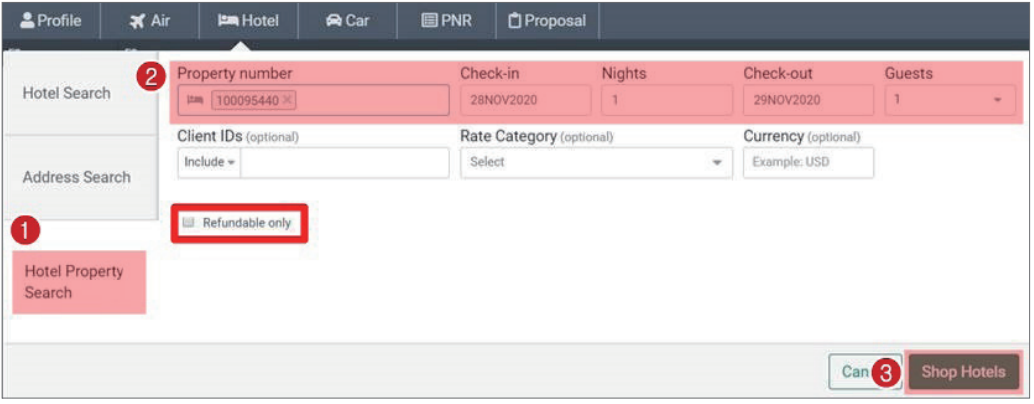

하단 Refundable only는 체크하지 않은 상태로 조회한다.

## (2) 호텔/요금 조회 결과 화면 필터

호텔 검색 응답 화면의 특정 호텔 및 상세 객실 정보 및 요금을 조회한 상태에서 우측 상단 [필터] 기능을 통해 취소 규정 항목 중 [Non-refundable]을 체크하여 적용한다.

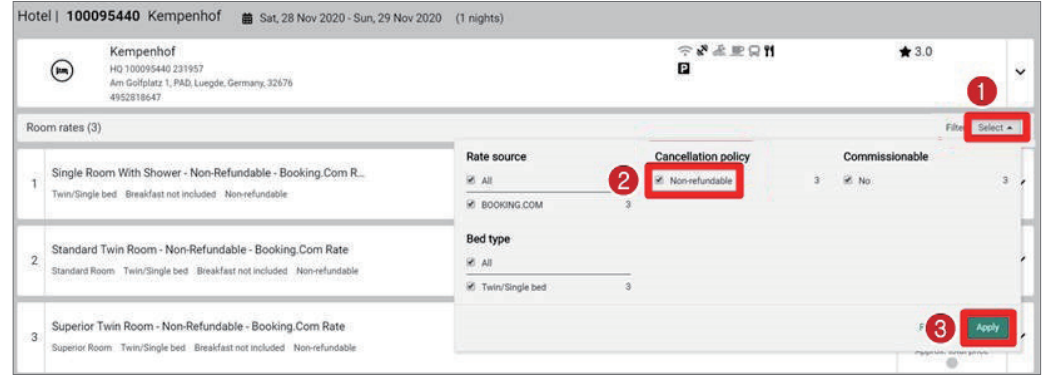

 $\mathbf{x}$ 

## (3) 예약 규정 확인

Non-refundable 적용 후에 예약을 희망하는 객실 요금의 패널을 활성화 했을 때, Additional Details 항목에서 Pre-Payment 내용이 노출 되는 것을 확인할 수 있다.

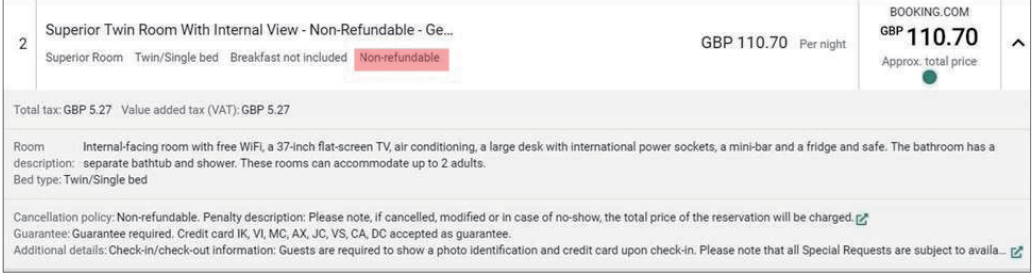

필터 적용 후에 Non-refundable에 해당하는 객실 요금만 노출된다.

#### alisteh lenoitibhA

Check-in/check-out information: Guests are required to show a photo identification and credit card upon check-in. Please note that all Special Requests are subject to availability and additional charges may apply. In response to Coronavirus (COVID-19), additional safety and sanitation measures are currently in effect at this property. Food & beverage services at this property may be limited or unavailable due to Coronavirus (COVID-19). Due to Coronavirus (COVID-19), this property is taking steps to help protect the safety of quests and staff. Certain services and amenities may be reduced or unavailable as a result. Spa and gym facilities at this property are unavailable due to Coronavirus (COVID-19). Due to Coronavirus (COVID-19), wearing a face mask is mandatory in all indoor common areas. In accordance with government guidelines to minimise transmission of the Coronavirus (COVID-19), this property can only accept bookings from essential workers/permitted travellers, during dates where such quidelines exist. Reasonable evidence must be provided on arrival. If it isn't provided, your booking will be cancelled on arrival. Brasserie Joel is closed from Tue 10 Nov 2020 until Thu 03 Dec 2020 Bar is closed from Tue 10 Nov 2020 until Thu 03 Dec 2020 Sauna is closed from Thu 29 Oct 2020 until Thu 31 Dec 2020 Fitness centre is closed from Thu 29 Oct 2020 until Thu 31 Dec 2020 Spa/wellness centre is closed from Thu 29 Oct 2020 until Thu 31 Dec 2020 Swimming pool #1 is closed from Mon 02 Nov 2020 until Thu 31 Dec 2020 The credit card holder must be present upon arrival along with the card used to make the booking. The hotel does not accept third party credit card payments. Guests are required to show photo ID and the credit card used upon check-in. Please note that all Special Requests are subject to availability and additional charges may apply. Please note that different terms and conditions and policies, which may include pre-paid deposits, will apply to group bookings of more than 9 rooms. The property will contact the quest following their reservation.

Booking guidelines: You will be charged a prepayment of the total price at any time.

해당 객실 요금의 Additional details조회하면 하단에 Pre-payment(선결제)에 대한 내용을 확인할 수 있다.

#### (4) 결제 정보 입력

[Book] 버튼을 눌러 결제 창이 활성화 되면, Reservation 화면에서 Card Guarantee/Card Deposit 중 해당하는 항목을 선택하여 투숙객 또는 여행사의 카드 정보를 입력한다. 단, 여 행사 법인 카드를 사용하는 경우에는 SI(Supplemental Information) 사항에 해당 내용을 추가 해야 한다.

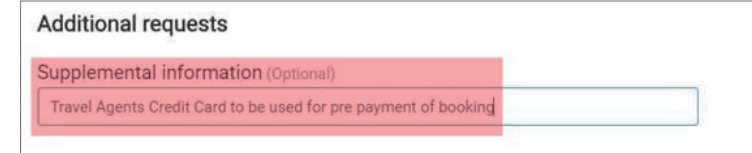

선 결제를 위해 여행사 법인 카드를 사용한다는 내용을 추가한 화면이다.

# 2) 협정 요금 등록 방법

사용 가능한 Negotiated(N)/Contracted(X) Rate 등록 방법은 아래와 같다.

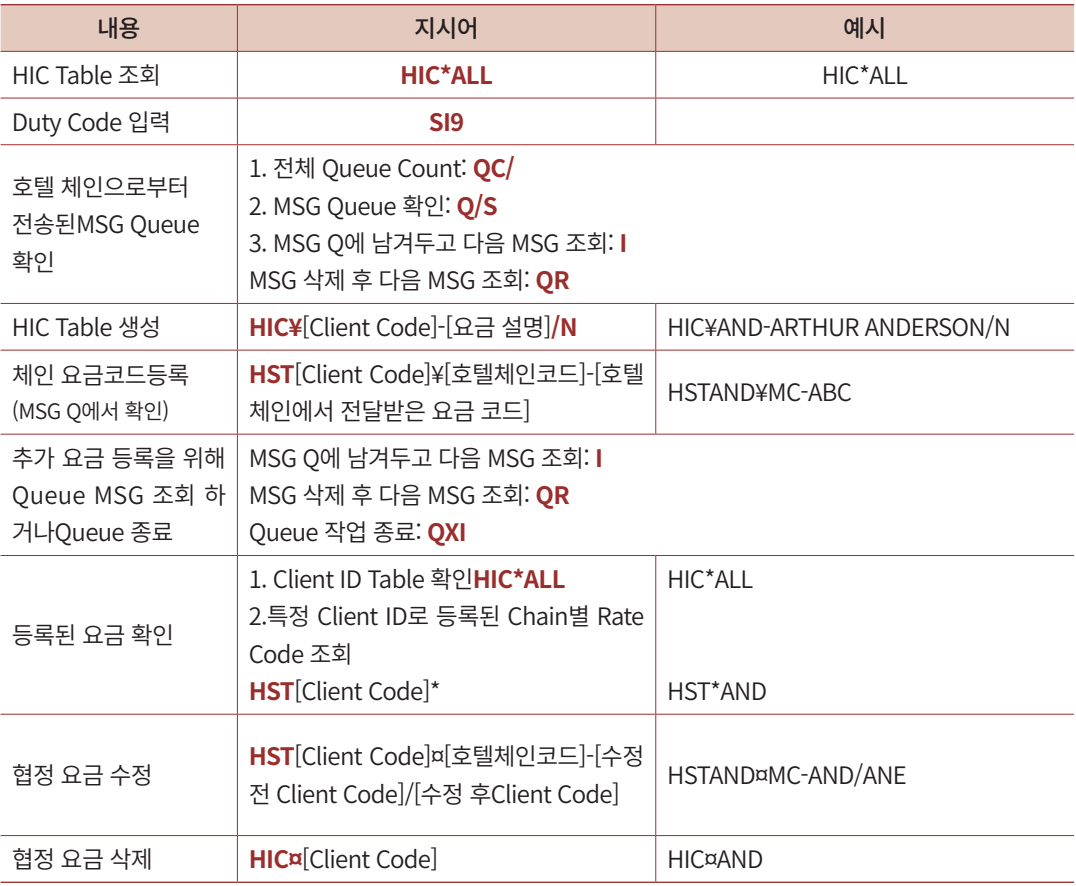

# 3) 호텔 IUR 관련

## ① IUR 다운로드 방법

호텔은 항공과 달리 예약 단계에서 Guarantee 형태로 카드 정보가 입력되며 별도의 발

권 작업이 진행되지 않기 때문에, IUR을 생성하기 위해서는 PNR 완성 후 DIT¥DPI 지시 어를 입력해야 한다.

항공 외 별도의 호텔 IUR만 다운로드 받고자 하는 경우에는 세이버에 호텔 IUR 다운로 드를 위한 A-One신청 의사를 밝히면 A-One, A-Load 생성 창에 [HOTEL], [RAW IUR] 항목이 추가된 발권 File 생성 기능을 제공한다. 창에서 ①호텔, 렌터카 여정만 있는 경우 는 [HOTEL] 체크 ②항공과 호텔 여정이 함께 있는 경우 [RAW IUR] 항목을 체크하여 다 운로드 받을 수 있다.

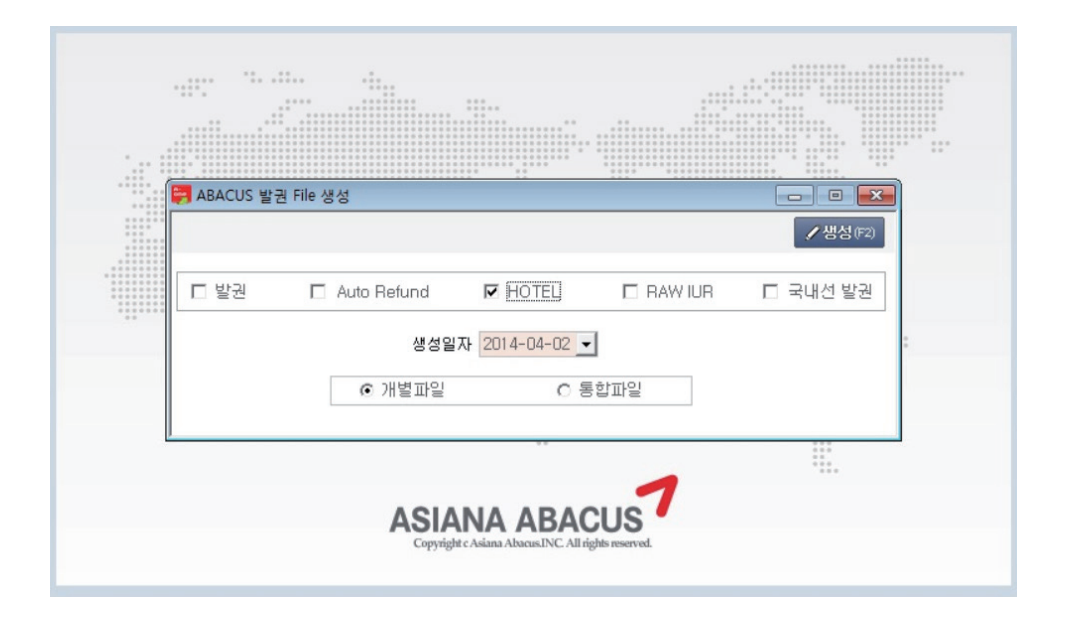

#### ② IUR 변경 정보 안내

호텔 CSL의 공급업체(Aggregator) 예약 진행 시 다음과 같이 IUR data가 변경된다.

#### [세이버 제공 요금]

M3013 0HK10FEBHHL 0117965SC003200-LHRDS-OUT11FEB 1NT 1T1DBA2 505.00GBP/744309KRW/ RC-@@@-BA2-R/TTX-25.25/TSC-0.00/HTP-530.25 GBP/TX1-25.25 VAT GST TAX/DS1-INCLUDES TAXES AND SURCHARGES/CMN-C/CMT-COMMISSIONABLE - 10.00 PERCENT/TAC-10.00 PCT/AGT99999992/ GIK5531460002512435EXP 03 22-HYEYOUNG/NM-HYEYOUNG CHOI/C01D/HFN-HAYMARKET HOTEL/ SI-CF-17965SC003200- @1 SUFFOLK PLACE#LONDON GB SW1Y 4HX#FONE 44-207-4704000#FAX 44-207-4704004 @/7P- 78361

- 10FEB OUT 11FEB: 체크 인/아웃 정보
- **HHL**: Product Code 세이버 제공 상품 예약 시

- 17965SC003200: 확약(CF) 번호

- DS: 호텔 체인코드

#### [호텔 공급업체(Aggregator) 제공 요금]

M3013 0HK HHX 01 NRT7B 1 RR-23100JPY/ IN10FEB/OUT11FEB 01NT/HC-100021290/HSC-0000/PPC-UI/HFN-GRAND PRINCE TAKANAWA/ HSA-3-13-1 TAKANAWA MINATO-KU./HCY-TOKYO/HCC-JP/HPC-108 8612/HPH-81-334-471111/ HFX-81-334-460849/SRC-113/RTC-SUPERIOR DOUBLE RO/INV- /ABT-/AAF-23100.00/CPC-01D/CP01-YOU MAY CANCEL FREE OF CHARGE /TAC-0.00 PCT/TSC-2310/SC1-2310 SERVICE CHARGE/TX1-2100 VAT/GIK5531460002512435EXP 03 22-HYEYOUNG/NM-HYEYOUNG CHOI/SI-/ CF-2877272782

- IN10FEB/OUT11FEB: 체크인/ 아웃 정보
- HHX: Product code 공급업체(Aggregator) 상품 예약 시
- CF-2877272782: 확약(CF) 번호
- 7B: 공급업체 코드(Aggregator code)
	- . 7E : Expedia
	- . 7B: Booking.com
	- . 7H: Bedsonline

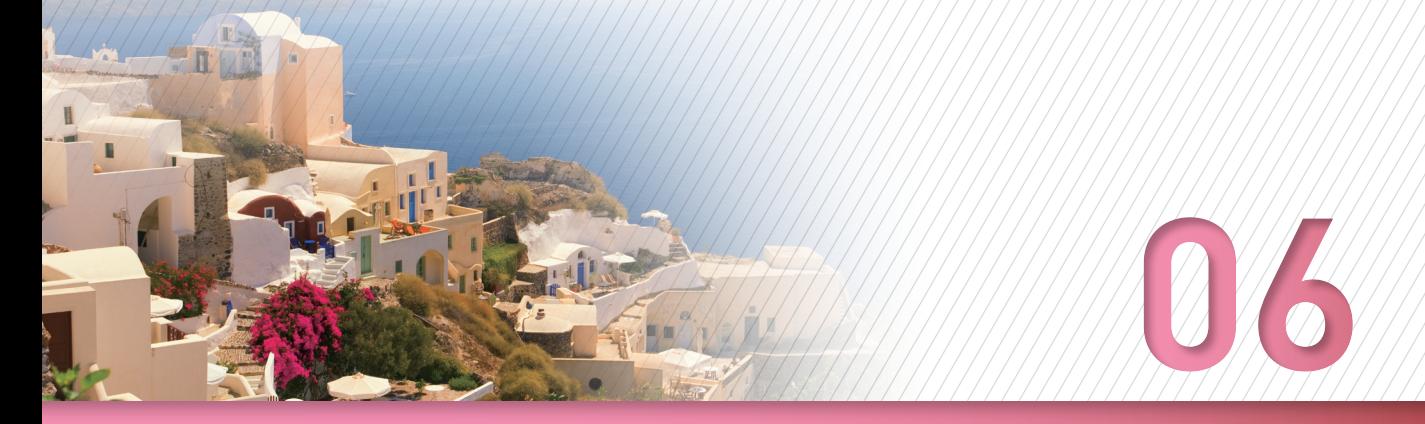

# **Trip Case 전송 및 인쇄**
Trip Case는 여행사 사용자와 여행객을 위해 예약한 항공/호텔 등의 정보는 물론 여행 지의 날씨, 지도, 여행객의 과거여행정보 등 관련 종합 정보를 제공하는 기능이다.

Trip Summary의 Add to PNR 또는 지시어를 사용하여 여행자에게 Trip Case를 발송할 수 있다.

## 1) Add to PNR 활용

Trip Summary의 [Add to PNR]를 누르거나, 조회한 PNR의 [TRAVELER INFORMATION] 탭에서 [Add to PNR] 버튼을 누르면 이메일 주소 입력 창을 활성화할 수 있다.

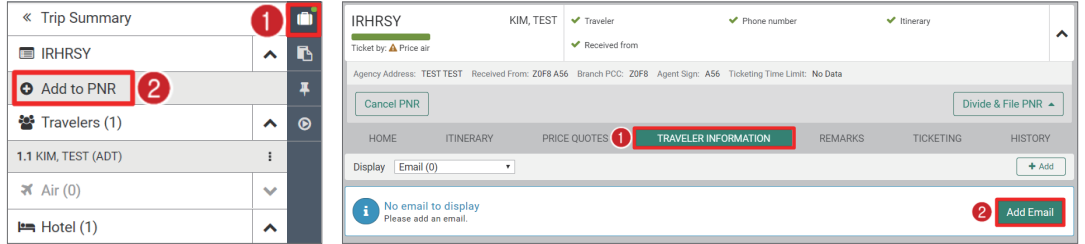

좌측 [Add to option] 목록에서 Emil을 선택하면 수신자, 발신자, 참조 수신자 등의 옵션 을 선택할 수 있다.

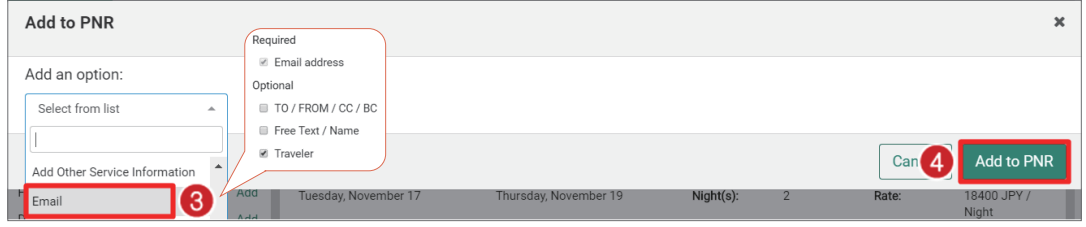

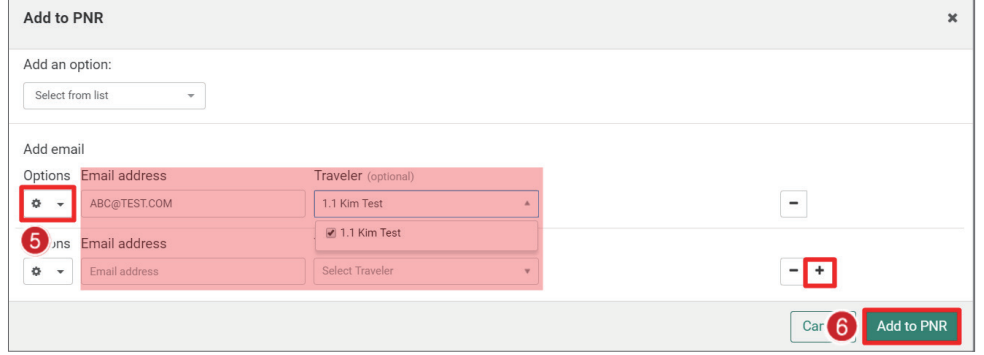

이메일 주소를 입력한 뒤, 우측 [+] 버튼을 누르면 추가 입력이 가능하다.

이메일 주소 입력을 완료한 뒤에 EM 지시어를 입력하면 해당 이메일로 Trip Case 여정 표가 전송된다.

#### $EM$

OK 2112 IRHRSY EMAIL REQUEST ACCEPTED

## 2) PE 지시어 활용

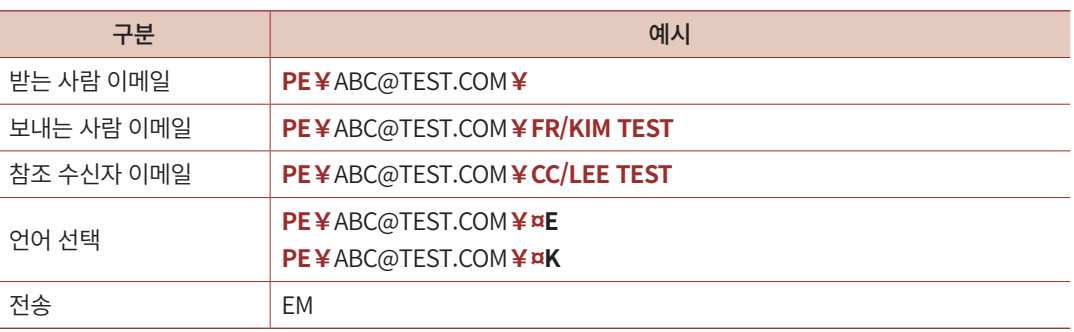

※ SR 360에서는 \_ (under bar)를 ==으로 입력해야 한다. (shift key를 누른 상태로 – hyphen을 입력하면 =로 변환된다.)

#### Trip Case 기능을 통해 전송한 이메일 및 첨부파일은 아래의 양식으로 발송된다.

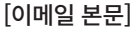

#### [PDF 첨부파일]

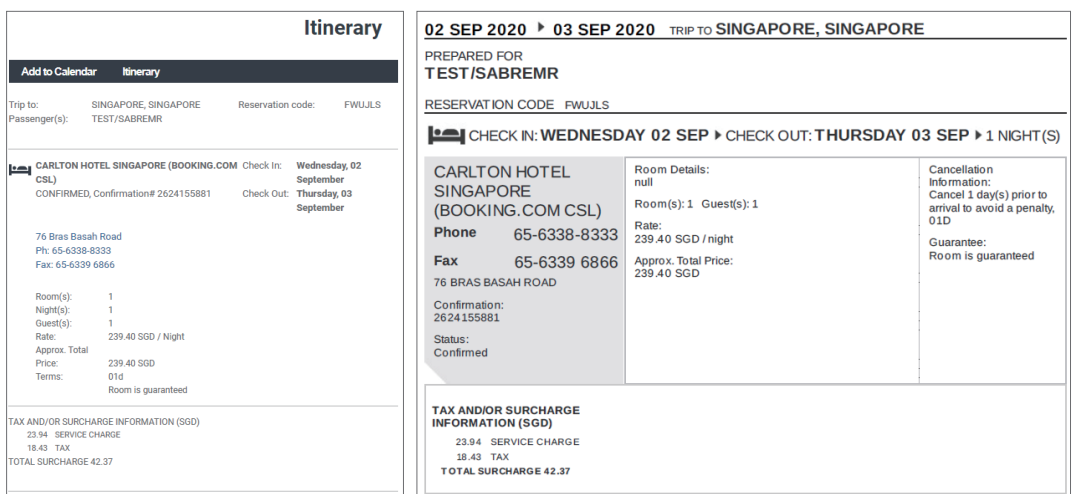

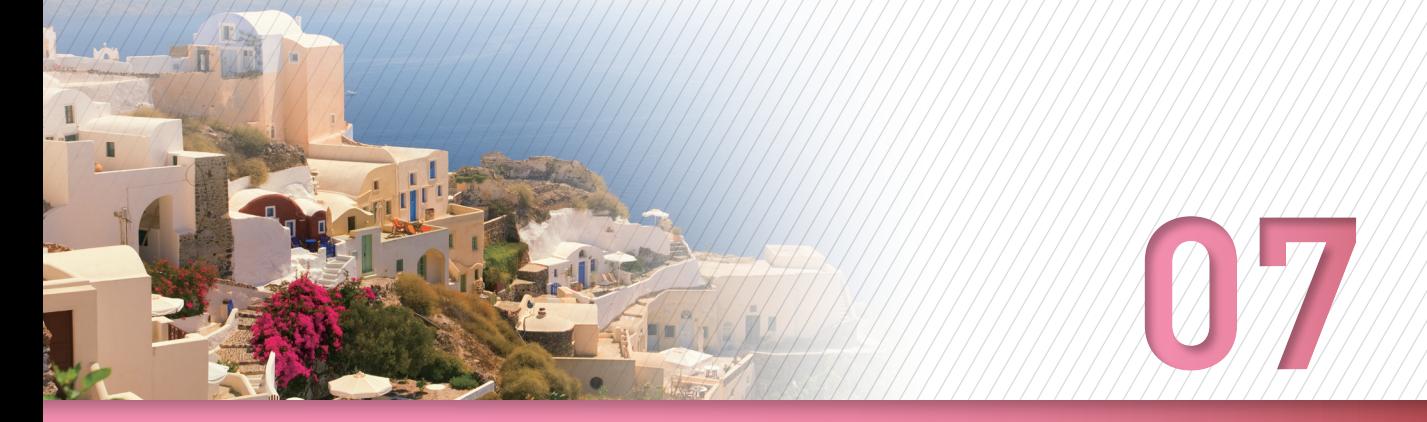

# **Trip Proposal 활용**

#### 1) Trip Proposal 개요

Trip Proposal은 실제 예약을 진행하기 전 단계에서 간단한 클릭을 통해 항공, 호텔, 카 여정 옵션을 고객에게 제안할 수 있는 관리 기능이다. 다양한 옵션을 제안 받은 고객이 특 정한 여행 일정을 선택하면, 사용자는 클릭 한번으로 해당 견적 내용을 쉽게 예약할 수 있 다. Trip Proposal은 유료 기능으로 해당 기능 사용을 신청한 사용자에게만 사용 권한이 부 여되며, 시스템 사이드 패널에 Trip Proposal 아이콘이 노출된다.

## 2) Proposal 생성 및 수정

호텔 검색 후, 객실 및 요금 상세 조회 화면에서 패널을 활성화하면 우측 하단에 [Propose] 버튼이 있다. [Propose] 버튼을 누르면 Trip Proposal을 진행하여 우측 사이드 패 널 Trip Proposal 아이콘에 녹색 불이 활성화 된다.

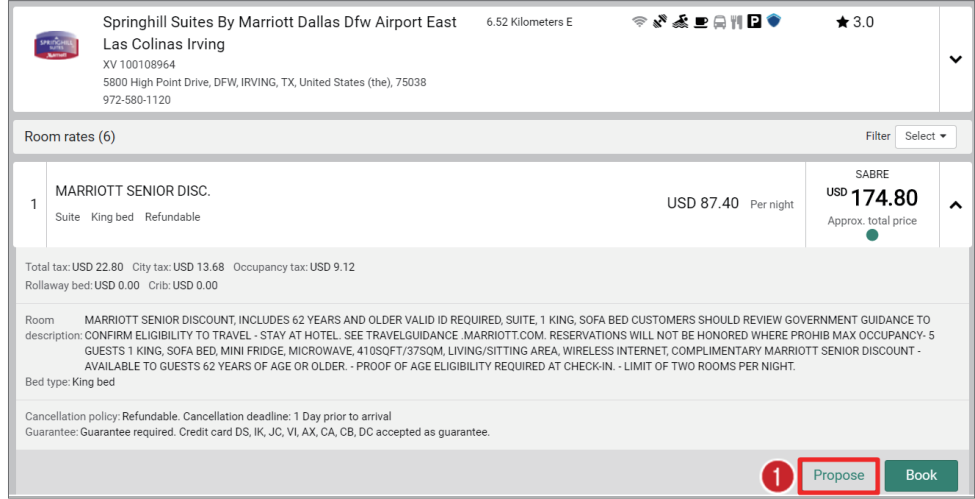

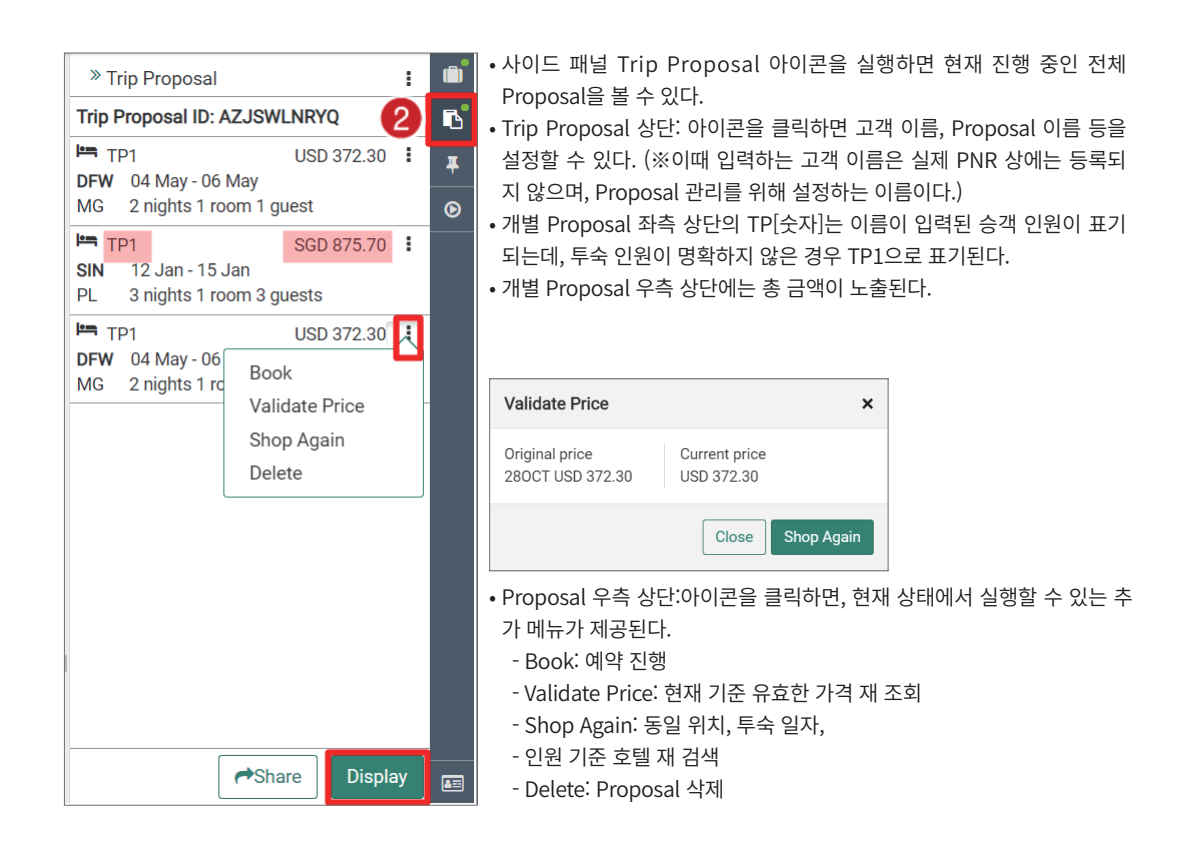

우측 하단 [Display] 버튼을 누르거나 지시어 TP\*를 사용하면 아래와 같이 전체 Proposal 내용을 작업장에서 확인할 수 있다. 각 패널을 활성화하여 상세 정보를 재확인하고, Add 버 튼을 통해 정보를 추가하거나 Delete 버튼으로 Proposal 항목을 삭제할 수도 있다.

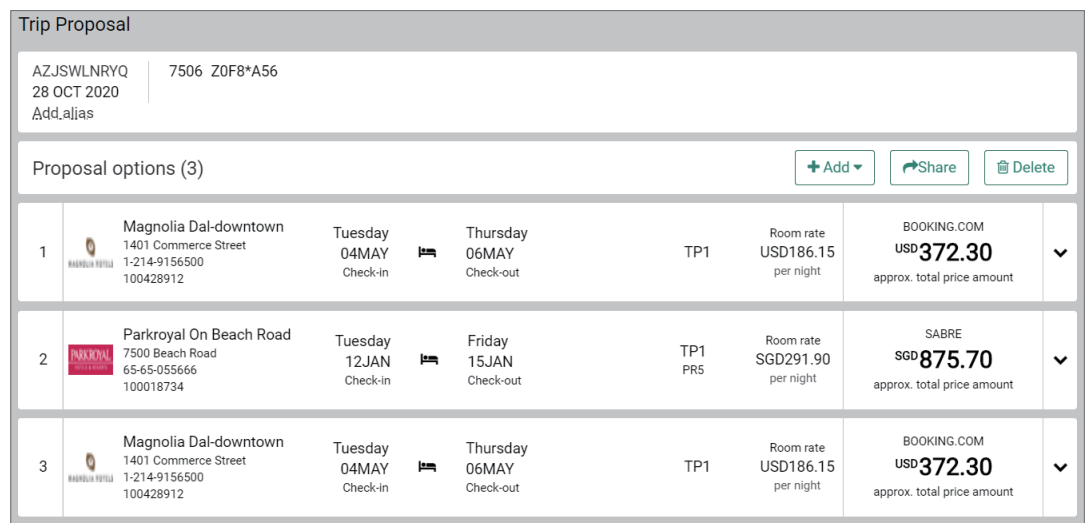

#### 3) Proposal 전송

작업장에서Trip Proposal을 조회한 상태이거나, Proposal 사이드 패널을 활성화 해놓은 상태, 혹은 Command Helper Bar에서 Proposal 모듈을 실행했을 때에 Proposal을 공유할 수 있는 [Share] 버튼을 확인할 수 있으며, 버튼을 누르면 다음과 같이 Proposal 양식이 제 공된다.

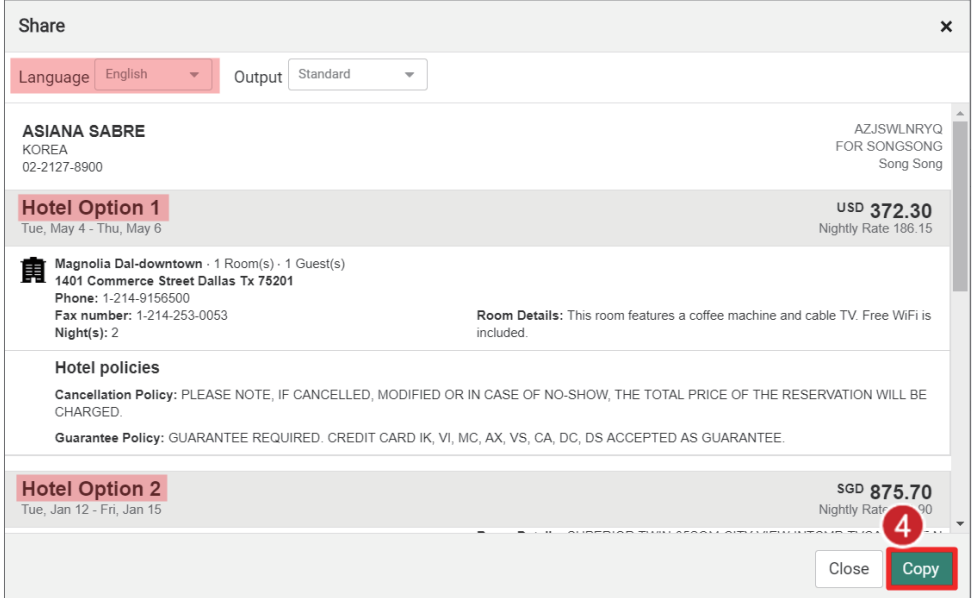

하단에 [Copy] 버튼을 누르면 양식 그대로 메일, 메모 패드 등에 붙여 넣기가 가능하다. 붙여 넣기 한 Proposal 내용에 텍스트를 수정하거나 내용을 추가하여 고객에게 전송할 수 있다.

### 4) 조회 및 관리

Command Helper Bar의 [Proposal] 모듈을 이용하여 현재 PCC 또는 전체 Branch PCC 에서 작업한 Proposal의 조회 및 관리가 가능하다.

Proposal 상에 승객 이름, 이메일 주소, 연락처 등을 추가 했다면 해당 정보로 검색이 가 능하고, 사용자의 Proposal ID나 Agent ID를 통해서도 조회할 수 있다.

• Last Name (2글자 이상)

- Proposal ID (1글자 이상)
- 이메일 (전체)
- 전화번호 (전체)

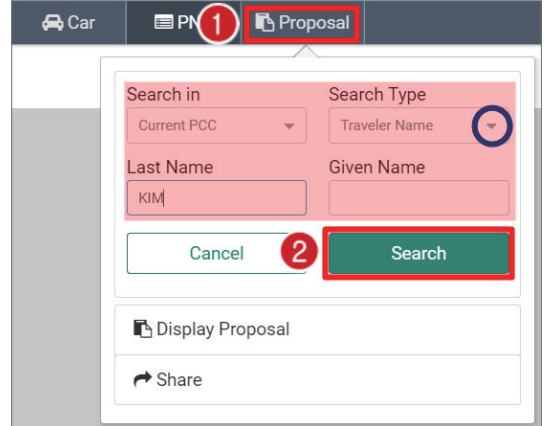

검색 결과 중 원하는 항목을 선택하여 > 버튼을 누르면 고객에게 제안했던 견적 내용을 담은 패널이 활성화 된다.

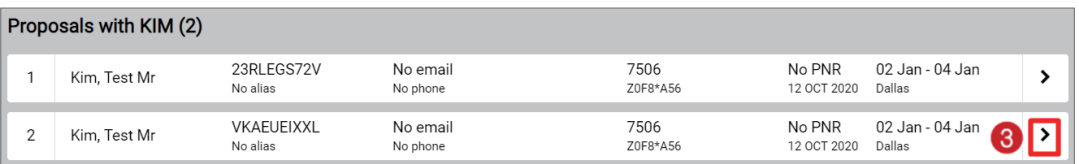

패널 하단에는 재 조회를 위한 [Shop Again], 현재 기준 유효한 운임을 확인할 수 있는 [Validate Price], 예약을 진행할 수 있는 [Book] 버튼이 있다.

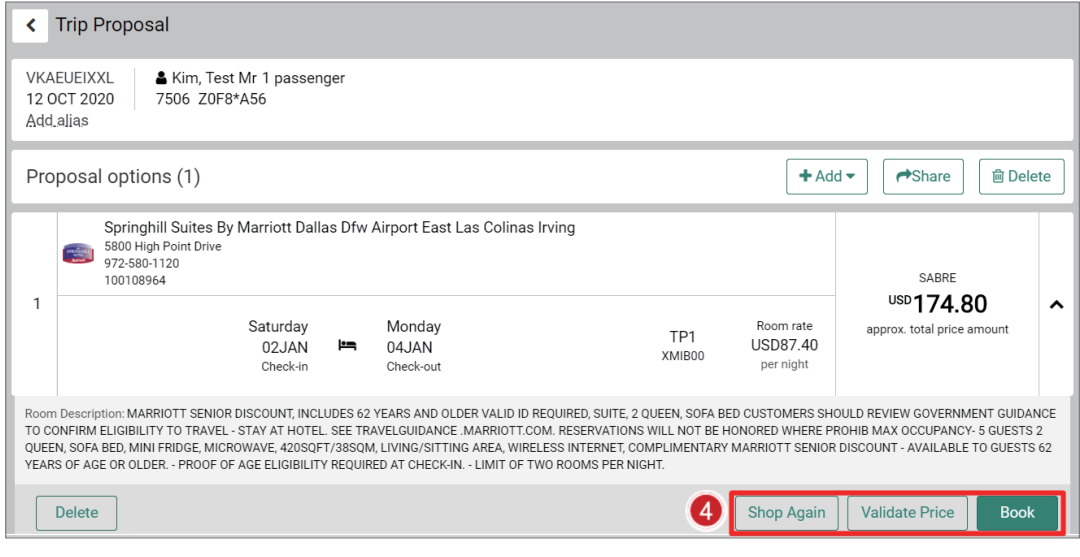

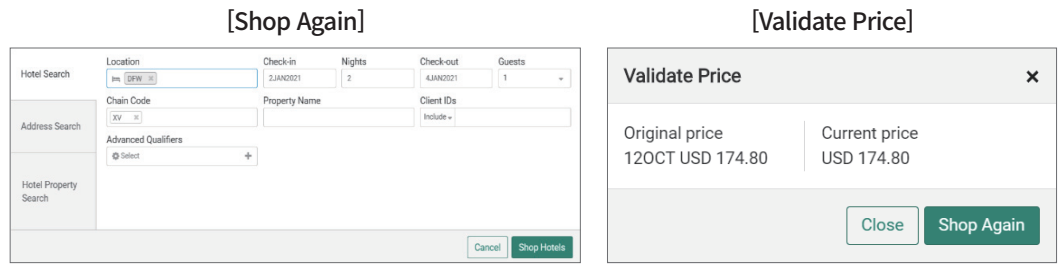

#### [BOOK]

기존 호텔 예약과 동일하게 반드시 여행사 주소 및 승객 정보를 입력해야 하며, [BOOK] 버튼을 클릭하면 승객, 지불 수단, 카드 소지자에 대한 정보를 입력할 수 있는 창 이 생성된다.

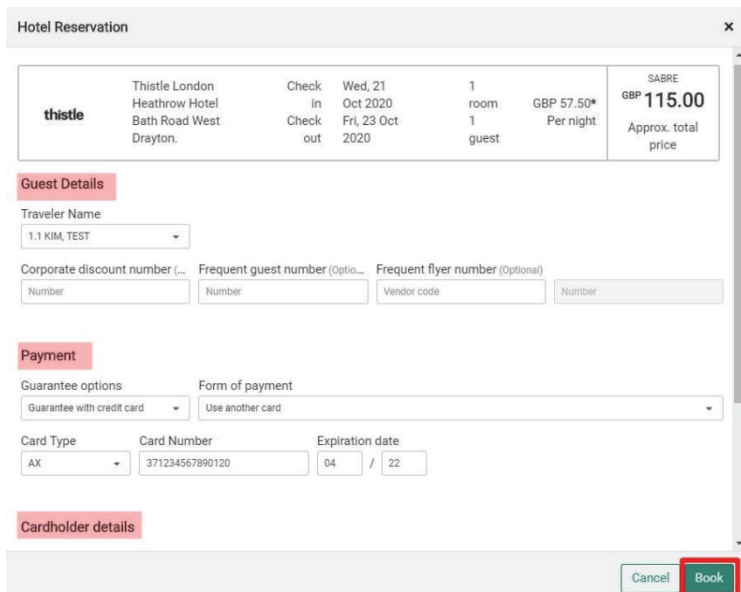

# 5) 사용 신청

Trip Proposal은 유료 기능으로 EPR 당 월 USD 9.00 청구되며, 사용을 희망하는 경우 세이버 영업 담당에게 신청할 수 있다.